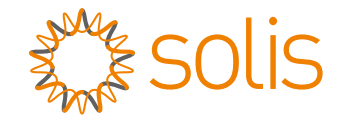

# Solis Üç Fazlı İnvertör

(100-125)K Kurulum ve Kullanım Kılavuzu

Ver 2.0

Ginlong Technologies Co, Ltd.

No. 188 Jinkai Road, Binhai Industrial Park, Xiangshan, Ningbo,

Zhejiang, 315712, Çin Halk Cumhuriyeti.

Tel: +86 (0)574 6578 1806

Faks:+86 (0)574 6578 1606

Email:info@ginlong.com

Web:www.ginlong.com

Bu kullanım kılavuzunda herhangi bir tutarsızlık olması durumunda lütfen gerçek ürünlere bağlı kalın.

İnvertörde herhangi bir sorunla karşılaşırsanız, lütfen invertör seri numarasını (S/N) bulun ve bizimle iletişime geçin; sorunuza en kısa sürede yanıt vermeye çalışacağız.

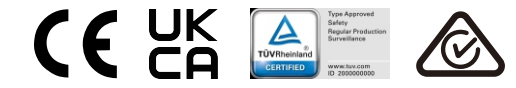

Ginlong Technologies Co, Ltd.

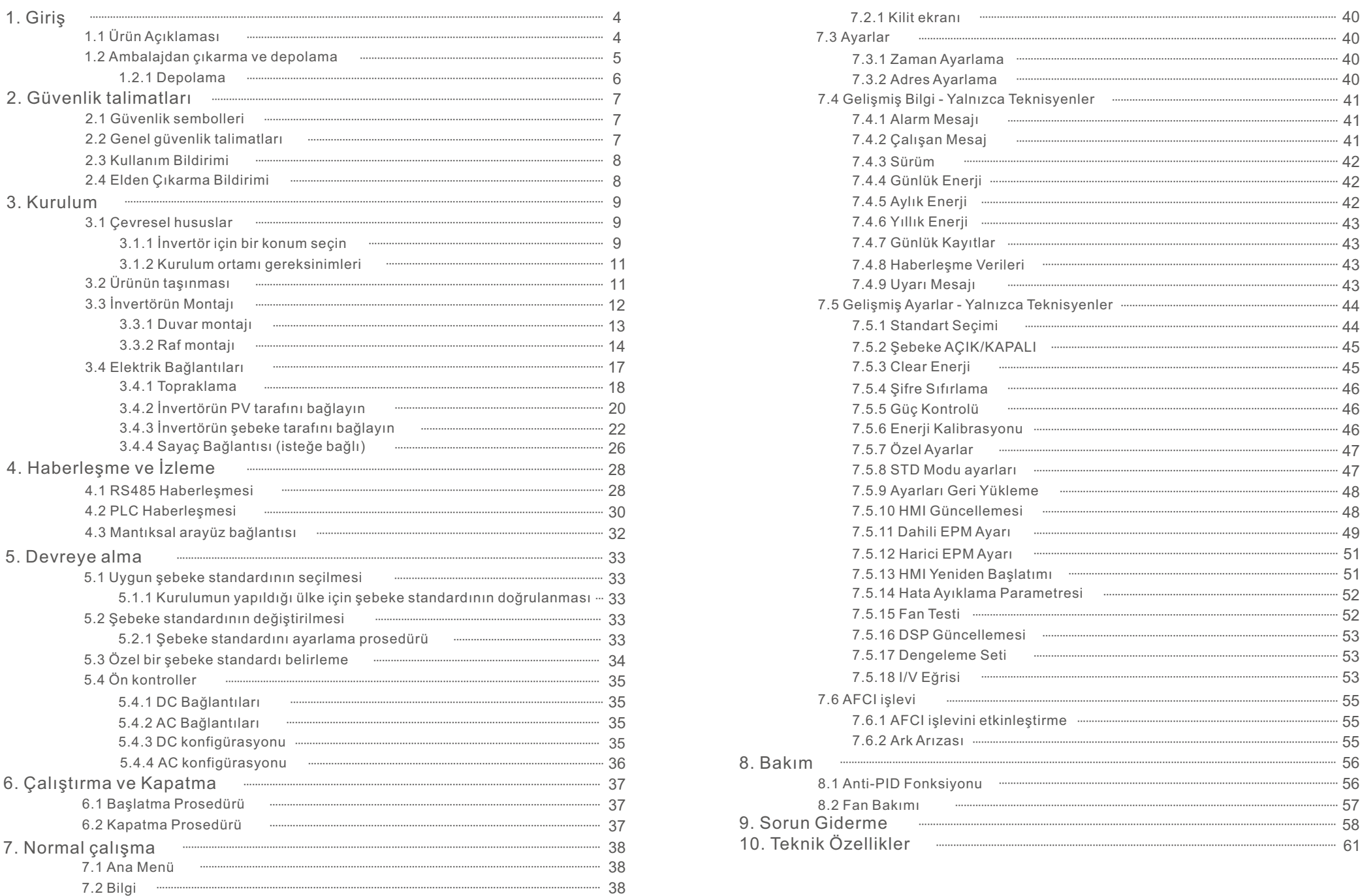

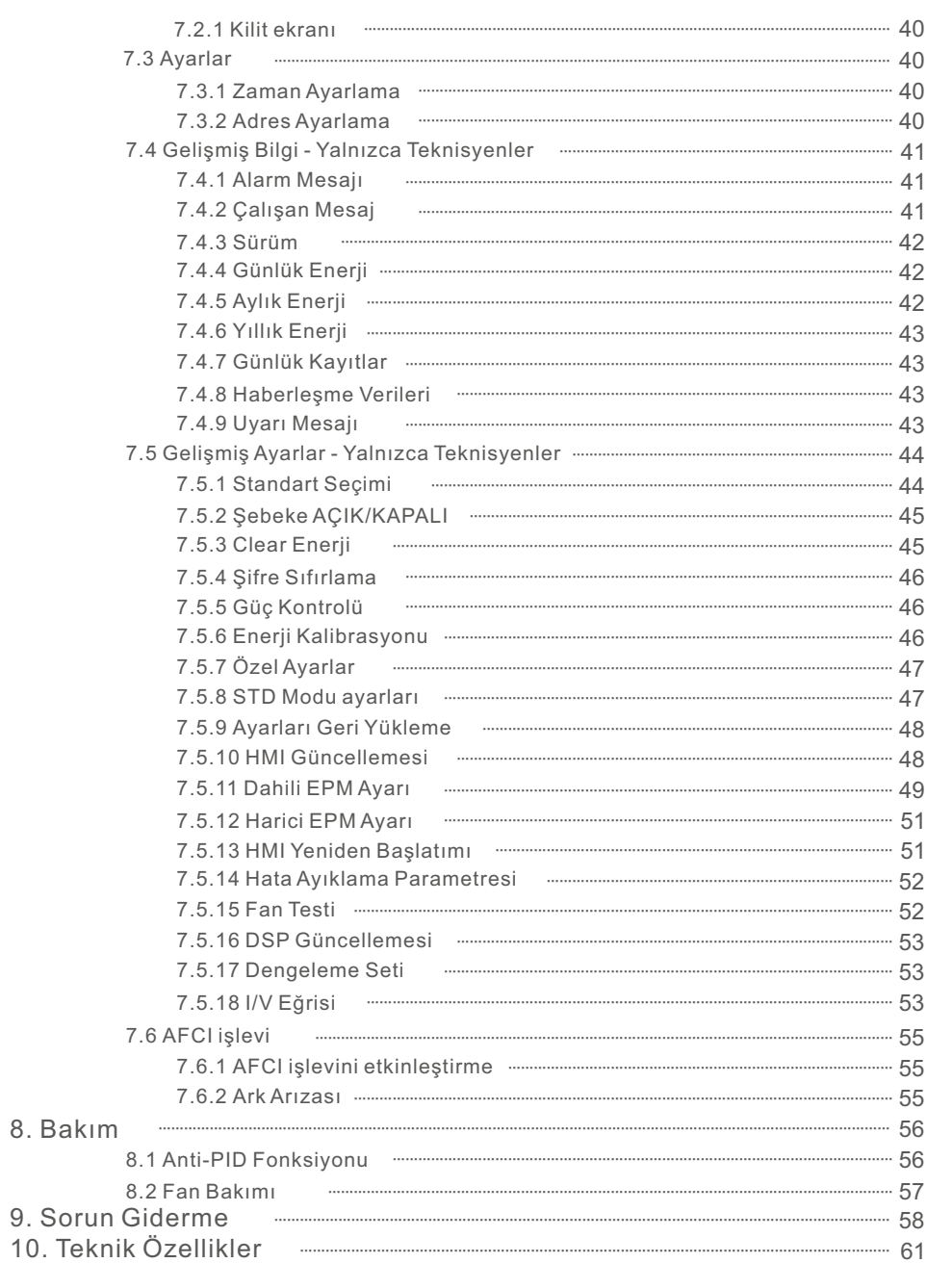

# Contents Contents

# 1. Giriş

# 1.1 Ürün Açıklaması

Solis Üç fazlı İnvertörler fotovoltaik (PV) diziden gelen DC gücü

alternatif akım (AC) gücüne dönüştürerek hem yerel yükleri karşılayabilir hem de gücü dağıtım şebekesine besleyebilir.

Bu kılavuz aşağıda listelenen üç fazlı invertör modelini kapsar:

**Solis-100K-5G, Solis-110K-5G, Solis-125K-HV-5G, S5-GC100K, S5-GC110K, S5-GC125K-HV, Solis-50K-LV-5G, Solis-60K-LV-5G, S5-GC50K-LV, S5-GC60K-LV, Solis-100K-5G-SA, Solis-110K-5G-SA, S5-GC100K-SA,S5-GC110K-SA**

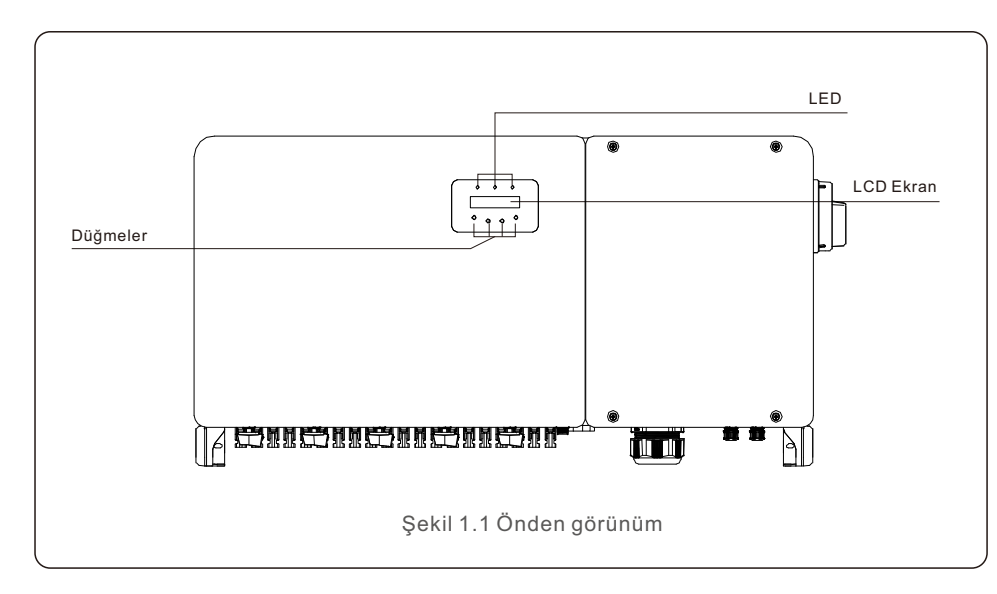

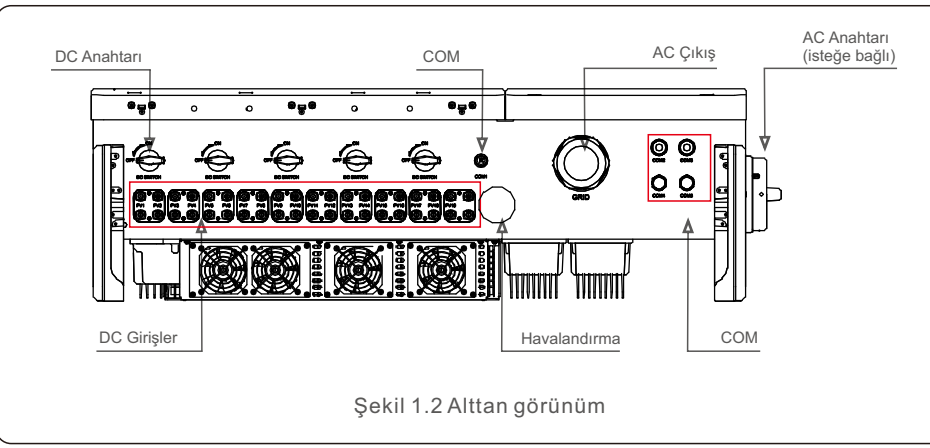

# 1.2 Ambalajdan çıkarma ve depolama

İnvertör tüm aksesuarlarıyla birlikte tek bir kartonda gönderilir.

Ambalajı açarken, lütfen aşağıda listelenen tüm parçaların dahil edildiğini doğrulayın:

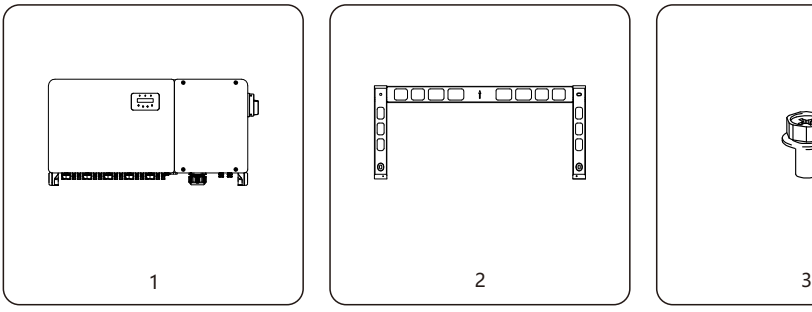

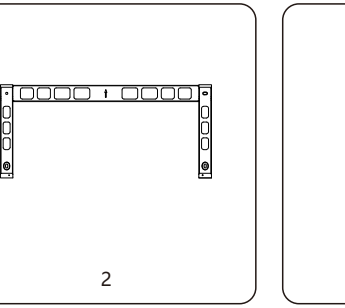

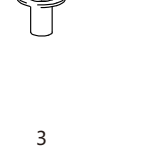

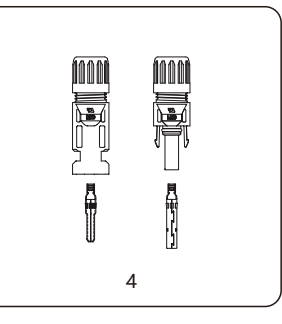

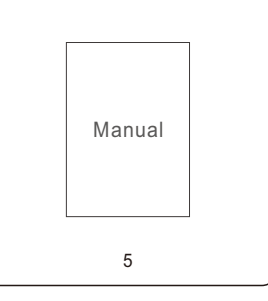

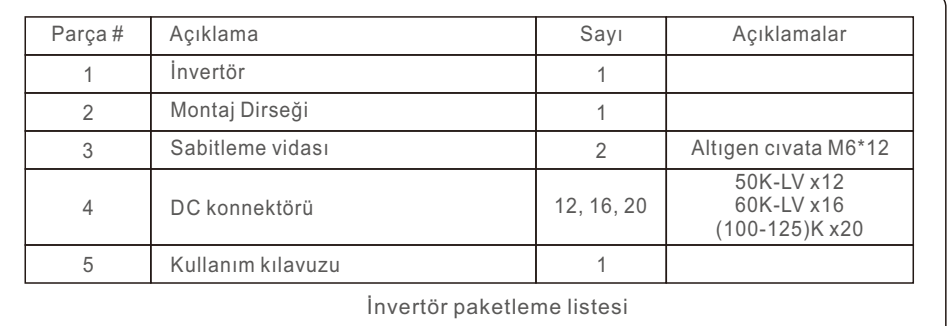

### 1.2.1 Depolama

İnvertör hemen kurulmazsa, saklama talmatları ve çevre koşulları aşağıdadır:

- İnvertörü yeniden paketlemek için orijinal kutuyu kullanın, kutunun içindeki kurutucu ile yapışkan bantla kapatın.
- İnvertörü toz ve kirden arındırılmış, temiz ve kuru bir yerde saklayın. Depolama sıcaklığı -40 - 70℃ arasında ve nem oranı 0 - 95% arasında, yoğuşmasız olmalıdır.
- Tek bir palet üzerinde iki (2) invertörden daha fazla üst üste istifleme yapmayın. 2 paletten daha fazla üst üste istiflemeyin.
- İnvertör mahfazasına zarar gelmesini önlemek için kutu(lar)ı aşındırıcı malzemelerden uzak tutun.
- Ambalajı düzenli olarak kontrol edin. Ambalaj hasar görmüşse (ıslak, haşere hasarları, vb.), invertörü derhal yeniden paketleyin.
- İnvertörleri düz, sert bir yüzeyde saklayın eğimli veya baş aşağı değil.
- 100 günlük depolamadan sonrasında, kurulumdan önce invertör ve karton fiziksel hasar açısından incelenmelidir. Eğer 1 yıldan daha uzun süre depolanırsa, invertör kullanılmadan önce yetkili servis veya elektrik personeli tarafından tamamen incelenmeli ve test edilmelidir.
- Uzun bir süre kullanılmadıktan sonra yeniden çalıştırma, ekipmanın kontrol edilmesini ve bazı durumlarda ekipmanın içine yerleşmiş olan oksidasyon ve tozun giderilmesini gerektirir.

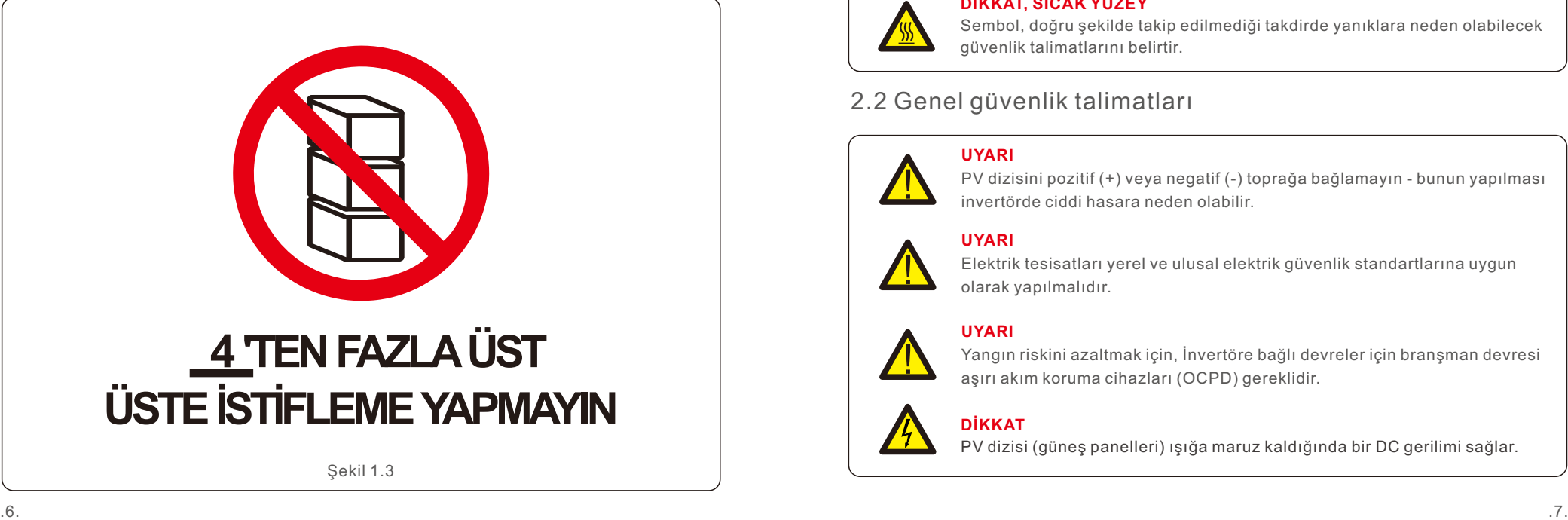

Yanlış kullanım elektrik çarpması tehlikesine veya yanıklara neden olabilir. Bu ürün kılavuzu, kurulum ve bakım sırasında uyulması gereken önemli talimatları içerir. Lütfen kullanmadan önce bu talimatları dikkatlice okuyun ve ileride başvurmak üzere kolayca bulunabilecek bir yerde saklayın.

# 2.1 Güvenlik sembolleri

Bu kılavuzda kullanılan ve potansiyel güvenlik risklerini ve önemli güvenlik bilgilerini vurgulayan güvenlik sembolleri aşağıda listelenmiştir:

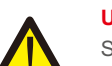

## **UYARI**

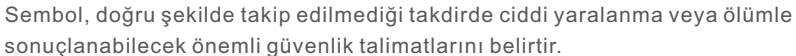

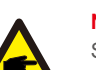

### **NOT**

Sembol, doğru şekilde takip edilmediği takdirde invertörün hasar görmesine veya tahrip olmasına neden olabilecek önemli güvenlik talimatlarını belirtir.

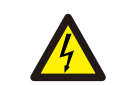

#### **DİKKAT, ELEKTRİK ÇARPMASI RİSKİ**

Sembol, doğru şekilde takip edilmediği takdirde elektrik çarpmasına neden olabilecek önemli güvenlik talimatlarını belirtir

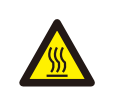

### **DİKKAT, SICAK YÜZEY**

Sembol, doğru şekilde takip edilmediği takdirde yanıklara neden olabilecek güvenlk talmatlarını belrtr.

# 2.2 Genel güvenlik talimatları

### **UYARI**

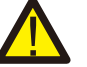

PV dizisini pozitif (+) veya negatif (-) toprağa bağlamayın - bunun yapılması invertörde ciddi hasara neden olabilir.

#### **UYARI**

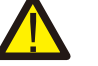

Elektrik tesisatları yerel ve ulusal elektrik güvenlik standartlarına uygun olarak yapılmalıdır.

### **UYARI**

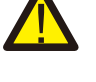

Yangın riskini azaltmak için, İnvertöre bağlı devreler için branşman devresi aşırı akım koruma cihazları (OCPD) gereklidir.

# **DİKKAT**

PV dizisi (günes panelleri) ışığa maruz kaldığında bir DC gerilimi sağlar.

# 2. Güvenlik Talimatları

# **DİKKAT**

İnvertör kapasitörlerinde depolanan enerji nedeniyle elektrik çarpması riski. Tüm besleme kaynaklarının bağlantısını kestkten sonra beş (5) dakka geçmeden kapağı çıkarmayın ve bu işlem yalnızca bir servis teknisyeni tarafından yapılabilir. Kapağın yetkisiz olarak çıkarılması durumunda garanti gecersiz hale gelebilir.

### **DİKKAT**

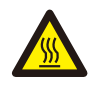

lnvertörün yüzey sıcaklığı 75°C'ye kadar ulaşabilir. Yanma riskini önlemek<br>için invertör çalışırken yüzeye dokunmayın. İnvertör çocukların erişemeyeceği bir yere monte edilmeli.

### **UYARI**

İnvertör DC girişi olarak sadece bir PV dizisini kabul edebilir. Başka türde bir DC kaynağının kullanılması invertöre zarar verebilir.

# 2.3 Kullanım Bildirimi

İnvertör, geçerl güvenlk ve teknk yönergelere uygun olarak üretlmştr. İnvertörü SADECE aşağıdaki gereklilikleri karşılayan kurulumlarda kullanın:

- 1) İnvertör kalıcı olarak monte edilmelidir.
- 2) Elektrik tesisatı yürürlükteki tüm yönetmelik ve standartlara uygun olmalıdır.
- 3) İnvertör bu kılavuzda belirtilen talimatlara göre kurulmalıdır.
- 4) Sistem tasarımı invertör özelliklerine uygun olmalıdır.
- 5) İnvertör sadece endüstriyel amaçlı kullanılabilir.

İnvertör çalıştırmak için DC Anahtarı açılmadan ÖNCE Sebeke Besleme Ana Anahtarı (AC) açılmalıdır. İnvertörü durdurmak için DC Anahtarı kapatılmadan önce Şebeke Besleme Ana Anahtarı (AC) kapatılmalıdır.

# 2.4 Koruma Devresi ve Kontroller

Bu ürün evsel atıklarla birlikte bertaraf edilmemelidir. Geri dönüşümü sağlamak ve çevre ve insan sağlığı üzerindeki olası etkilerden kaçınmak için bunlar ayrıştırılmalı ve uygun bir toplama noktasına götürülmelidir. Atık yönetiminde yerel kurallara uyulacaktır.

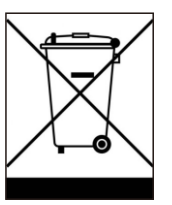

# 3.1 Çevresel hususlar

3.1.1 İnvertör için bir konum seçin

İnvertör için bir yer seçerken aşağıdakileri göz önünde bulundurun:

### **UYARI: Yangın riski**

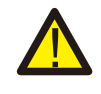

Dikkatli üretimlerine rağmen elektrikli cihazlar yangına neden olabilir.

- $\bullet$  İnvertörü yüksek derecede yanıcı malzemeler yeva gazlar iceren alanlara kurmayın.
- $\bullet$  İnvertörü patlama tehlikesi olan ortamlara kurmayın.
- İnvertörün monte edildiği montaj yapısı yanmaz olmalıdır.
- İnvertör ısı emicisinin sıcaklığı 75°C'ye ulaşabilir.
- İnvertör -30 la 60°C ortam sıcaklığı aralığında çalışmak üzere tasarlanmıştır.
- Sahada birden fazla invertör kuruluysa, her bir invertör ile monte edilen diğer tüm ekipmanlar arasında en az 500mm boşluk bırakılmalıdır. İnvertörün alt kısmı zemnden en az 500mm vukarıda olmalıdır (bkz. Sekil 3.1).
- İnvertörün ön panelnde bulunan LED durum gösterge ışıkları ve LCD bloke edlmemeldr.
- $\bullet$  İnvertör kapalı bir alana kurulacaksa yeterli havalandırma olmalıdır.

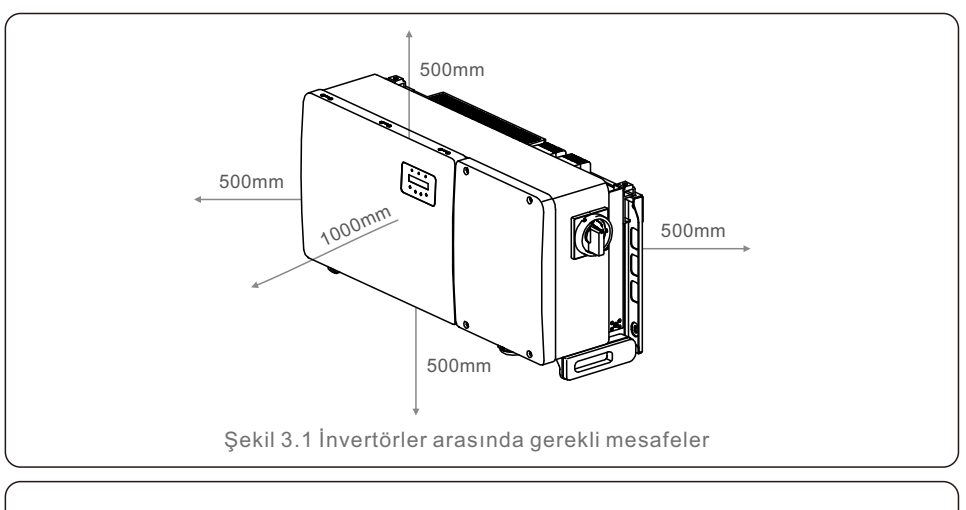

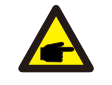

**NOT** 

İnvertörün üzerine hiçbir şey konulmamalı veya bir şey yaslanmamalı.

#### 3.1.1.1 Doğru ve yanlış kurulum örnekler

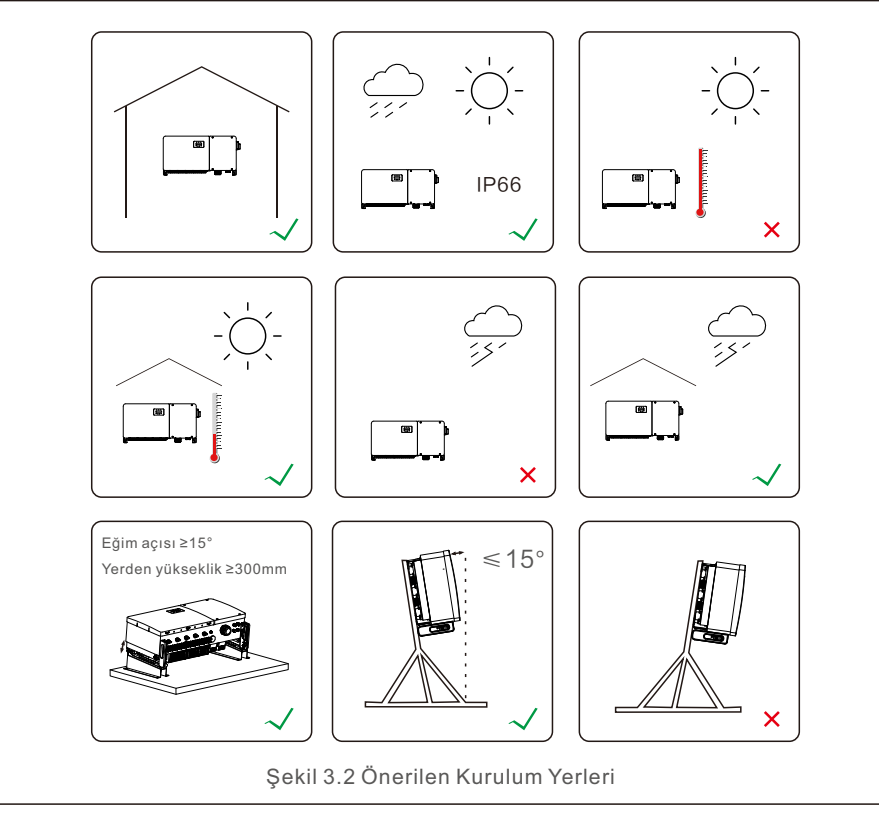

- 3.1.1.1 Duvar ve Çerçeve Montajı
- İnvertörün kurulumunda yerel hava koşulları dikkate alınmalı ve gerekirse yağmur ve kar koruması gibi önlemler alınmalıdır.
- İnvertör ve duvar arasındaki kurulum açısı 15°'den az olmalıdır.
- Lütfen su geçirmez derz ile kurulu çatı arasındaki mesafenin yerel maksimum kar kalınlığından daha fazla olduğundan emin olun. Mesafe 300 mm'den daha fazla olmalıdır.
- Kabloların sarkmasını ve su geçirmez konnektörlerin gevşemesini önlemek için kabloları DC ve AC uçlarından 300 ~ 350 mm uzağa bağlayın ve sabitleyin, su geçirmez konnektörlerle iletişim kurun.

#### 3.1.2 Kurulum ortamı gereksinimleri

#### ● **Doğrudan Güneş Işığından Kaçının**

İnvertörün doğrudan güneş ışığına maruz kalan br yere kurulmasından kaçınılmalıdır. Doğrudan güneş ışığına maruz kalması aşağıdakilere neden olabilir: İnvertör sıcaklığı yükselr.

Çıkış gücü sınırlaması (Sistem üretiminin azalmasına yol açar).

#### ● **Lütfen havalandırma ve y ısı dağılımı sağlayın**

İnvertörü havanın serbestçe dolaşamayacağı küçük, kapalı bir odaya kurmayın. Aşırı ısınmayı önlemek için, lütfen invertör etrafındaki hava akışının engellenmediğinden emin olun.

#### ● **İnvertörü yanıcı maddelern yakınına kurmayın**

İnvertörü yanıcı maddelerin yakınına kurmayın. Lütfen invertörle yanıcı nesneler arasındaki mesafenin 3 metreden fazla olduğundan emin olun.

#### ● **Yaşam alanlarına kurulumdan kaçının**

İnvertörü, uzun süre insanların ya da diğer hayvanların bulunabileceği beklenen yaşam alanlarına kurmayın. İnvertör çalışırken bazı sesler çıkabilir, bu nedenle yaşam alanı kurulumu önerlmez.

Diğer ortam koşullarıyla ilgili olarak, (örneğin: Giriş Koruması, Sıcaklık, Nem ve Yükseklik, vb.), lütfen 10 Spesifikasyon Bölümüne bakın.

# 3.2 Ürün taşınmasını

Lütfen invertörü kullanmak için aşağıdaki talimatları inceleyin:

1. Aşağıdaki kırmızı daireler ürün paketi üzerindeki kesikleri göstermektedir. İnvertörü hareket ettirmek için tutamaklar oluşturmak üzere kesikleri içeri itin (bkz. Şekil 3.3).

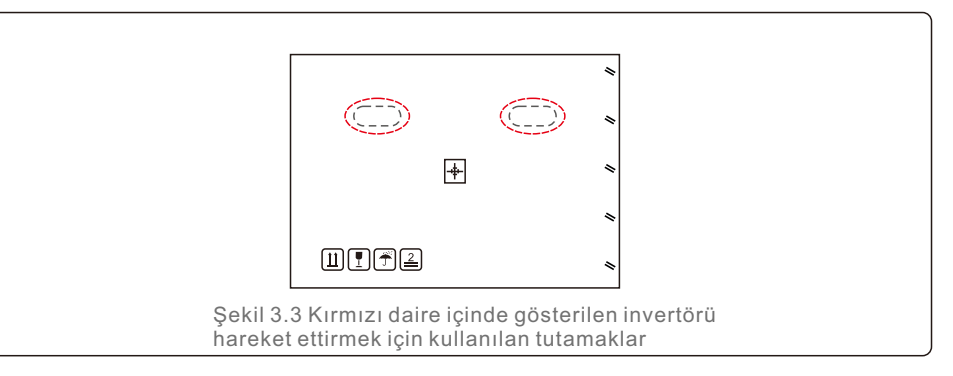

2. İnvertörü nakliye kutusundan çıkarmak için iki kişi gereklidir. İnvertörü kartondan çıkarmak için ısı emiciye entegre edilmiş tutamakları kullanın (bkz. Şekil 3.4).

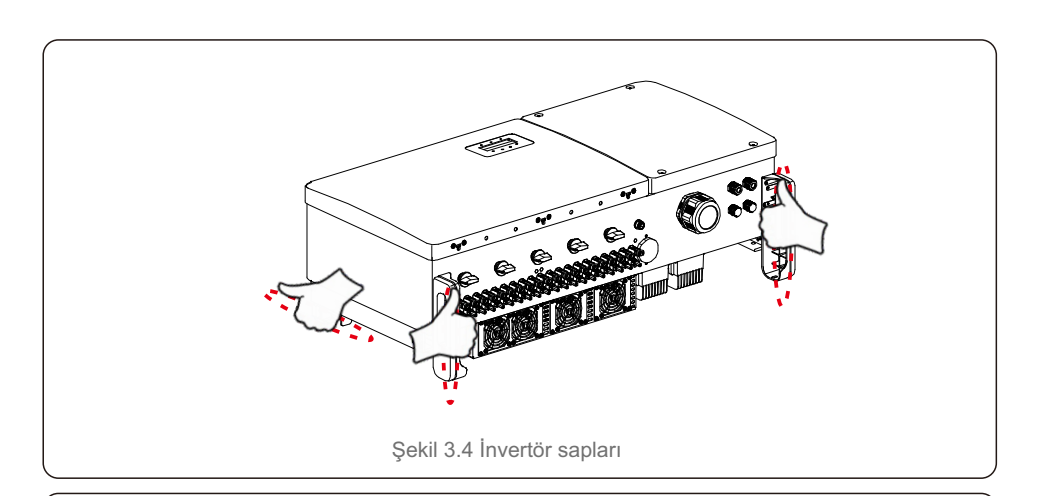

### **UYARI**

İnvertörün ağırlığı nedenyle, nvertörün yanlış kaldırılması ve monte edilmesi durumunda ezilmeler veya kemik kırılmaları meydana gelebilir. İnvertörü monte ederken, invertörün ağırlığını dikkate alın. Montaj sırasında uygun bir kaldırma tekniği kullanın.

# 3.3 İnvertörün Montajı

İnvertör duvara veya metal dizi rafına monte edilebilir. Montaj delikleri montaj dirseğinin boyutuyla veya Şekil 3.5'da gösterilen boyutlarla tutarlı olmalıdır.

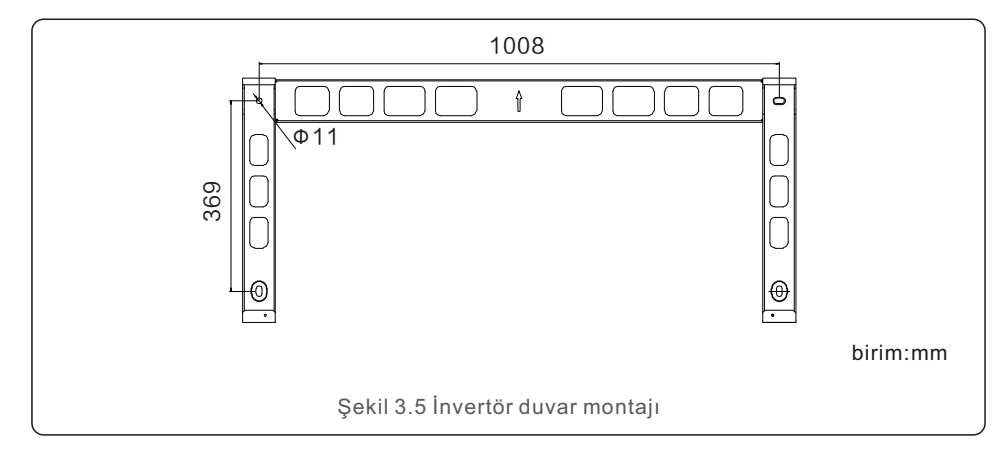

# 3.3.1 Duvar montajı

Sekil 3.6 ve Sekil 3.7'ye bakın; İnvertör dikey olarak monte edilmelidir. İnvertörün montajı için gerekli adımlar aşağıda listelenmiştir.

- 1. Sekil 3.6'ye bakın, matkabı duvara dik tutarak hassas bir matkap kullanarak montaj dirseğinin delik çapına göre montaj vidaları için delikler açın. Maksimum derinlik 90 mm'dir.
- 2. Montaj dirseğinin yatay olduğundan emin olun. Ve montaj deliklerinin (Sekil 3.6'da) doğru işaretlendiğinden emin olun. Delikleri işaretlediğiniz yerlerden duvarı delin.
- 3. Montaj dirseğini duvara takmak için uygun montaj vidalarını kullanın.

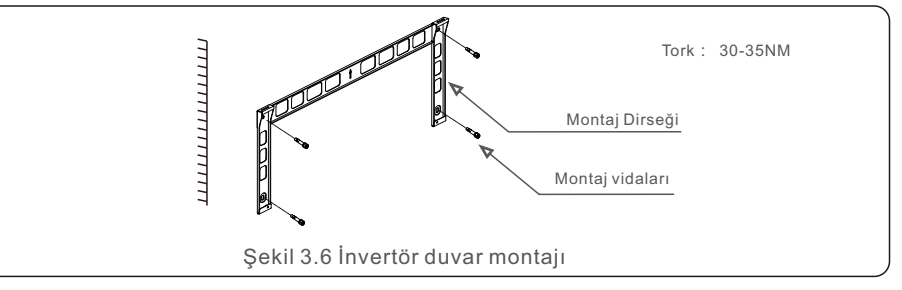

4. İnvertörü kaldırın ve montaj drseğne asın ve ardından mükemmel şeklde esleştiklerinden emin olmak için aşağı kaydırın.

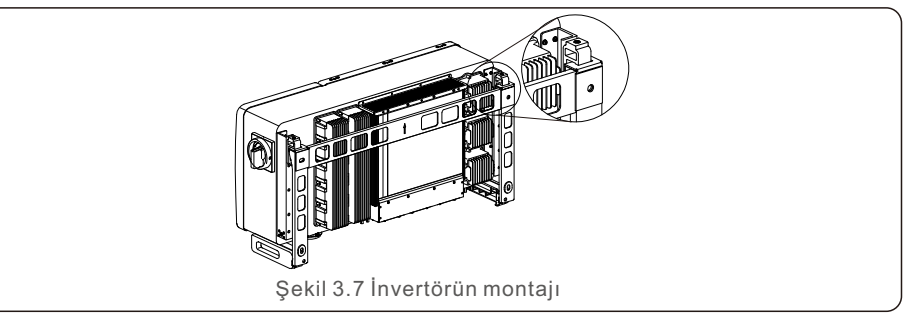

5. İnvertörü montaj dirseğine sabitlemek için ambalajdaki vidaları kullanın.

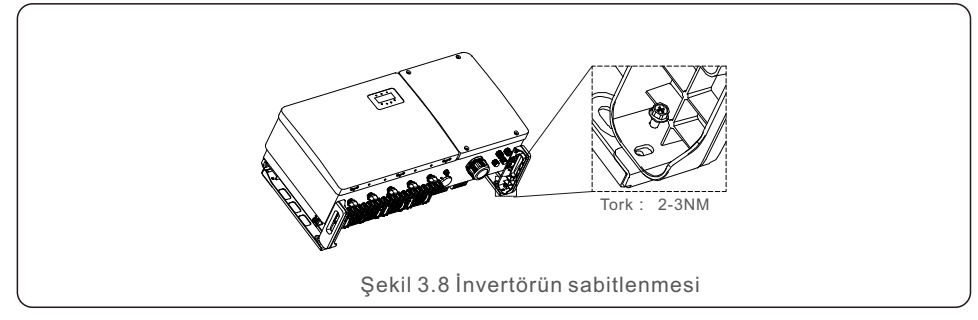

# 3.3.2 Raf montajı

Rafa monte etme adımları aşağıda lstelenmştr: 3. Montaj plakasını takın

- 1. İnvertör için bir konum seçin
- $\bullet$  Ip66 koruma derecesi ile invertör hem dış hem de iç mekanlara monte edilebilir. İnvertör çalışırken, şasinin ve ısı emicinin sıcaklığı daha yüksek olacaktır.
- $\bullet$  İnvertörü yanlışlıkla dokunabileceğiniz bir yere kurmayın.
- $\bullet$  İnvertörü yanıcı veya patlayıcı bir malzemenin depolandığı bir yere kurmayın.
- 2. Kurulum açısı

Lütfen invertörü dikey olarak monte edin. İnvertör dikey olarak monte edilemiyorsa, dikeyden 15 derece geriye doğru eğilebilir.

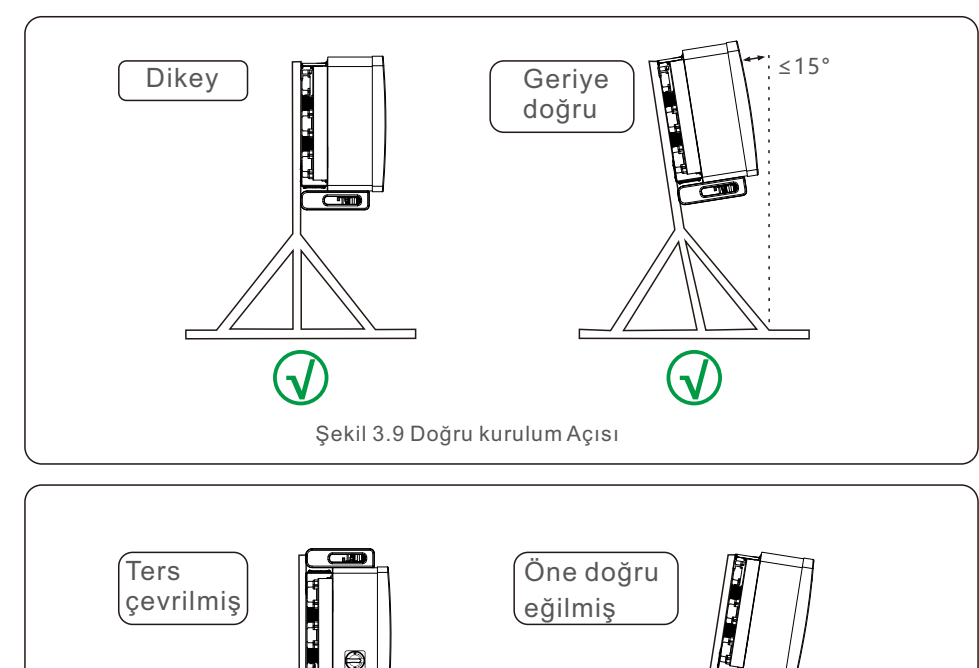

Şekl 3.10 Yanlış kurulum Açısı

**× ×**

1) Montaj dirseği ve bağlantı elemanlarını ambalajından çıkarın. Delik için konumu işaretleyin, montaj dirseğinin delik konumlarına göre delin.

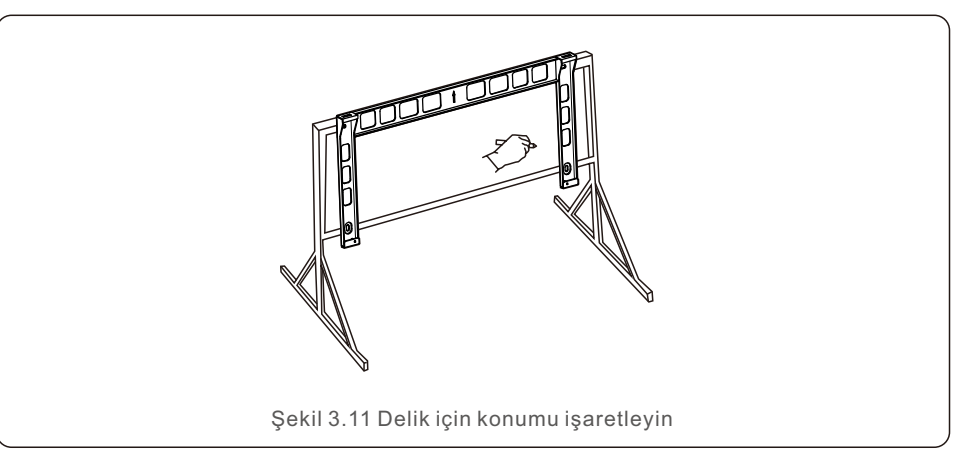

2) İşaretli delikleri delin. Korozyon koruması için deliğe korozyon önleyici boya uygulanması önerilir.

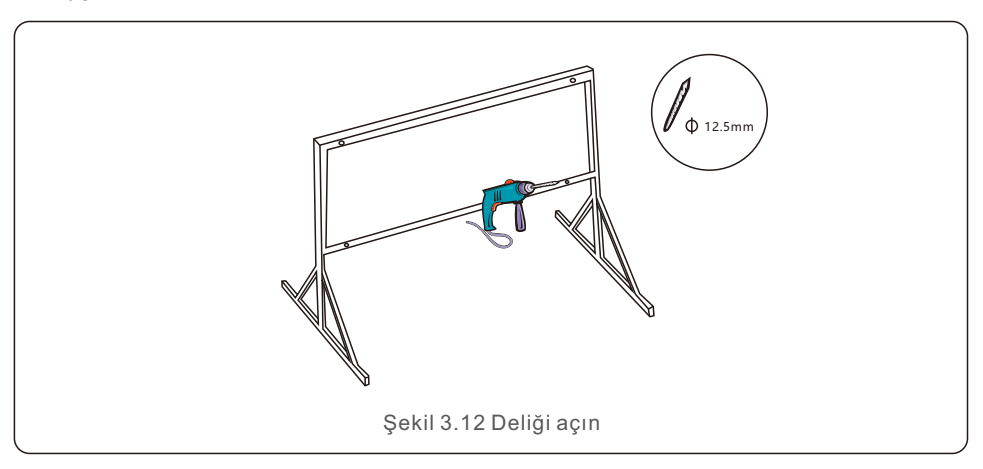

3) Montaj plakasını deliklerle hizalayın, kombinasyon cıvatasını (M10X40) montaj plakasından deliğe sokun. Verilen bağlantı elemanı ile montaj dirseğini metal çerçeveye sıkıca sabtleyn. Somunu 36FT-LB (35NM) torkla sıkın.

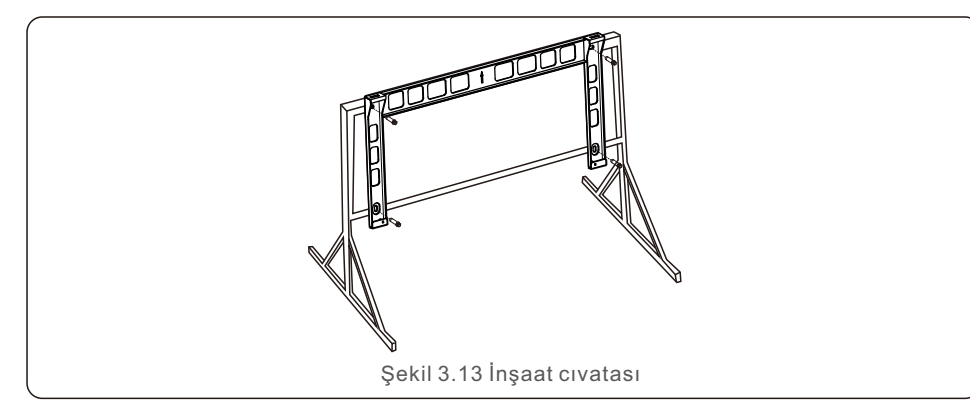

4) İnvertörü montaj dirseğinin üzerine kaldırın ve ardından mükemmel şekilde eşleştiklerinden emin olmak için aşağı kaydırın.

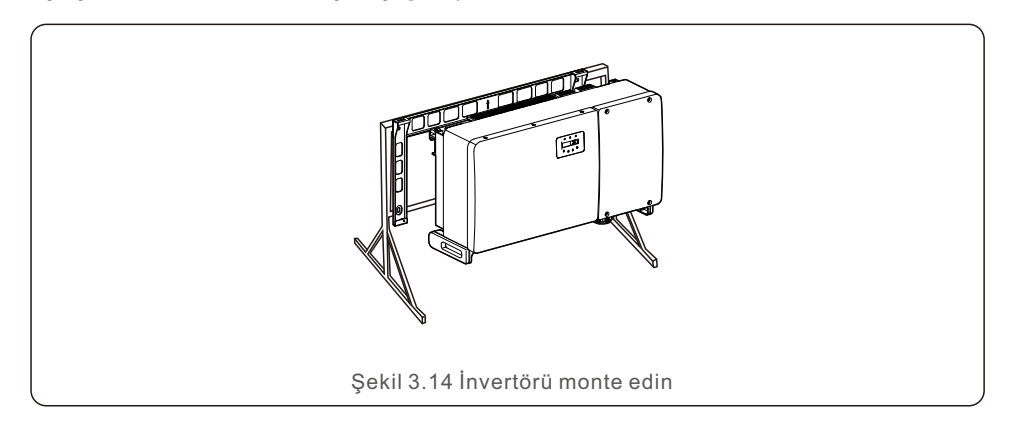

# 3.4 Elektrik Bağlantıları

İnvertör tasarımı PV tarzı hızlı bağlantı ucu kullanır. DC elektrik bağlantısı sırasında üst kapağın açılmasına gerek yoktur. İnvertörün alt kısmında bulunan etiketler aşağıda tablo 3.1'de açıklanmıştır. Tüm elektrik bağlantıları yerel veya ulusal standartlara uygundur.

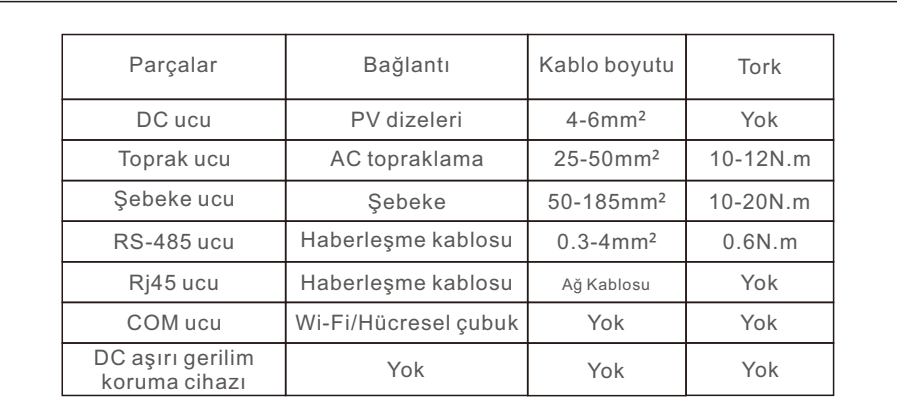

Tablo 3.1 Elektrik bağlantı sembolleri

İnvertörün elektrik bağlantısı için aşağıda listelenen adımları takip etmelidir:

- 1. Şebeke Beslemesi Ana Şalterini (AC) KAPALI konuma getirin.
- 2. DC İzolatörü KAPALI konuma getirin.
- 3. İnvertörü şebekeye bağlayın.
- 4. PV konnektörünü monte edin ve İnvertöre bağlayın.

# 3.4.1 Topraklama

İnvertörü etkin bir şekilde korumak için iki topraklama yöntemi uygulanmalıdır. AC topraklama kablosunu bağlayın (Lütfen bölüm 3.4.3'e bakın) Harici topraklama terminalini bağlayın.

Isı emici üzerindeki topraklama ucunu bağlamak için lütfen aşağıdaki adımları izleyin:

1) Topraklama kablosunu hazırlayın: dış mekan bakır damarlı kablo kullanmanızı öneririz. Topraklama kablosu sıcak tellerin en az yarısı boyutunda olmalıdır.

2) OT uçlarını hazırlayın: M10.

### **Öneml:**

Paralel bağlı birden fazla invertör için, invertör topraklamaları arasında gerilim potansiyeli olasılığını ortadan kaldırmak için tüm invertörler aynı toprak noktasına bağlanmalıdır.

3) Topraklama kablosu yalıtımını uygun bir uzunlukta sıyırın (bkz. Sekil 3.15).

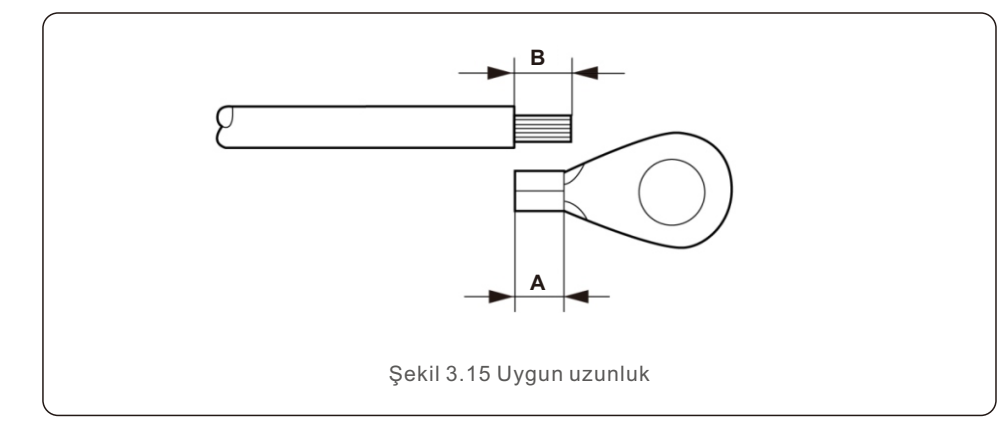

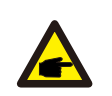

#### **Öneml:**

B (yalıtım sıyırma uzunluğu) A'dan (OT kablo ucu kıvırma alanı) 2 mm ~ 3 mm daha uzundur.

4) Sıyrılmış kabloyu OT ucu sıkma alanına yerleştirin ve ucu kabloya sıkmak için hidrolik kelepçeyi kullanın (bkz. Şekil 3.16).

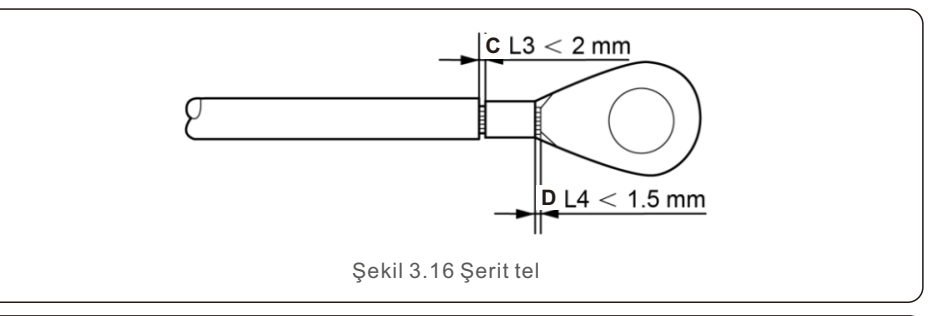

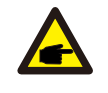

#### **Öneml:**

Ucu kabloya kıvırdıktan sonra, ucun kabloya sağlam bir şekilde kıvrıldığından emin olmak için bağlantıyı inceleyin.

5) Isı emici topraklama noktasındaki vidayı sökün.

6) Topraklama kablosunu soğutucu üzerndek topraklama noktasına bağlayın ve topraklama vidasını sıkın; Tork 10-12Nm'dir (bkz. 3.17).

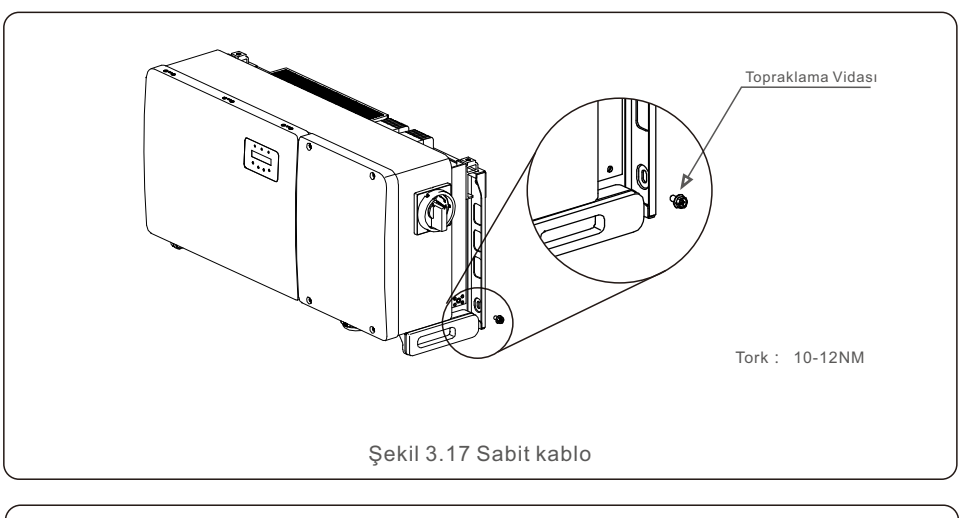

### **Öneml:**

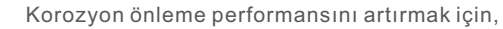

topraklama kablosu takıldıktan sonra silikon veya boya uygulayın.

# 3.4.2 İnvertörün PV tarafını bağlayın

#### **UYARI** İnvertörü bağlamadan önce. PV dizisi açık devre geriliminin invertörün limiti dahilinde olduğundan emin olun. Aksi takdirde invertör hasar görebilir.

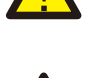

### **UYARI**

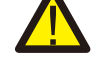

PV dizi pozitif veya PV dizi negatif kablosunu toprağa BAĞLAMAYIN, Bu islem invertörde ciddi hasara neden olabilir!

### **UYARI**

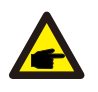

PV dizi çıkış iletkenlerinin polaritesinin, bu iletkenleri invertörün uçlarına bağlamadan önce DC- ve DC+ uç etiketleriyle eşleştiğinden EMİN OLUN.

#### **UYARI**

Lütfen orijinal DC MC4 uçlarını kullanın; aksi takdirde kalifiye olmayan DC konnektörleri invertörde hasara neden olabilir.

DC bağlantıları için kabul edilebilir kablo boyutu için lütfen tablo 3.1'e bakın. Kablo sadece bakır olmalıdır. DC konnektörlerinin montajı için gerekli adımlar aşağıda listelenmiştir:

- 1. DC kablosunu yaklaşık 7 mm sıyırın; Konnektör kapağı somununu sökün.
- 2. Kabloyu konnektör kapak somununa ve kontak pimine yerleştirin.

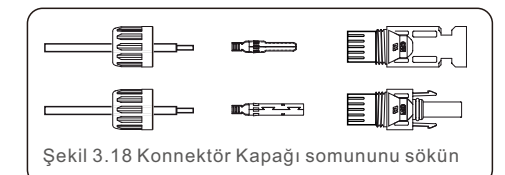

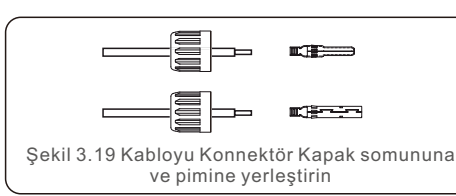

- 3. Kontak pimini uygun bir kablo kıvırıcı kullanarak kabloya kıvırın.
- 4. Metal konnektörü konnektörün üst kısmına takın ve somunu 3-4 Nm torkla sıkın.

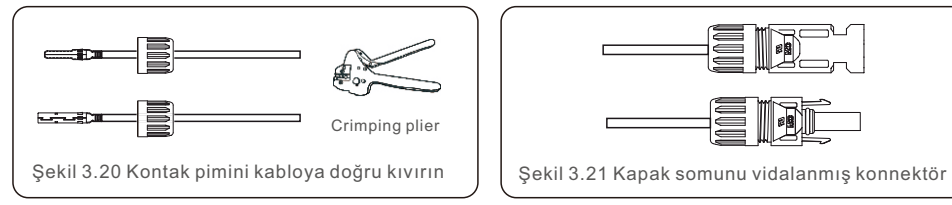

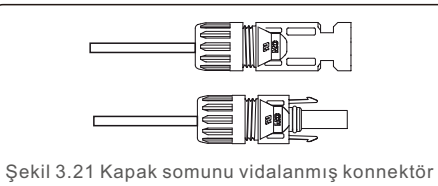

5. DC girisinin PV gerilimini multimetre ile ölçün; DC giris kablosu polaritesini doğrulayın (bkz. Şekil 3.22) ve her bir dizi geriliminin invertör çalışma aralığında olduğundan emin olun. Başarılı bağlantıyı gösteren hafif bir tıklama sesi duyana kadar DC konnektörünü nvertöre bağlayın. (bkz. şekl 3.23)

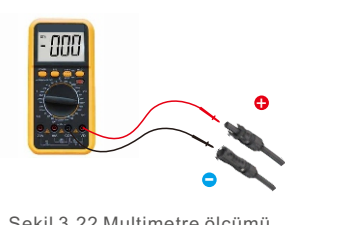

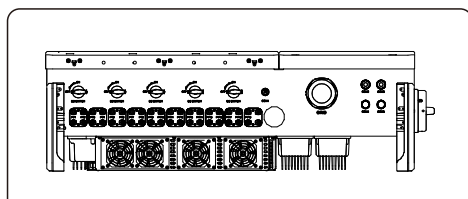

Sekil 3.23 DC Konnektörlerini İnvertöre Bağlayın

Şekl 3.22 Multmetre ölçümü

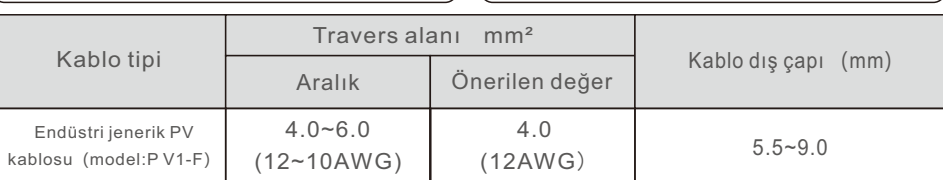

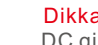

### Dikkat:

DC girişleri yanlışlıkla ters bağlanırsa veya invertör arızalıysa ya da düzgün sekilde çalışmıyorsa, DC anahtarının kapatılmasına izin VERİLMEZ Aksi takdirde

DC arkına neden olabilir ve invertöre zarar verebilir, hatta bir yangın felaketine yol açabilir.

Doğru eylemler şunlardır:

\*DC dizi akımını ölçmek için klipsli bir ampermetre kullanın.

\*0,5A değerinin üzerindeyse, lütfen akım 0,5A değerinin altına düşene kadar güneş ışınımının azalmasını bekleyn.

\*Yalnızca akım 0.5A değerinin altına düştükten sonra DC anahtarlarını kapatmanıza ve PV dizilerinin bağlantısını kesmenize izin verilir

\* Arıza olasılığını tamamen ortadan kaldırmak için lütfen ertesi gün sürekli PV enerjisinden dolayı ikincil arızaları önlemek için DC anahtarını kapattıktan sonra PV dizilerinin bağlantısını kesin. Lütfen yanlış işlemlerden kaynaklanan hasarların garanti kapsamında olmadığını unutmayın.

MPPT girisi başına PV modülleri için gereksinimler:

- · Tüm PV modülleri aynı tip ve güç değerinde olmalıdır.
- Lütfen PV dizelerinin invertöre eşit şekilde bağlandığından emin olun ve tüm MPPT izleyicileri kullanmaya çalışın.
- Tüm PV modülleri aynı şekilde hizalanmalı ve eğilmelidir.
- PV dizisinin açık devre gerilimi, beklenen en soğuk sıcaklıkta bile invertörün maksimum giriş gerilimini asla aşmamalıdır. (giriş akımı ve gerilim gereksinimleri için bkz.
- " Bölüm 10 "Teknik Özellikler")
- Tek bir MPPT'ye bağlı her dizi, aynı sayıda seri bağlı PV modülünden oluşmalıdır.

### 3.4.2.1 DC bağlantısı yüksek gerilim tehlike uyarısı

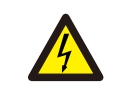

#### **DİKKAT**  ELEKTRİK ÇARPMASI RİSKİ

Enerjili bir DC iletkenine dokunmayın. PV modüller ışığa maruz kaldığında yüksek gerilimler oluşur ve bu da DC iletkene dokunulduğunda elektrik çarpması nedeniyle ölüm riskine neden olur!

DC kablolarını yalnızca bu kılavuzda açıklandığı şekilde PV modülden invertöre bağlayın.

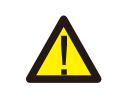

#### **DİKKAT**  AŞIRI GERİLİM NEDENİYLE İNVERTÖRDE OLASI HASAR

PV modüllerin DC giris gerilimi invertörün maksimum değerini aşmamalıdır. (bkz. Bölüm 10 "Teknik Özellikler")

DC kablolarını invertöre bağlamadan önce PV dizilerinin polaritesini ve açık devre gerilimini kontrol edin.

DC kablosunu invertöre bağlamadan önce uygun dizi uzunluğunu ve gerilim aralığını onaylayın.

# 3.4.3 İnvertörün şebeke tarafını bağlayın

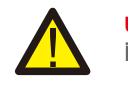

### **UYARI**

İnvertör ile şebeke arasında bir aşırı akım koruma cihazı kullanılmalıdır.

1) Üç (3) AC iletkenini "L1", "L2" ve "L3" isaretli üç (3) AC ucuna bağlayın Uygun kablo boyutunu ve tipini belirlemek için yerel yönetmeliklere ve gerilim düşümü tablolarına bakın. 2) Topraklama iletkenini "PE" (koruyucu toprak, toprak ucu) isaretli uca bağlayın.

#### AC tarafı için Aşırı Akım Koruma Cihazı (OCPD)

İnvertörün AC bağlantı hattını korumak için, Tablo 3.2'de belirtilen asağıdaki özelliklere sahip aşırı akım ve kaçağa karşı koruma için bir cihaz takmanızı öneririz:

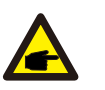

**NOT** Alüminyum kablolar ve uçlar için AL-CU transfer (bi-metalik) ucu veya anti-oksidan gres kullanın.

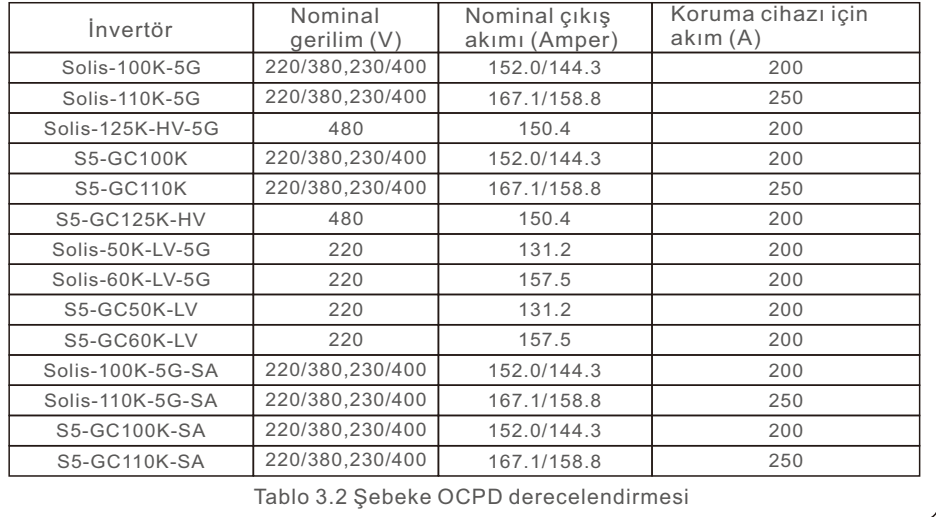

### 3.4.3.1 İnvertörün elektrik şebekesine bağlanması

Tüm elektrik tesisatları yerel standartlara ve Ulusal Elektrik Kodu® ANSI/NFPA 70 yeya Kanada Elektrk Kodu® CSA C22.1'e uygun olarak yapılmalıdır.

AC ve DC elektrik devreleri mahfazadan izole edilmiştir. Ulusal Elektrik Kodu®, ANSI/NFPA 70'n 250. bölümü gerektryorsa, sstemn topraklanmasından montajcı sorumludur. Sebeke gerilimi izin verilen aralıkta olmalıdır. İnvertörün tam çalışma aralığı Bölüm 10 "Teknik Özellikler" altında belirtilmiştir.

3.4.3.2 Kablolama prosedürü

## **DİKKAT**

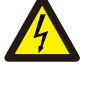

ELEKTRIK ÇARPMASI RİSKİ. Kablolama prosedürüne başlamadan önce, üç kutuplu devre kesicinin kapalı olduğundan ve yeniden bağlanamayacağından emin olun.

# **NOT**

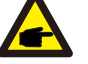

Mahfaza açıklığı genişletilirse, nem ve toz girişi nedeniyle invertörün elektronik bileşenlerinde hasar veya tahribat meydana gelecektir.

#### **DİKKAT**

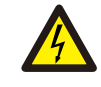

Bir uca iki iletken bağlanması halinde yangın riski. Bir uca iki iletken bağlanırsa yangın çıkabilir. ASLA UÇ BAŞINA BİRDEN FAZLA İLETKEN BAĞLAMAYIN.

### **NOT**

İnvertör AC uçlarına bağlamak için M10 kıvrımlı uçlar kullanın.

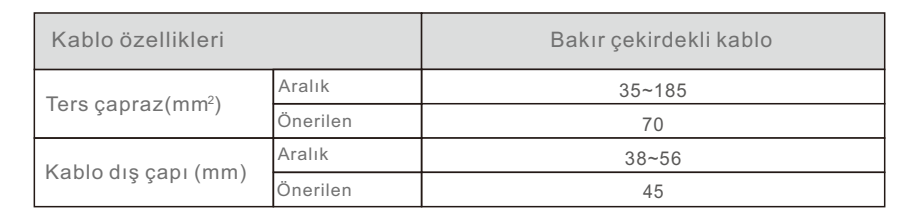

1) AC kablo yalıtım kılıfının ucunu yaklaşık 300 mm sıyırın; ardından her bir kablonun ucunu sıyırın.

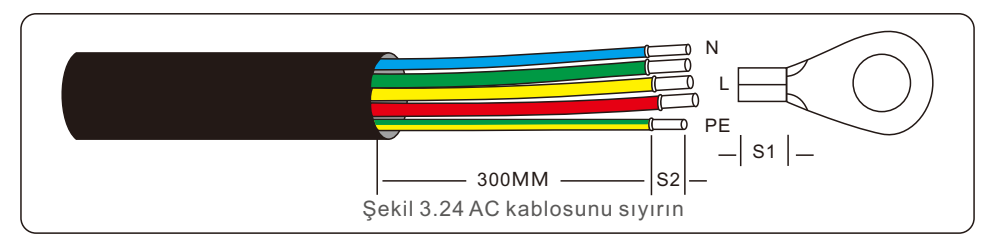

**NOT** S2 (yalıtım sıyırma uzunluğu) S1'den 2 mm-3 mm daha uzundur. (OT kablo ucu kıvırma alanı)

2) OT ucunun kablo sıkma alanından geçen telin yalıtımını sıyırın; ardından ucu kıvırmak için hidrolik bir kıvırma aleti kullanın. Ucun kıvrılmış kısmı ısıyla daralan tüp veya yalıtım bandı ile yalıtılmalıdır.

#### **NOT:**

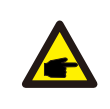

Alüminyum alaşımlı kablo seçiyorsanız, bakır çubuk ile Alüminyum alaşımlı kablo arasında doğrudan teması önlemek için bakır alüminyum transfer ucu kullanmalısınız. (Lütfen kablo özelliklerine göre bir bakır alüminyum transfer ucu seçin).

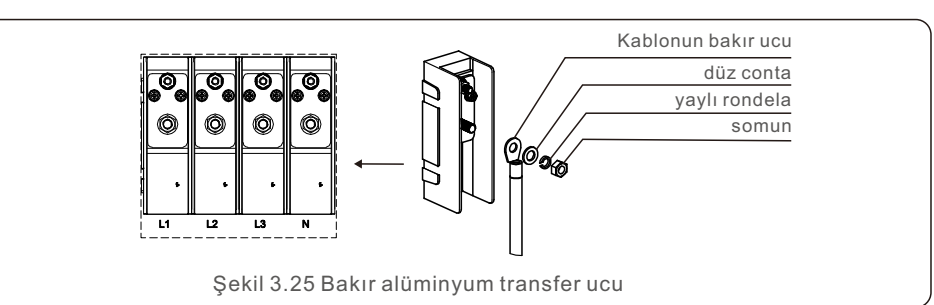

3) Beklenmedik bir şekilde kapanmadığından emin olmak için AC kesicinin bağlantısını kesik bırakın.

4) İnvertör bağlantı kutusu üzerndek 4 vdayı sökün ve bağlantı kutusu kapağını çıkarın.

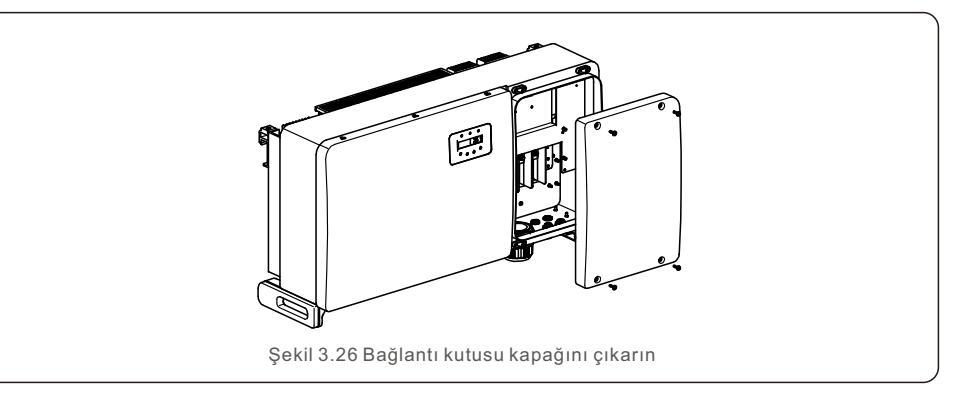

5) Kabloyu somun, kılıf ve AC uç kapağından geçrn. Br lokma anahtar kullanarak kabloyu sırayla AC uç bloğuna bağlayın. Uç bloğundaki vidaları sıkın. Tork 10~20Nm'dir.

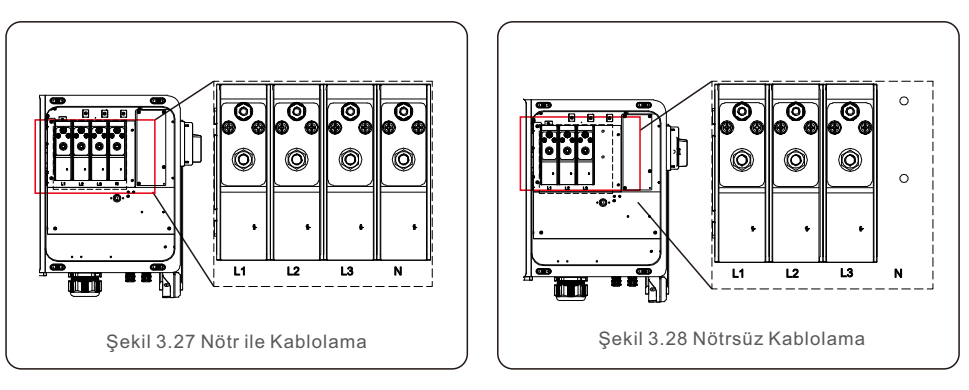

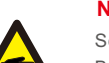

# **NOT:**

Solis üç fazlı invertörler nötr bağlantı noktasını entegre eder.

Bununla birlikte, nötr bağlı olsun ya da olmasın invertörün kendisinin normal çalışmasını etkilemez. Nötr kablo bağlanması gerekiyorsa lütfen yerel şebeke gereksinimlerine bakın.

# 3.4.4 Sayaç Bağlantısı (isteğe bağlı)

şebeke tarafına takılablr.

İnvertör, Dışa Aktarma Güç Yönetimi islevi ve/veya 24 saatlik tüketim izleme islevi elde etmek için üç fazlı bir akıllı sayaçla birlikte çalışabilir.

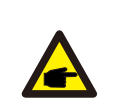

#### **NOT:**

Dışa Aktarım Güç Yönetimi işlevini gerçekleştirmek için akıllı sayaç şebeke tarafı ya da yük tarafına yüklenebilir. 24 saat tüketim izleme işlevini sağlamak için, akıllı sayaç yalnızca

İki tip sayaç desteklenmektedir:

Harici CT Tipi Sayaç - 300A/5A CT'ler tedarik edilir (DTSD1352-Harici CT Tipi). Müşteri, Solis Satış Temsilcilerinden uygun bir sayaç için sipariş verebilir. Aşağıda farklı konumlara bağlanan farklı sayaçların bağlantı şemaları bulunmaktadır. Detaylı ayarlar için lütfen Bölüm 7.5.11'e bakınız

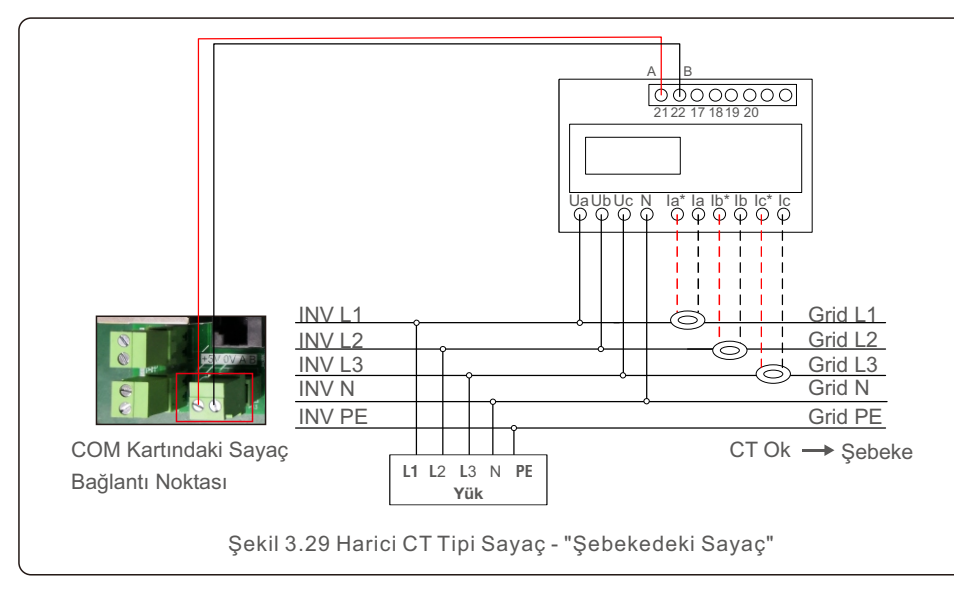

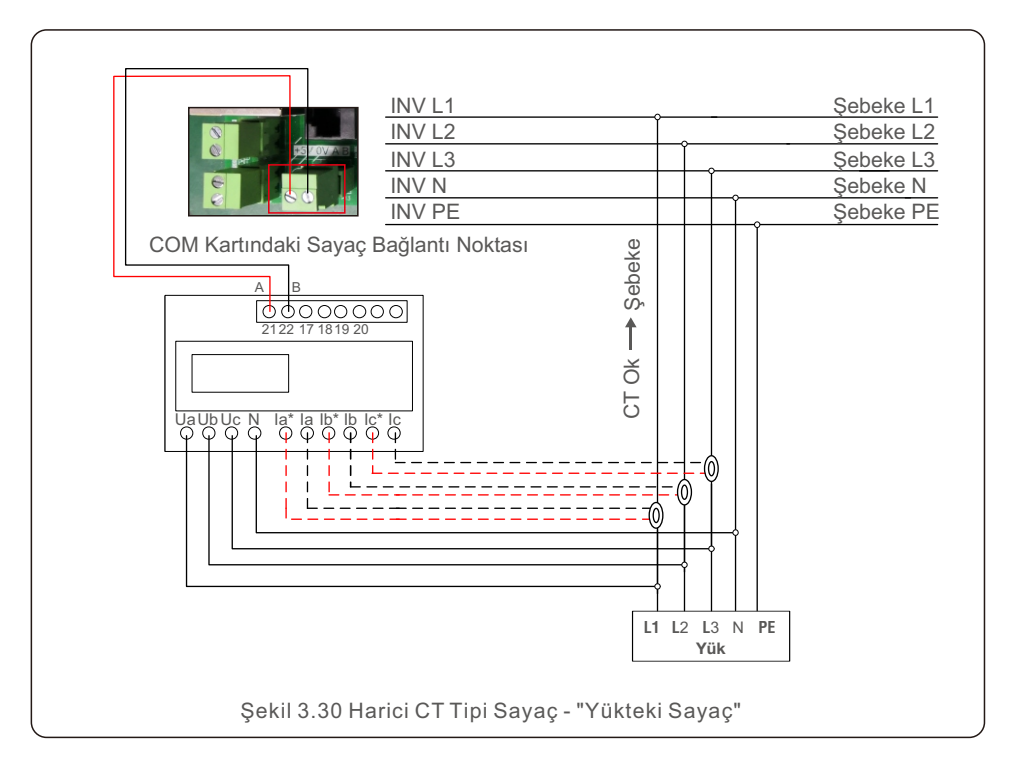

# 4. İletişim ve İzleme 4. İletişim ve İzleme

İnvertörler üzerinde 5 adet haberleşme ucu bulunmaktadır. COM1, WiFi/Hücresel veri kaydedici için ayrılmış 4 pinli bir konnektördür. COM2 - COM3, invertörler arasında RS485 iletişimi için kullanılır. Hem RJ45 hem de uç bloğu kullanım için sağlanmıştır. DRM bağlantısı için COM4 veya COM5 kullanılabilir. Detaylı bağlantı için lütfen 4.2 bölümüne bakınız.

# 4.1 RS485 Haberleşmes

### **Coklu invertörler icin izleme sistemi**

RS-485 papatya zinciri yapılandırması ile birden fazla invertör izlenebilir.

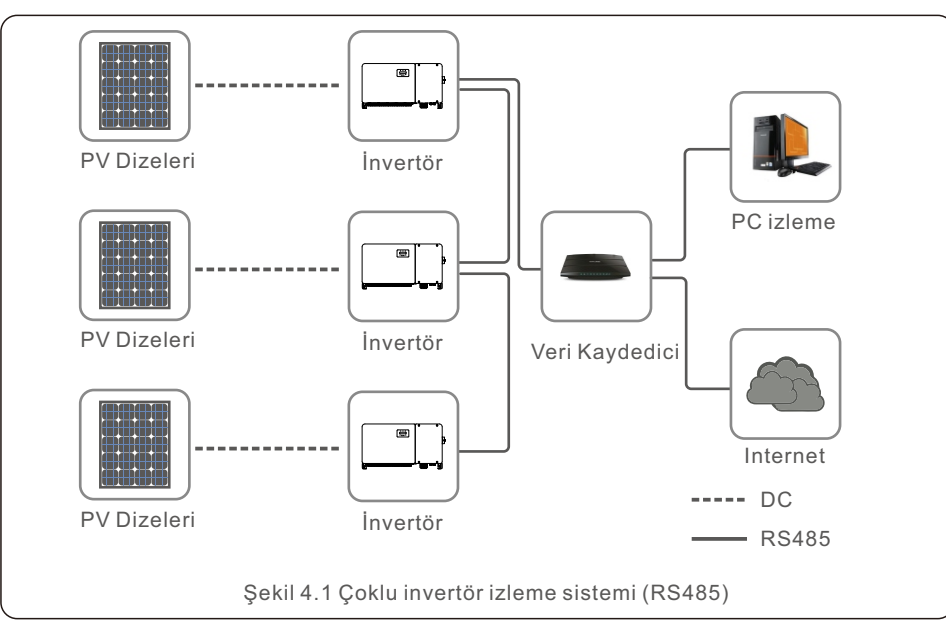

RS-485 iletişimi iki bağlantı yöntemini destekler: RJ45 konnektörler/ Terminal kartı

1. RJ45 konnektör aracılığıyla RS-485 haberleşmesi

Rj45 port bağlantısı (Bkz. Şekil 4.2).

CAT 5E dış mekan sınıfı (kablo dış çapı <9 mm, iç direnç ≤1,5Ω/10 m) ve korumalı RJ45 konektörleri önerilir.

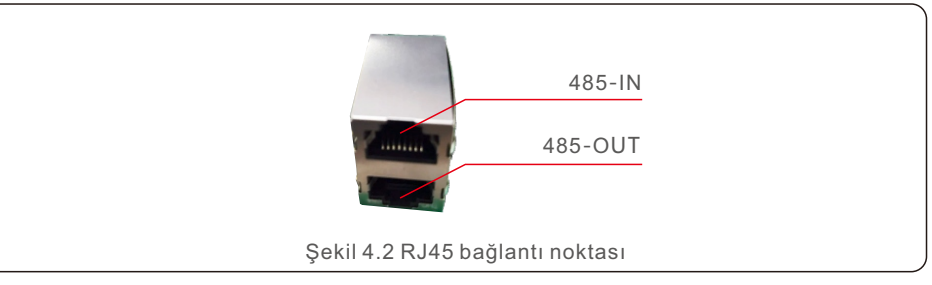

Haberleşme kablosunun yalıtım katmanını sıyırmak için ağ kablosu sıyırıcısını kullanın. TIA/EIA 568B'de referans verilen standart kablo sırasını kullanarak kablodaki kabloları ayırın.

Kabloyu kesmek için bir ağ kablosu aleti kullanın. Kabloyu şekil 4.3'te gösterilen sırada düzleştirin.

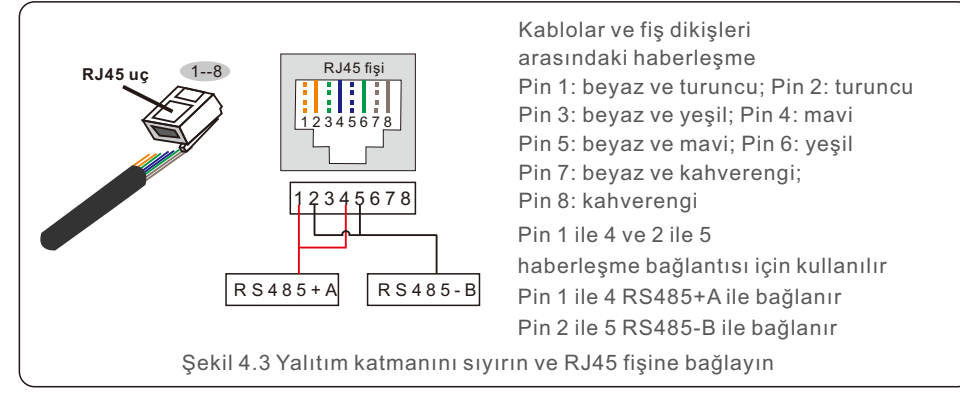

2. Terminal kartı üzerinden RS-485 haberleşmesi.

Terminal kartı bağlantısı için iletken telin kesit alanı 0,2--1,5mm olmalıdır. Kablonun dış çapı 5 mm--10mm olabilir.

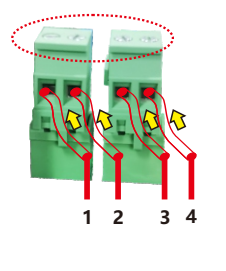

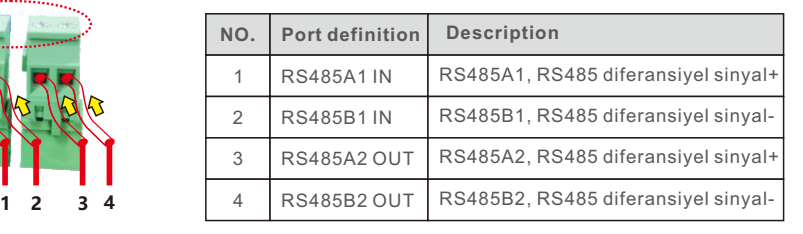

Figure 4.4

# 4. İletişim ve İzleme 4. İletişim ve İzleme

Terminal kartı bağlantısı.

a. İzolasyonu ve blendajı uygun bir uzunlukta sıyırın. Kılavuz olarak aşağıdaki şemayı kullanın.(bkz. Şekil 4.5).

b. İnvertörün alt kısmında etiketlenmiş su geçirmez kablo rakorlarından kapak somununu sökün.

Tapayı bağlantı parçasından çıkarın. (bkz. Şekil 4.6).

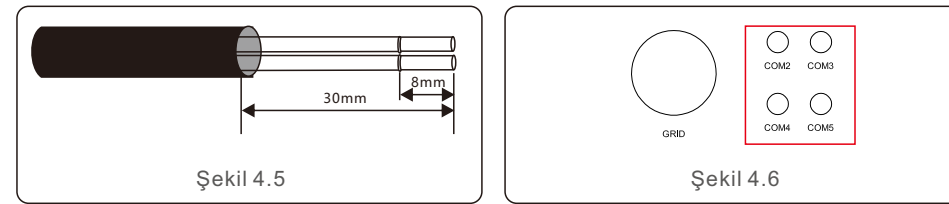

- c. Kabloyu her bir bağlantı noktası için kapak somunundan geçirin. COM2 (RS485 GİRİŞ) COM3 (RS485 ÇIKIŞ).
- d. Kullanıcı arayüz kartı üzerindeki terminal bloğunu çıkarın (Bkz. Şekil 4.4).
- e. Kabloyu terminal kartına sokun ve noktalı alandaki vidaları sıkın (Bkz. Şekil 4.4).
- f. Terminal bloğu arayüz kartında değiştirin.

# 4.2 PLC Haberleşmes

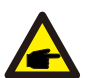

### **NOT:**

Rs485 ve PLC haberleşme yöntemlerinden biri kullanılabilir. Ek PLC haberleşmesi olan modellerde PLC haberleşme ile RS485 haberleşme arasındaki geçiş Şekil 4.7'de gösterildiği üzere haberleşme kartı üzerindeki anahtarı döndürerek gerçekleştirilebilir. Çalıştırma sırasında sadece bir haberleşme yöntemi kullanılabilir. PLC haberleşme olmayan standart modelde bu anatar bulunmaz.

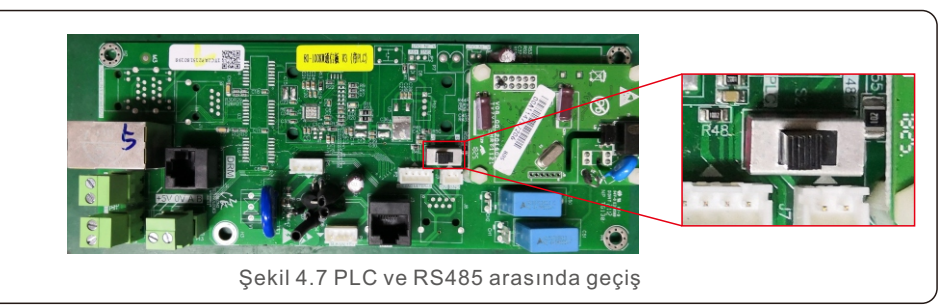

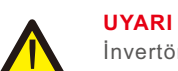

İnvertörü kapatmadan önce hem AC hem de DC invertörü kapatmalısınız. haberleşme yöntem.

Çoklu invertör izleme için PLC mevcuttur.

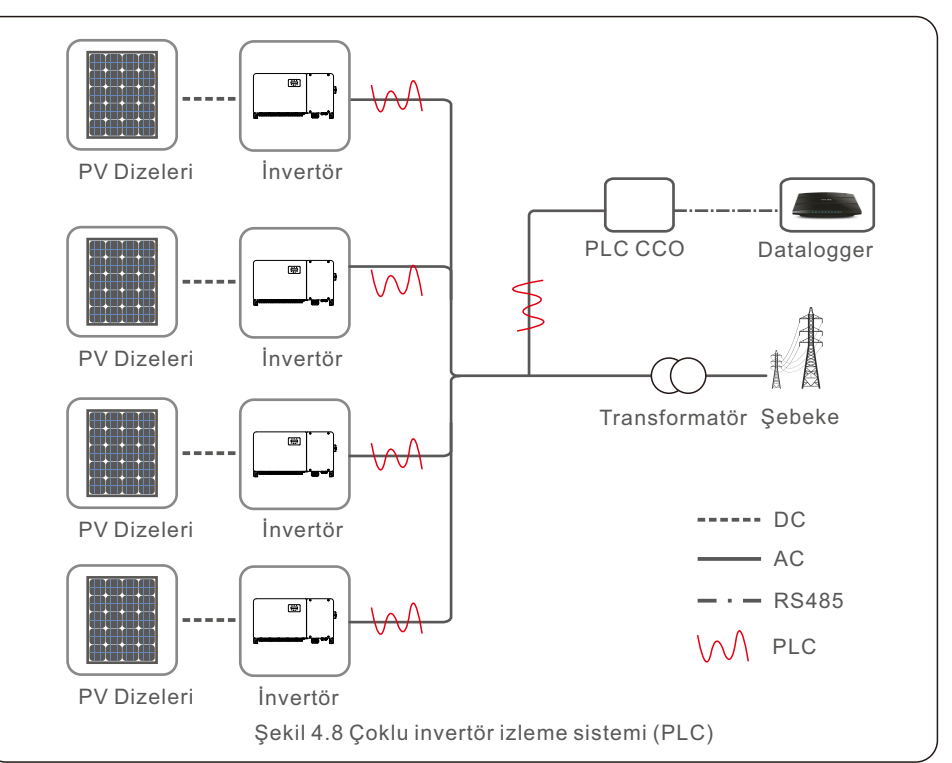

# 4. İletişim ve İzleme

Basit bir anahtar veya kontaktör tarafından çalıştırılabilen bazı yerel düzenlemeler tarafından mantıksal arayüz gereklidir (Güney Afrika'da meycut değildir).

Anahtar kapalı olduğunda invertör normal şekilde çalışabilir. Anahtar açıldığında, invertör çıkış gücünü 5 saniye içinde sıfıra düşürecektir.

RJ45 ucunun Pin5 ve Pin6'sı mantık arayüz bağlantısı için kullanılır.

Rj45 konnektörünü monte etmek için lütfen aşağıdaki adımları izleyin.

1. Ağ kablosunu RJ45'n haberleşme bağlantı ucuna takın.

2. Haberleşme kablosunun yalıtım katmanını sıyırmak için ağ kablosu sıyırıcısını kullanın. Şekil 4.9'teki standart hat sırasına göre kabloyu RJ45 fişine bağlayın ve ardından sıkılaştırmak için bir ağ kablosu kıvırma aleti kullanın.

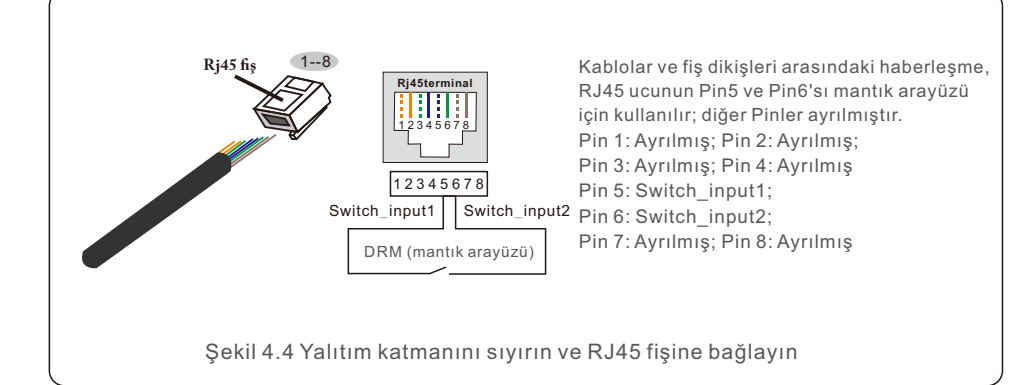

3. RJ45'i DRM'ye (mantık arayüzü) bağlayın.

Kablo bağlantısından sonra, mantıksal arayüz islevini etkinleştirmek için lütfen bölüm 7.5.8.1'e bakın.

# 4.3 Mantıksal arayüz bağlantısı 5.1 Uygun şebeke standardının seçlmes

5.1.1 Kurulumun yapıldığı ülke için şebeke standardının doğrulanması Solis invertörler dünya çapında kullanılmaktadır ve herhangi bir şebekede çalışmak için önceden ayarlanmış standartlara sahiptir. Sebeke standardı fabrikada ayarlanmış olsa da, devreye almadan önce kurulumun yapılacağı ülke için şebeke standardının doğrulanması önemlidir.

Izgara standardını değiştirmek veya özel bir standart oluşturmak için kullanılan menüye Bölüm 6.7'de ve aşağıda açıklandığı şekilde erişilebilir.

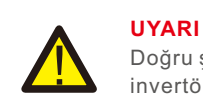

Doğru şebeke standardının ayarlanmaması invertörün yanlış çalışmasına, invertörün hasar görmesine veya invertörün hiç çalışmamasına neden olabilir.

# 5.2 Sebeke standardının değiştirilmesi

## 5.2.1 Şebeke standardını ayarlama prosedürü

# **NOT**

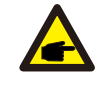

Bu islem sadece servis teknisyenleri içindir. İnvertör sevkiyattan önce yerel sebeke standardına göre özelleştirilir. Standardı ayarlamak için herhangi bir gereklilik olmamalıdır.

### **NOT**

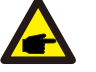

"User-Def" işlevi sadece servis mühendisi tarafından kullanılabilir. Koruma seviyesinin değiştirilmesi yerel şebeke tarafından onaylanmalıdır.

1). Ekrandaki ana ekrandan ENTER'ı seçin. 4 alt menü seçeneği vardır; GELİŞMİŞ AYARLAR'ı vurgulamak için YUKARI/AŞAĞI oklarını kullanın. Seçmek için enter tuşuna basın.

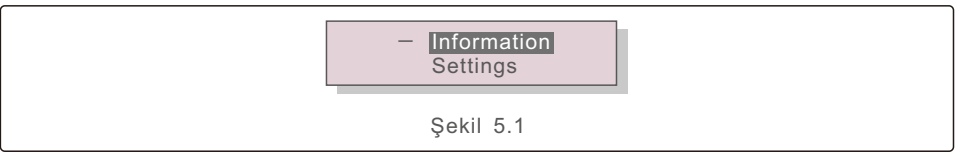

2). Ekran bir şifre gerektiğini gösterecektir. Varsayılan şifre "0010"dur; imleci hareket ettirmek için ASAĞI tuşuna basın, vurgulanan rakamı değiştirmek için YUKARI tuşuna basın.

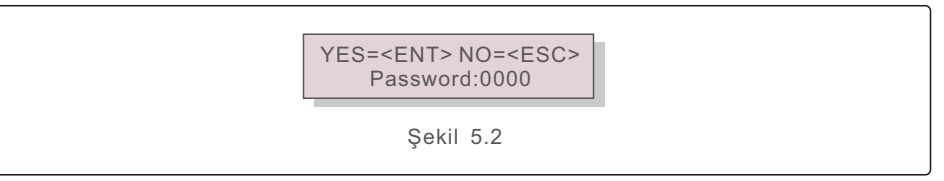

3). STANDART SEC seceneğini vurgulamak için YUKARI/ASAĞI tuşlarını kullanın.

Seçmek için enter tuşuna basın.

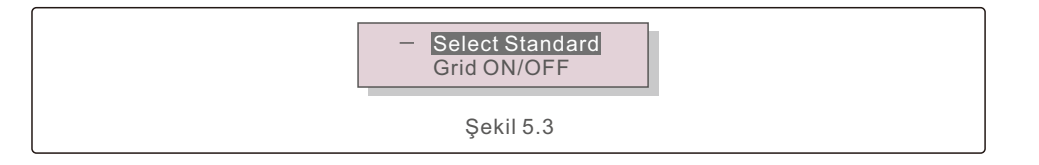

4). Kurulumun yapılacağı ülke için şebeke standardını seçin.

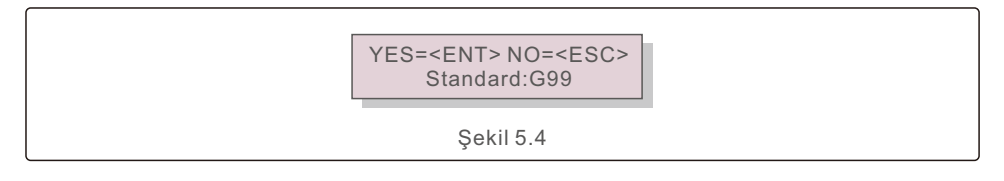

Standardı seçmek için YUKARI veya AŞAĞI tuşuna basın. Ayarı onaylamak için ENTER tuşuna basın. Değişiklikleri iptal etmek ve önceki menüye dönmek için ESC tuşuna basın.

# 5.3 Özel bir şebeke standardı belirleme

#### **UYARI**

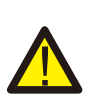

- Doğru şebeke standardının ayarlanmaması nvertörün yanlış çalışmasına, invertörün hasar görmesine veya invertörün hiç çalışmamasına neden olablr.
- Şebeke standardını yalnızca sertifikalı personel belirlemelidir.
- Yalnızca konumunuz ve ulusal şebeke standartları tarafından onaylanan şebeke yapılandırmasını ayarlayın.
- 1). User-Def menü seçeneği için özel bir şebeke yapılandırması oluşturma prosedürleri için lütfen 6.7 "Gelişmiş Ayarlar" bölümüne bakın.

# 5.4 Ön kontroller

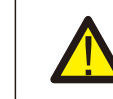

#### **UYARI**  Yüksek Gerilim.

AC ve DC ölçümleri sadece kalifiye personel tarafından yapılmalıdır.

### 5.4.1 DC Bağlantıları

DC bağlantılarını doğrulayın.

1) Uca tam olarak oturduğundan emin olmak için her bir DC kablosunu hafifçe çekin.

2) Uca takılmamış olabilecek başıboş telleri gözle kontrol edin.

3) Uç vidalarının doğru torkta olduğundan emin olmak için kontrol edin.

### 5.4.2 AC Bağlantıları

AC bağlantılarını doğrulayın.

1) Uca tam olarak oturduğundan emin olmak için her bir AC kablosunu hafifçe çekin.

2) Uca takılmamış olabilecek başıboş telleri gözle kontrol edin.

3) Uç vidalarının doğru torkta olduğundan emin olmak için kontrol edin.

### 5.4.3 DC konfigürasyonu

Bir dizedeki panel sayısını ve dize gerilimini not ederek DC yapılandırmasını doğrulayın.

#### 5.4.3.1 VOC ve Polarte

VOC ölçümü yapın ve dize polaritesini kontrol edin. Her ikisinin de doğru olduğundan ve VOC'nin spesifikasyonda olduğundan emin olun.

#### **UYARI**

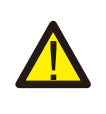

İnvertör tarafından kabul edilen maksimum değerden daha yüksek giris gerilimleri (bkz. Bölüm 10'daki "Teknik özellikler") invertöre hasar verebilir. Solis invertörler ters polarite korumasına sahip olsa da, ters polaritede uzun süreli bağlantı bu koruma devrelerine ve/veva invertöre zarar verebilir.

#### 5.4.3.2 Toprağa kaçak

DC toprak arızası olup olmadığını kontrol etmek için toprağa sızıntıyı ölçün.

#### 5.4.3.2.1 Toprağa kaçak tespt

Solis invertörler transformatörsüzdür ve toprağa dizi bağlantıları yoktur.

Toprak ile pozitif veya negatif dize kabloları arasında sabit bir gerilimin ölçülmesi toprağa bir kaçak (toprak hatası) olduğunu gösterir ve invertöre enerji verilmeden önce düzeltilmelidir, aksi takdirde invertörde hasar meydana gelebilir.

### 5.4.4 AC konfigürasyonu

AC yapılandırmasını doğrulayın.

#### 5.4.4.1 Vac ve frekans ölçümü

VAC değerini ölçün ve gerilimin yerel şebeke standartları dahilinde olduğunu doğrulayın.

- 1). Toprağa giden her bir fazı (L-G) ölçün.
- 2). Diğer fazlara giden fazları çiftler halinde (L-L) ölçün. PH A'dan PH B'ye, PH B'den PH C'ye ve PH C'den PH A'ya.
- 3). Ölçüm chazı varsa, her fazın toprağa olan frekansını ölçün.
- 4). Her bir ölçümün yerel şebeke standartları ve Bölüm 10 "Teknik Özellikler "de belirtilen invertör teknik özellikleri dahilinde olduğundan emin olun.

#### 5.4.4.2 Faz rotasyon test

Fazların uygun sırada bağlandığından emin olmak için bir faz rotasyon testi yapılması önerilir. Solis invertörler belirli bir faz rotasyonu bağlantısı gerektirmez. Ancak, yerel kamu hizmeti kuruluşu belirli bir faz rotasyonu veya kurulumun faz yapılandırmasının bir kaydını isteyebilir.

# 6.1 Başlatma Prosedürü

İnvertörü çalıştırmak için aşağıdaki adımların tam olarak belirtilen sırayla izlenmesi zorunludur.

- 1). Bölüm 5'teki devreye alma kontrollerinin yapıldığından emin olun.
- 2). AC anahtarını ACIK konuma getirin.
- 3). DC anahtarını AÇIK konuma getirin. PV dizisi (DC) gerilimi invertörün başlangıç gerlmnden yüksekse, nvertör açılacaktır. Kırmızı DC POWER LED ışığı ve LCD sürekli yanacaktır.
- 4). Sols nvertörler DC tarafından beslenr. İnvertör başlangıç ve çalışma aralıkları dahilinde DC gücü algıladığında, invertör açılacaktır. Açıldıktan sonra, invertör dahili parametreleri kontrol edecek, AC gerilimini, hertz oranını ve besleme şebekesinin kararlılığını algılayacak ve izleyecektir. Bu süre boyunca yeşil OPERASYON LED ışığı yanıp sönecek ve LCD ekranda BASLATILIYOR yazısı görüntülenecektir. Bu durum operatöre nvertörün AC güç üretmeye hazırlandığını letr.
- 5). Yerel olarak zorunlu kılınan gecikmeden sonra (IEEE-1547 uyumlu invertörler için 300 sanye), nvertör AC güç üretmeye başlayacaktır. Yeşl OPERASYON LED ışığı sürekli yanacak ve LCD ekranda ÜRETİLİYOR yazısı görüntülenecektir.

# **DİKKAT**

İnvertörün yüzey sıcaklığı 75 (167º F) değerine kadar ulaşabilir. Yanma riskini önlemek için, invertör çalışma modundayken yüzeye dokunmayın. Ayrıca, invertör çocukların erisemeyeceği bir yere kurulmalıdır.

# 6.2 Kapatma prosedürü

İnvertörü durdurmak için aşağıdaki adımların tam olarak belirtilen sırayla izlenmesi zorunludur.

- 1). İnvertör LCD'sinin Gelişmiş Ayarlarında "Şebeke Kapalı" öğesini seçin.
- 2). Solis invertör ve Sebeke arasındaki AC Anahtarını kapatın.
- 3). Yaklaşık 30 saniye bekleyin (bu süre zarfında AC tarafı kapasitörleri enerjiyi dağıtır). İnvertörün DC gerilimi başlatma eşiğinin üzerindeyse kırmızı POWER LED ışığı yanacaktır. DC anahtarını KAPALI konuma getirin.
- 4). Tüm LED'lerin KAPALI konuma geçtiğini onaylayın (yaklaşık bir (1) dakika)...

### **DİKKAT**

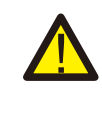

İnvertör DC bağlantı kesme anahtarı KAPALI konumda ve tüm LED ışıkları KAPALI olsa da, operatörler invertör kabinini açmadan önce DC qüç kaynağının bağlantısı kesildikten sonra beş (5) dakika beklemelidir. DC tarafı kapasitörlerinin depolanan tüm enerjiyi dağıtması beş (5) dakika kadar sürebilir.

Normal çalışmada LCD ekran alternatif olarak invertör gücünü ve çalışma durumunu gösterir (bkz. Şekil 7.1). Ekran YUKARI/AŞAĞI tuşlarına basılarak manuel olarak kaydırılabilir. ENTER tuşuna basıldığında Ana Menüye erişim sağlanır.

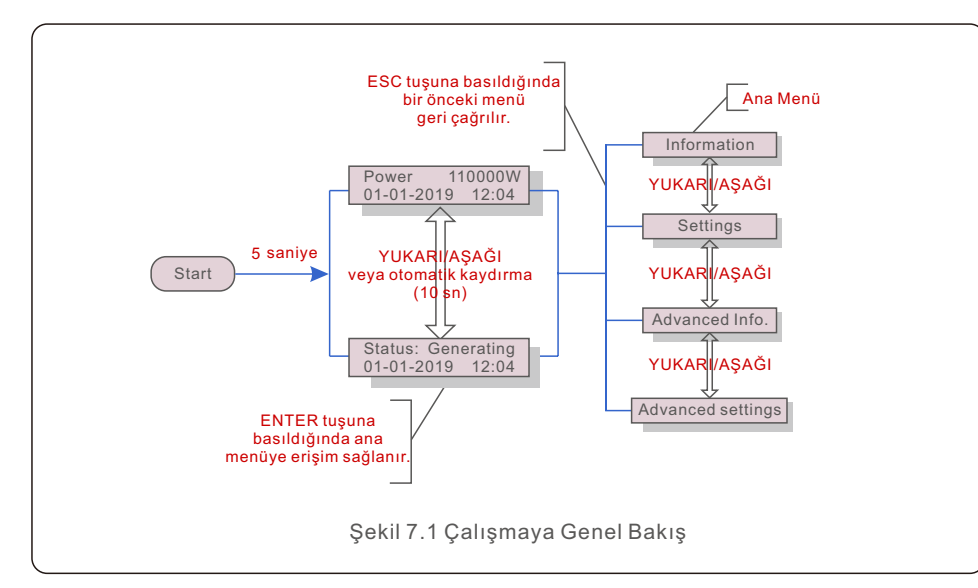

# 7.1 Ana Menü

Ana Menü'de dört alt menü vardır (bkz. Şekil 7.1):

**1. Bilgi**

- **2. Ayarlar**
- **3. Gelişmiş Bilgi.**
- **4. Gelişmiş Ayarlar**

# 7.2 Bilgi

Solis üç Fazlı İnvertör ana menüsü operasyonel verilere ve bilgilere erişim sağlar. Bilgiler, menüden "Bilgi" seçilerek ve ardından yukarı veya aşağı kaydırılarak görüntülenir.

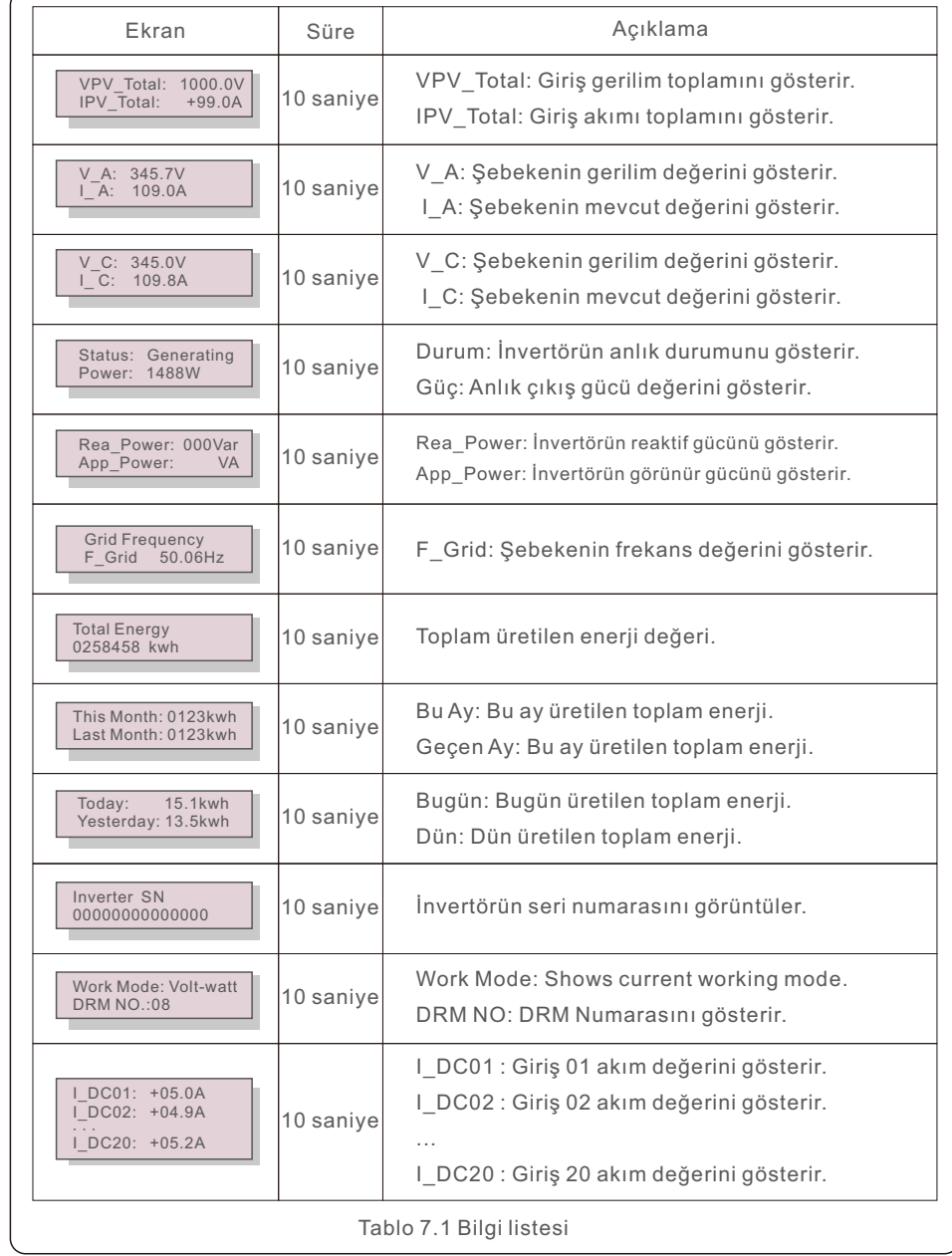

# 7.2.1 Kilit Ekranı

ESC tuşuna basıldığında Ana Menü'ye dönülür. ENTER tuşuna basıldığında kilitlenir (Şekil 7.2(a)) veya ekranın kilidini açar (Şekil 7.2(b)).

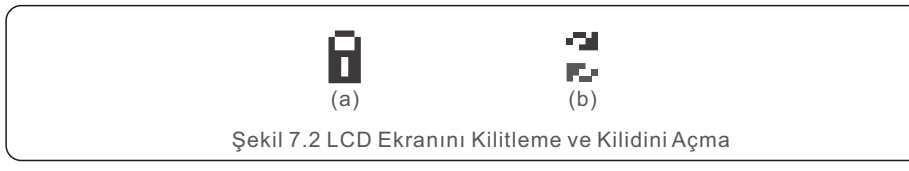

# 7.3 Ayarlar

Ayarlar menüsü seçildiğinde aşağıdaki alt menüler görüntülenir:

### **1. Zaman Ayarla**

### **2. Adres Ayarla**

### 7.3.1 Zaman Ayarlama

Bu işlev saat ve tarih ayarına izin verir. Bu işlev seçildiğinde, LCD Şekil 7.3'te gösterildiği gibi bir ekran görüntüleyecektir.

> NEXT=<ENT> OK=<ESC> 01-01-2019 16:37

> > Şekil 7.3 Zaman Ayarlama

Saat ve tarihi ayarlamak için YUKARI/AŞAĞI tuşlarına basın. Bir basamaktan diğerine geçmek için ENTER tuşuna basın (soldan sağa). Ayarları kaydetmek ve önceki menüye dönmek için ESC tuşuna basın.

### 7.3.2 Adres Ayarlama

Bu işlev çoklu invertörler üç monitöre bağlandığından adresi ayarlamak için kullanılır. Bu adres numarasına "01" ila "99" arasında bir değer atanabilir (bkz. Şekil 7.4). Solis Üç Fazlı İnvertörün varsayılan adres numarası "01" dir.

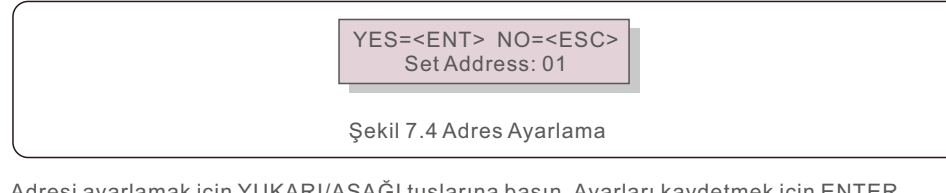

Adresi ayarlamak için YUKARI/AŞAĞI tuşlarına basın. Ayarları kaydetmek için ENTER tuşuna basın.

Değişikliği iptal etmek ve önceki menüye dönmek için ESC tuşuna basın.

# 7.4 Gelismis Bilgi - Yalnızca Teknisyenler

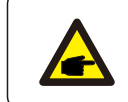

Bu alana erişim sadece tam nitelikli ve akredite teknisyenler içindir. "Gelişmiş Bilgi." ve "Gelişmiş ayarlar" menüsüne girin şifre gerekiyor.

Ana Menü'den "Gelişmiş Bilgi" seçeneğini seçin. Ekran aşağıdaki gibi şifre isteyecektir:

YES=<ENT> NO=<ESC> Password:0000

Şekil 7.5 Şifre girin

Varsayılan şifre "0010"dur.

**NOT:**

İmleci hareket ettirmek için lütfen "aşağı" tuşuna basın, numarayı seçmek için "yukarı" tuşuna basın.

Doğru şifreyi girdikten sonra Ana Menü'de bir ekran görüntülenecek ve aşağıdaki bilgilere erişilebilecektir.

- **1. Alarm Mesajı**
- **2. Çalışan mesaj**
- **3. Versiyon**
- **4. Günlük Enerji**
- **5. Aylık Enerji**
- **6. Yıllık Enerji**
- **7. Günlük Kayıtlar**
- **8. Haberleşme Verileri**
- **9. Uyarı Mesajı**
- 7.4.1 Alarm Mesajı

Ekranda en son 100 alarm mesajı gösterilir (bkz. Şekil 7.6). Ekranlar YUKARI/AŞAĞI tuşlarına basılarak manuel olarak kaydırılabilir. Önceki menüye dönmek için ESC tuşuna basın.

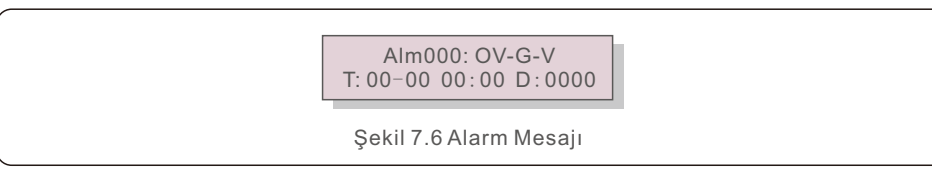

## 7.4.2 Çalışan Mesaj

Bu fonksiyon bakım personelinin iç sıcaklık, Standart No.1, 2, vb. gibi çalışan mesajları alması içindir.

Ekranlar YUKARI/AŞAĞI tuşlarına basılarak manuel olarak kaydırılabilir. Bir tarihi diğerine taşımak için YUKARI/AŞAĞI tuşuna basın.

## 7.4.3 Sürüm

Ekran invertörün model sürümünü gösterir. Aynı anda YUKARI ve AŞAĞI tuşlarına basıldığında ekranda yazılım sürümü gösterilecektir (bkz. Şekil 7.7).

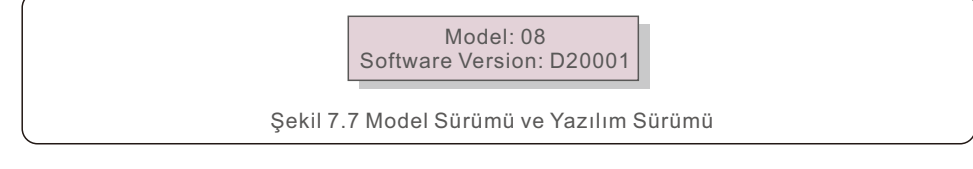

# 7.4.4 Günlük Enerj

Bu işlev seçilen gün için enerji üretimini kontrol etmek içindir.

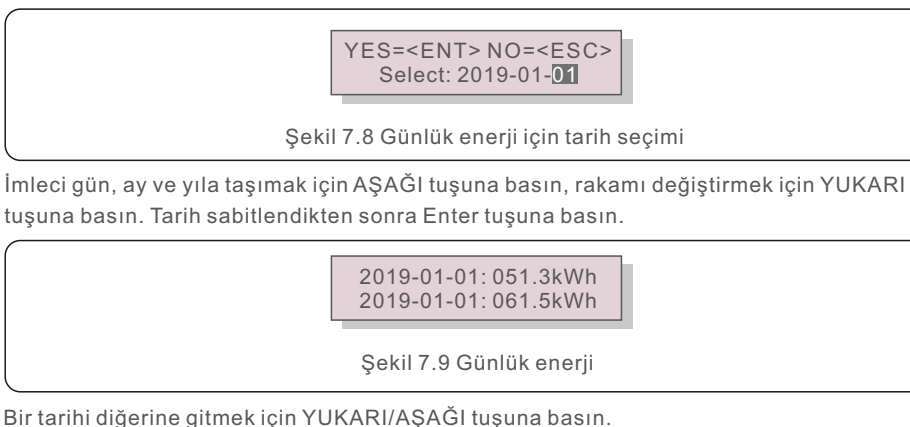

7.4.5 Aylık Enerj

Bu işlev seçilen ay için enerji üretimini kontrol etmek içindir.

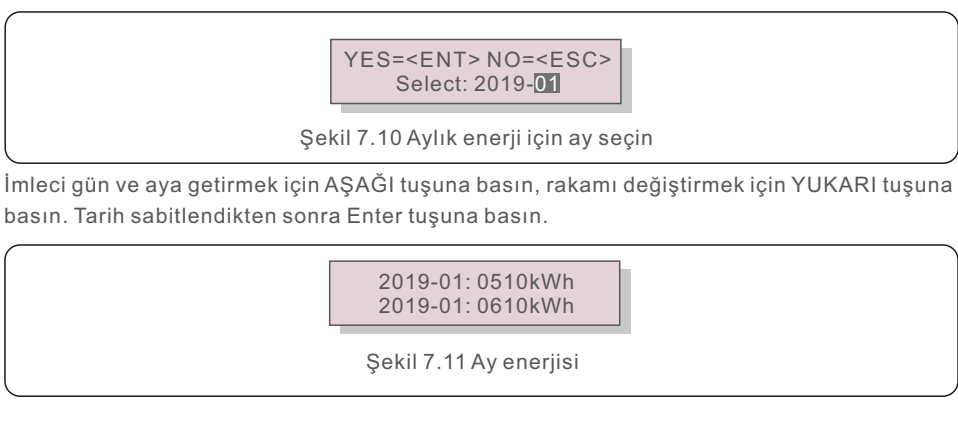

# 7.4.6 Yıllık Enerj

Bu islev seçilen yıl için enerii üretimini kontrol etmek içindir.

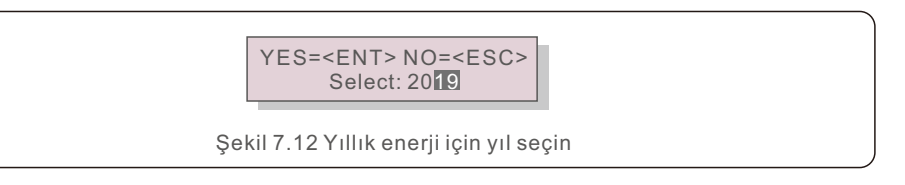

İmleci gün ve yıla getirmek için AŞAĞI tuşuna basın, rakamı değiştirmek için YUKARI tuşuna basın. Tarih sabitlendikten sonra Enter tuşuna basın.

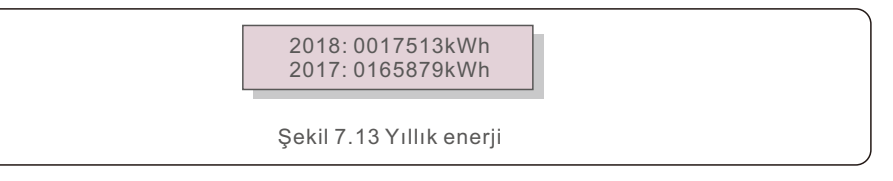

Bir tarihi diğerine gitmek için YUKARI/AŞAĞI tuşuna basın.

## 7.4.7 Günlük Kayıtlar

Ekranda değişen ayarların geçmişi gösterilir. Sadece bakım personeli için.

## 7.4.8 Haberleşme Verler

Ekran İnvertörün iç verilerini gösterir (bkz. Şekil 7.14), bu sadece servis teknisyenleri içindir.

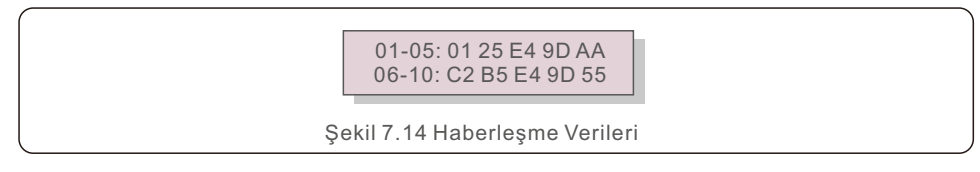

# 7.4.9 Uyarı Mesajı

Ekranda en son 100 uyarı mesajı gösterilir (bkz. Şekil 7.15). Ekranlar YUKARI/ASAĞI tuşlarına basılarak manuel olarak kaydırılabilir. Önceki menüye dönmek için ESC tuşuna basın.

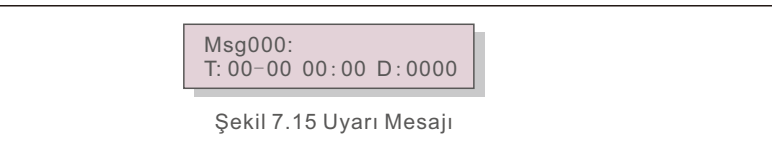

# 7.5 Gelişmiş Ayarlar - Yalnızca Teknisyenler

# **NOT:**

Bu alana erişim sadece tam nitelik ve akredite teknisyenler içindir. Bu menüye erişmek için şifre girmek üzere lütfen 7.4'ü takip edin.

Aşağıdaki seçeneklere erişmek için Ana Menü'den Gelişmiş Ayarlar'ı seçin:

- **1. Standart Seçiniz**
- **2. Şebeke AÇIK/KAPALI**
- **3. Berrak Enerji**
- **4. Şifre Sıfırlama**
- **5. Güç Kontrolü**
- **6. Enerji Kalibrasyonu**
- **7. Özel Ayarlar**
- **8. STD. Mod Ayarları**
- **9. Ayarları Geri Yükleme**
- **10. HMI Güncellemesi**
- **11. Dahili EPM Ayarı**
- **12. Harici EPM Ayarı**
- **13. HMI'ı yeniden başlatın**
- **14. Hata Ayıklama Parametresi**
- **15. Fan Testi**
- **16. DSP Güncellemesi**
- **17. Dengeleme Seti**
- **18. I/V Eğrisi**
- 7.5.1 Standart Seçimi

Bu işlev şebekenin referans standardını seçmek için kullanılır (bkz. Şekil 7.16).

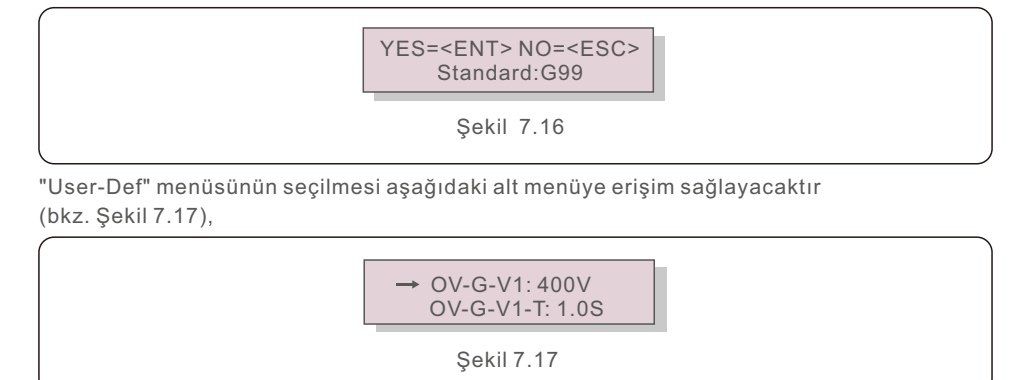

Aşağıda "User-Def" için ayar aralığı verilmiştir. Bu işlev kullanılarak limitler manuel olarak değiştirilebilir. (Bu gerilim değerleri faz gerilimidir)

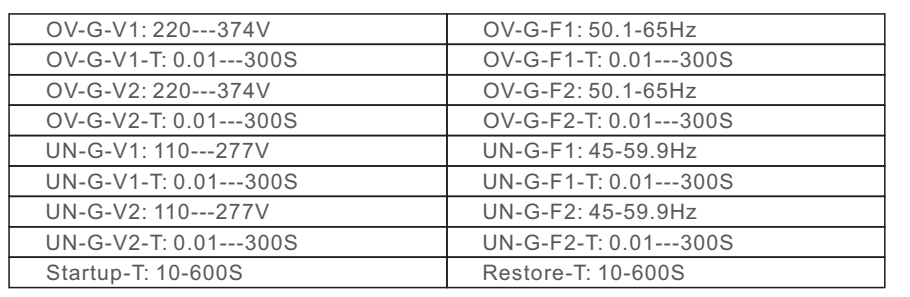

Tablo 7.2 Kullanıcı Tanımı için Aralıklar

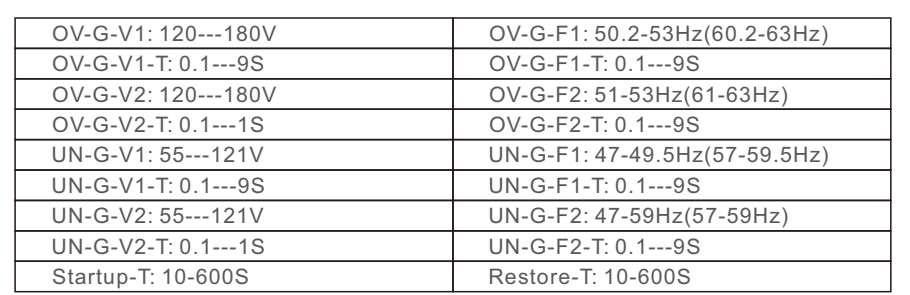

Tablo 7.3 Kullanıcı Tanımlı (50--60)K-LV için Aralıklar

### **NOT**

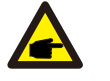

User-Def standardının başlangıç değeri sadece referans içindir. Kullanıma uygun doğru bir değeri temsil etmez.

### **NOT**

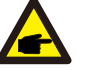

Farklı ülkeler için, sebeke standardının yerel gereksinimlere göre farklı olarak ayarlanması gerekir. Herhangi bir şüpheniz varsa, lütfen ayrıntılar için Solis servis teknisyenlerine danışın.

### 7.5.2 Şebeke AÇIK/KAPALI

Bu işlev Solis Üç Fazlı İnvertörün güç üretimini başlatmak veya durdurmak için kullanılır.

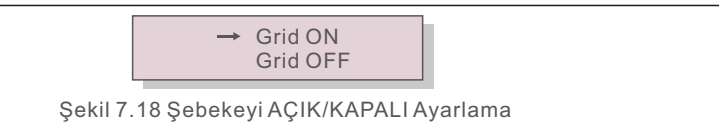

# 7.5.3 Clear Enerj

Clear Enerji invertörün geçmiş verimini sıfırlayabilir

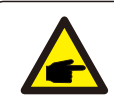

Bu iki işlev sadece bakım personeli tarafından uygulanabilir, yanlış kullanım nvertörün düzgün çalışmasını engelleyecektr.

# 7.5.4 Şfre Sıfırlama

Bu işlev "Gelişmiş bilgi" ve "Gelişmiş bilgi" menülerine yeni şifre ayarlamak için kullanılır (bkz. Şekil 7.19).

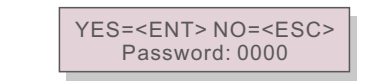

Sekil 7.19 Yeni şifre belirleme

Yeni şifre belirlemeden önce doğru şifreyi girin. İmleci hareket ettirmek için AŞAĞI tuşuna basın, değeri revize etmek için YUKARI tuşuna basın. Ayarı yürütmek için ENTER tuşuna basın.

Önceki menüye dönmek için ESC tuşuna basın.

# 7.5.5 Güç Kontrolü

Aktif ve reaktif güç, güç ayar düğmesi aracılığıyla ayarlanabilir. Bu alt menü için 5 öğe vardır:

**1. Çıkış gücünü ayarlayın**

- **2. Reaktf Güç Ayarı**
- 3. Geri Yükleme ile Out P
- **4. Geri Yükleme ile Rea P**
- **5. PF Eğrisini Seçin**

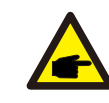

Bu işlve sadece bakım personeli tarafından uygulanabilir; yanlış kullanım invertörün maksimum güce ulaşmasını engelleyecektir.

# 7.5.6 Enerji Kalibrasyonu

Bakım veya değiştirme toplam enerji değerini silebilir veya farklı bir değere neden olabilir. Bu işlevin kullanılması, kullanıcının toplam enerji değerini daha önce olduğu gibi aynı değere revize etmesine izin verebilir. İzleme web sitesi kullanılırsa veriler otomatik olarak bu ayarla senkronize olacaktır.

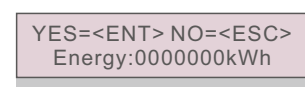

Şekil 7.20 Enerji kalibrasyonu

İmleci hareket ettirmek için AŞAĞI tuşuna basın. Değeri revize etmek için YUKARI tuşuna basın. Ayarı yürütmek için ENTER tuşuna basın. Önceki menüye dönmek için ESC tuşuna

7.5.7 Özel Ayarlar

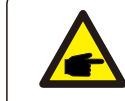

Bu işlve sadece bakım personeli tarafından uygulanabilir; yanlış kullanım invertörün maksimum güce ulaşmasını engelleyecektir.

# 7.5.8 STD Modu Ayarları

"STD Mod Ayarları" seçildiğinde aşağıda gösterilen alt menü görüntülenir:

- **1. Çalışma Modu Ayarı**
- **2. Güç Oranı Sınırı**
- **3. Frekans Nominal Gücü Düşürme Ayarı**
- **4. 10 dakika Gerilim Ayarı**
- **5. Güç Önceliği**
- **6. İlk Ayarlar**
- **7. Gerilim PCC Ayarı**

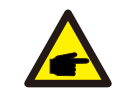

Bu işlve sadece bakım personeli tarafından uygulanabilir; yanlış kullanım invertörün maksimum güce ulaşmasını engelleyecektir.

## 7.5.8.1 Mantık arayüzü ayarlarını etkinleştirme

DRM'yi etkinleştirmek için lütfen aşağıdaki ayarları takip edin. DRM varsayılan ayarı "KAPALI"dır; DRM "AÇIK" olarak ayarlanırsa ancak mantık arayüzü anahtara bağlı değilse veya anahtar açıksa, invertör HMI "DRM ile Sınırla" gösterecek ve invertör çıkış gücü sıfırla sınırlanacaktır.

1. İlk Ayarları Seçin

2. DRM öğesini seçin ve "AÇIK" olarak ayarlayın.

### 7.5.9 Ayarları Geri Yükleme

Başlangıç ayarı alt menüsünde 5 öğe vardır.

Geri yükleme ayarı, 7.5.7 özel ayarındaki tüm öğeyi yarsayılana ayarlayabilir. Ekran aşağıdaki gibi gösterilir:

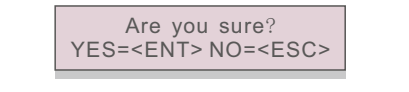

Şekil 7.21 Geri Yükleme Ayarları

Sebekeyi kapalı olarak ayarladıktan sonra ayarı kaydetmek için Enter tuşuna basın. Önceki ortalamaya dönmek için ESC tuşuna basın.

### 7.5.10 HMI Güncellemes

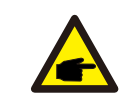

Bu bölüm sadece bakım personeli için geçerlidir.

"Güncelleyici" seçildiğinde aşağıda gösterilen alt menü görüntülenir:

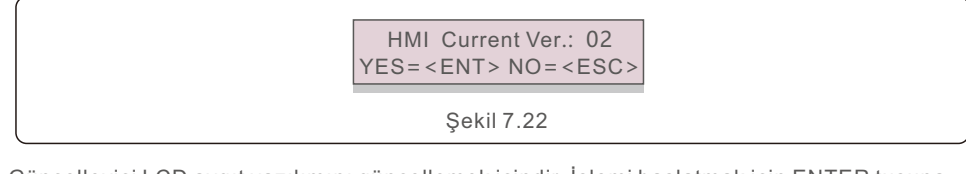

Güncelleyici LCD aygıt yazılımını güncellemek içindir. İşlemi başlatmak için ENTER tuşuna basın. Önceki menüye dönmek için ESC tuşuna basın.

### 7.5.11 Dahili EPM Ayarı

Aşağıdaki seçeneklere erişmek için Ana Menü'den EPM Ayarları'nı seçin:

1. Mod Seçimi 2. Geri Akış Gücü 3. Arıza güvenliği AÇIK/KAPALI **4. Ger Akış Çalışma Modu** 

7.5.11.1 Mod Seçimi

Bu menüde aşağıdaki gibi 4 ayar bulunmaktadır:

**1. KAPALI 2. Yükteki Sayaç 3. Şebekedeki Sayaç 4.Tüketim Monitörü**

KAPALI: İşlevler devre dışı

Yükteki Sayaç: Solis Akıllı Sayaç yük branşman devresine bağlanır.

Şebekedeki Sayaç: Solis Akıllı Sayaç şebeke bağlantı noktasına bağlanır (Geri akış gücü varsayılan olarak 0W'tır).

Tüketm Montörü: Sols Akıllı Sayaç şebeke bağlantı noktasına bağlanır (Şebeke geri akış gücü ayarı geçerli değildir).

### 7.5.11.2 Geri Akıs Gücü

Ayar, şebekeye izin verilen dışarı aktarma gücünü tanımlamak için kullanılır. Ayar aralığı 00000W le 29900W arasındadır.

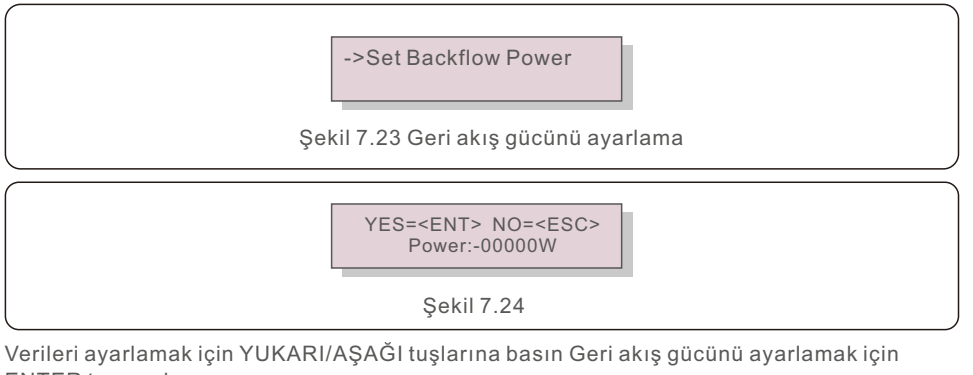

ENTER tuşuna basın.

Ardından imleci hareket ettirmek için ASAĞI tuşlarına, numarayı değiştirmek için YUKARI tuşlarına basın.

Ayarları kaydetmek ve önceki menüye dönmek için ESC tuşuna basın.

### 7.5.11.3 Arıza güvenliği AÇIK/KAPALI

Bu ayar, çalışma sırasında Sayaç bağlantısı kesildiğinde (invertör oluşturmasını da durdurur) alarm vermek için kullanılır.

Sistem kontrolü kaybettiğinde şebekeye potansiyel geri akış gücünü önleyebilir.

YES=<FNT> NO=<FSC> Fail Safe Set:ON

Sekil 7.25 Arıza Güvenliğini AÇIK/KAPALI olarak ayarlama

Bu islevin açılması sadece invertör İngiltere'de kurulduğunda G100 yönetmeliği nedeniyle zorunludur. Diğer bölgeler için müşteriler bu işlevi istedikleri gibi etkinleştirebilir veya devre dışı bırakabilirler.

### **NOT**

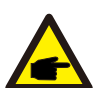

Arıza güvenliği islevi ACIK olduğunda ve CT/Sayaç bağlantısı bir şekilde kesildiğinde,

invertör üretimi durduracak ve LCD'de "Failsafe" alarmı verecektir. Arıza güvenliği işlevi KAPALI olduğunda ve CT/Sayaç bağlantısı bir şekilde kesildiğinde,

nvertör çıkış gücünü CT/Sayaç bağlı olduğu son anda olduğu gibi tutacaktır. Yeniden başlatmadan sonra, invertör sınırsız olarak tam güçte çıkış verecektr.

# 7.5.11.4 Geri Akıs Calısma Modu

Bu alt menü geri akış çalışma modunu ayarlamak için kullanılır: 01, 02. "01" varsayılan moddur.

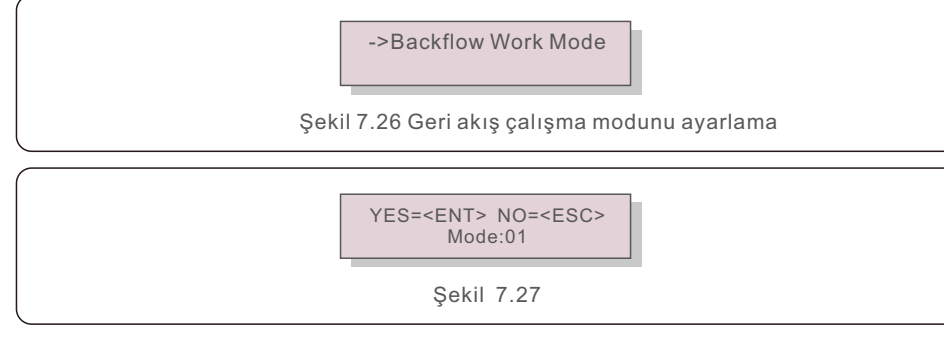

Mod "01", Şekil 7.28'de gösterildiği gibi, ortalama sınırlama modu, her fazın çıkış gücü üç fazlı yük gücünün ortalamasıdır ve üç fazdaki en düşük gücün fazından daha fazladır.

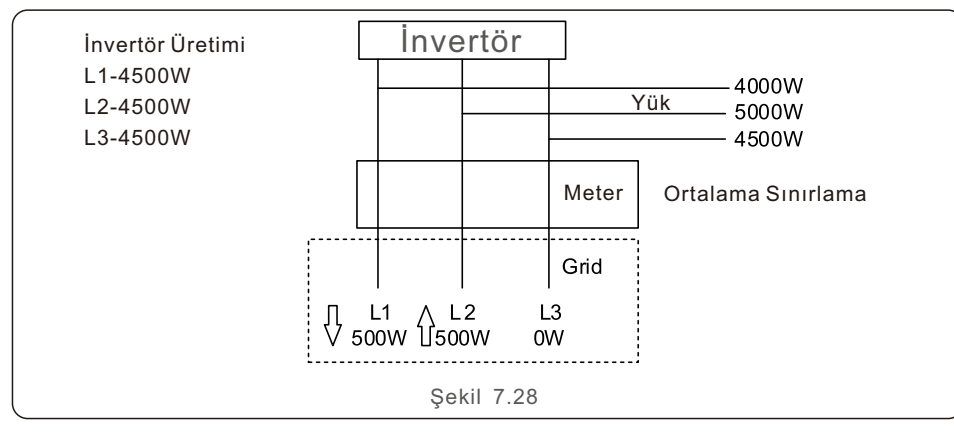

Mod "02", Şekil 7.29'da gösterildiği gibi faz başına sınırlama modu, invertör sadece en düşük olan üç fazlı yük gücünden birine eşit olan gücü üretir; bu da belirli bir fazın en düşük yük gücüdür.

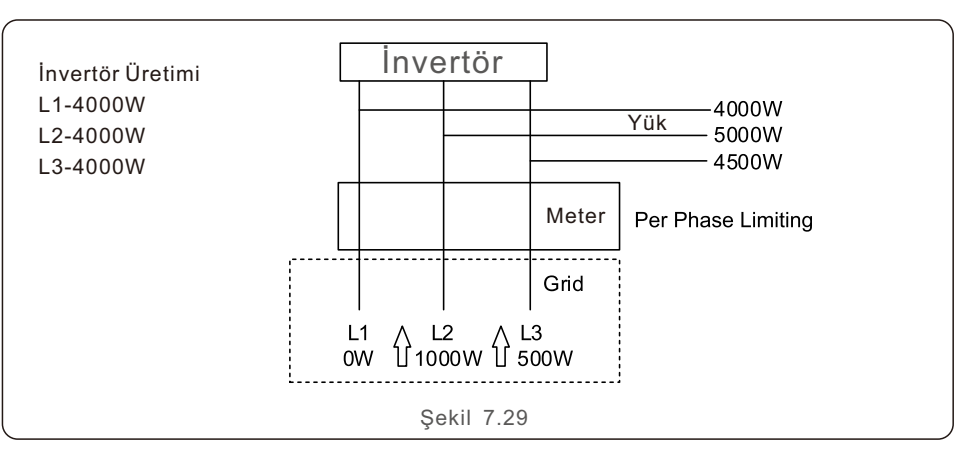

## 7.5.12 Harici EPM Avarı

Bu işlev EPM harici olduğunda açılır.

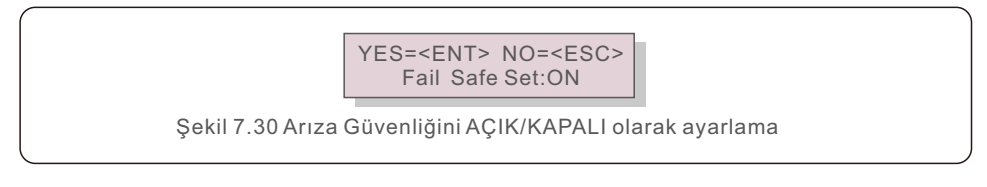

## 7.5.13 HMI Yeniden Başlatımı

Bu islev HMI'yi yeniden başlatmak için kullanılır.

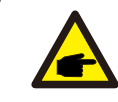

Bu işlve sadece bakım personeli tarafından uygulanabilir; yanlış kullanım invertörün maksimum güce ulaşmasını engelleyecektir.

## 7.5.14 Hata Ayıklama Parametres

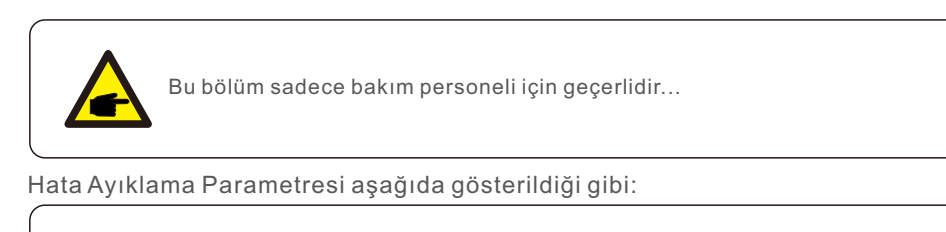

S16DAT1: +0000 S16DAT2: +0000

Sekil 7.31

Öğeler arasında gezinmek için YUKARI/AŞAĞI tuşlarına basın. Seçmek için ENTER tuşuna basın.

Kaydırmak için AŞAĞI tuşuna basın ve değeri değiştirmek için YUKARI tuşuna basın. Ayarı kaydetmek için ENTER tuşuna basın. İptal etmek için ESC tuşuna basın. değişiklikleri yapın ve önceki menüye dönün.

## 7.5.15 FAN Testi

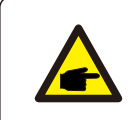

Bu bölüm sadece bakım personeli için geçerlidir.

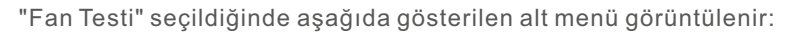

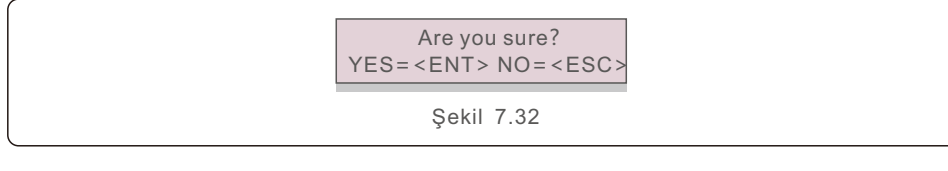

Fan Testi bir fabrika test fonksiyonudur. Testi başlatmak için ENTER tuşuna basın. Önceki menüye dönmek için ESC tuşuna basın.

### 7.5.16 DSP Güncellemes

Bu işlev DSP'yi güncellemek için kullanılır.

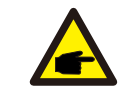

Bu işlve sadece bakım personeli tarafından uygulanabilir; yanlış kullanım invertörün maksimum güce ulaşmasını engelleyecektir.

## 7.5.17 Dengeleme Set

Bu islev invertör çıkış enerjisini ve gerilimini kalibre etmek için kullanılır. RGM'li invertör için enerji sayımını etkilemeyecektir.

İki bölüm ver almaktadır: Güç Parametresi ve Gerilim Parametresi. Ekranda gösterlen:

> YES=<ENT>NO=<ESC> Power para:1.000

Şekl 7.33 Güç Oranı Sınırı

İmleci hareket ettirmek için Aşağı tuşuna basın.

Rakamı değiştirmek için Yukarı tuşuna basın.

Ayarı kaydetmek için lütfen Enter tuşuna basın ve önceki menüye dönmek için ESC tuşuna basın.

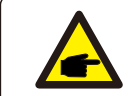

Bu ayar sebeke operatörleri için kullanılır; özel olarak talimat verilmedikçe bu ayarı değiştirmeyin.

# 7.5.18 I/V Eğrisi

Bu fonksiyon her bir PV dizisinin I/V karakteristik eğrilerini taramak için kullanılır.

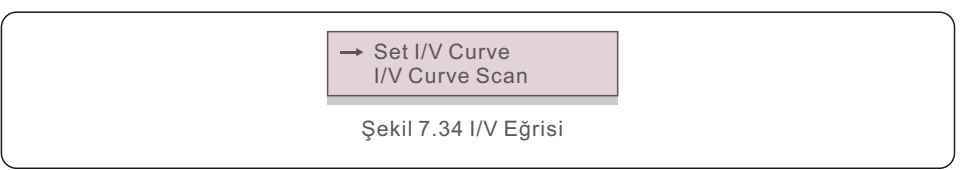

# 7.5.18.1 I/V Eğrisi Ayarlama

Bu ayar tarama gerilimi başlangıç noktasını ve gerilim aralığını ayarlayabilir.

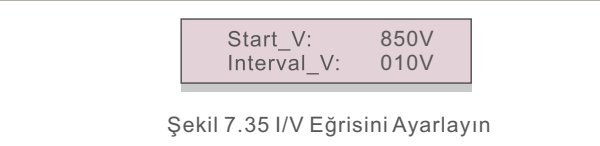

Start V: I/V taramasının başlangıç gerilimi. (300V-1000V arasında ayarlanabilir) Interval V: Tarama voltaj aralığı (1-100V arasında ayarlanabilir) Toplamda 60 veri noktası taranabilir.

# 7.5.18.2 I/V Eğrisi Taraması

I/V eğrisi taramasını başlatmak için "ENT" tuşuna basın.

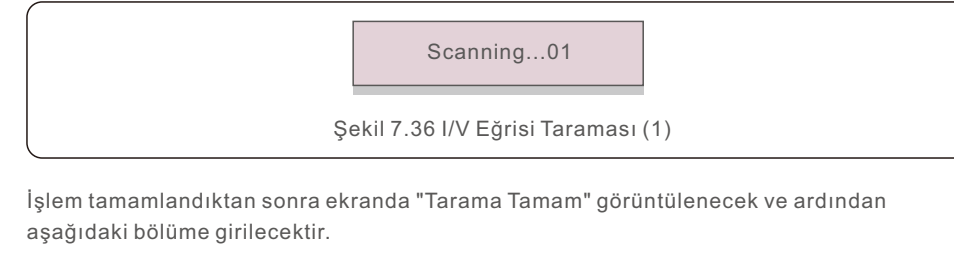

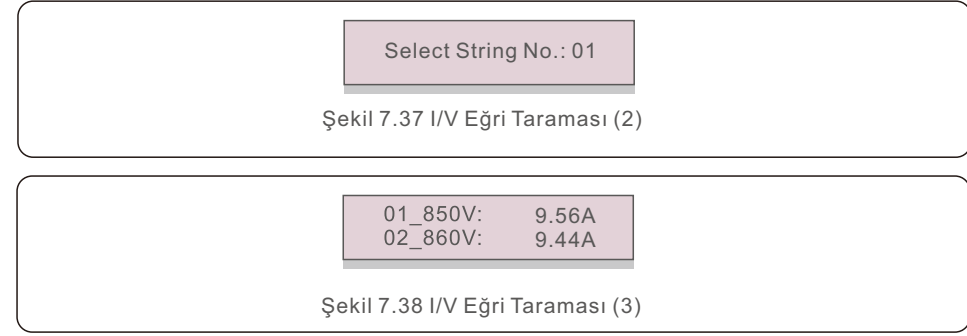

# 7.6 AFCI işlevi

Solis invertörler, DC devresindeki ark hatasını tespit edebilen ve bir yangın felaketini önlemek için invertörü kapatabilen dahili AFCI işlevine sahiptir.

## 7.6.1 AFCI islevini etkinleştirme

AFCI islevi aşağıdaki durumlarda etkinleştirilebilir.

Yol: Gelşmş Ayar -> Şfre: 0010 ->Özel Ayarlar -> AFCI Set -> AFCI AÇIK/KAPALI -> AÇIK

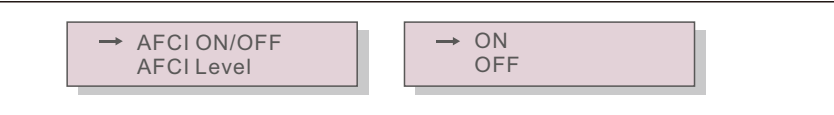

Şekl 7.39 AFCI'yı ayarlama

#### **Uyarı:**

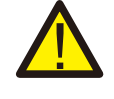

"AFCI Seviyesi" SADECE Solis teknisyenleri için ayrılmıştır. Hassasiyeti değiştirmeyin, aksi takdirde sık sık yanlış alarmlara veya arızalara yol açacaktır. Solis, yetkisiz değişikliklerin neden olduğu diğer hasarlardan sorumlu değildir.

### **NOT:**

Ayar, AFCI fonksiyonunun AÇIK/KAPALI durumunu incelemek için kullanılabilecek mevcut duruma da karşılık gelir.

### 7.6.2 Ark Arızası

Normal çalışma sırasında, bir DC ark tespit edilirse, sürücü kapanacak ve aşağıdaki alarmı verecektir:

> ARC-FAULT Restart Press ESC 3s

Şekil 7.40 Ark Arızası

Montajcının tüm kabloların doğru şekilde bağlandığından emin olmak için DC devresini ivice incelemesi gerekir.

DC devresi sorunu giderildikten veya tamam olduğu onaylandıktan sonra, 3 saniye boyunca "ESC "ye basın ve sürücünün yenden başlamasını bekleyn.

Solis Üç Fazlı İnvertör herhangi bir düzenli bakım gerektirmez. Ancak,

ısı emici üzerindeki tozun temizlenmesi invertörün ısıyı dağıtmasına yardımcı olacak ve ömrünü uzatacaktır. Toz yumuşak bir fırça ile temizlenebilir.

### **DİKKAT:**

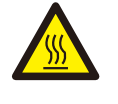

Çalışırken invertörün yüzeyine dokunmayın. İnvertörün bazı parçaları sıcak olabilir ve yanıklara neden olabilir. Herhangi bir bakım ya da temizleme işlemi gerçekleştirmeden önce invertörü kapatın (bkz. Bölüm 6.2) ve soğuma süresini bekleyin.

LCD ve LED durum gösterge ışıkları okunamayacak kadar kirliyse nemli bir bezle temizlenebilir.

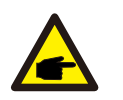

**NOT:** 

İnvertörü temizlemek için asla çözücü, aşındırıcı veya korozif malzemeler kullanmayın.

# 8.1 Anti-PID Fonksivonu

Solis Üç Fazlı İnvertörler isteğe bağlı Anti-PID modülünü entegre eder ve gece boyunca PID etkisini geri kazanabilir; böylece PV sistemini bozulmaya karşı korur.

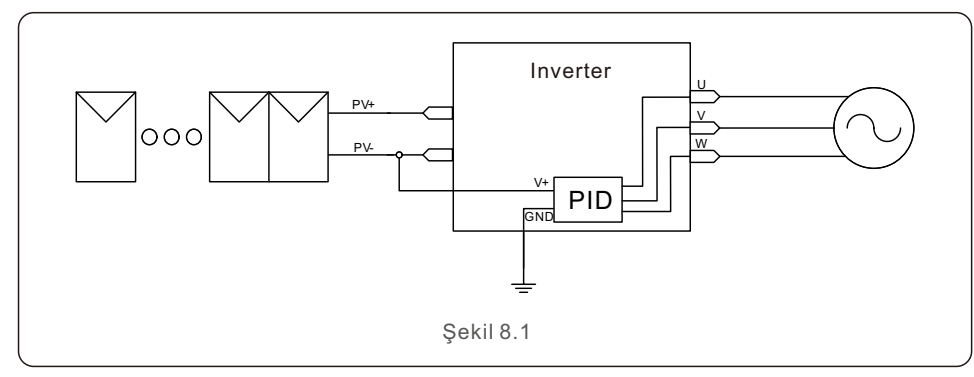

Anti-PID modülü geceleri PV modelinin PID etkisini onarır. Çalışırken, invertör LCD ekranında " PID onarımı " bilgisi görüntülenir ve kırmızı ışık yanar. AC uygulandığında Anti-PID fonksiyonu her zaman AÇIK durumdadır.

Bakım gerekiyorsa ve AC anahtarı kapatılırsa, Anti-PID islevi devre dışı bırakılabilir.

#### **UYARI :**

PID işlevi otomatiktir. DC bara gerilimi 50Vdc'den düşük olduğunda, PID modülü PV- ve toprak arasında 450 Vdc oluşturmaya başlayacaktır. Herhangi bir kontrol veya ayara gerek yok

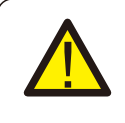

**NOT:**  İnvertörün bakımını gece yapmanız gerekyorsa, lütfen önce AC anahtarını kapatın, ardından DC anahtarını kapatın ve diğer işlemleri yapmadan önce 5 dakika beklevin.

# 8.2 Fan Bakımı

Fan düzgün çalışmazsa, invertör etkili bir şekilde soğutulmayacaktır. ve invertörün etkili çalışmasını etkileyebilir.

Bu nedenle, bozuk bir fanı aşağıdaki şekilde temizlemek veya değiştirmek gerekir:

- 1. İnvertör LCD'si üzerindeki "Şebeke AÇMA/KAPAMA" anahtarını kapatın.
- 2. AC güç bağlantısını kesin.
- 3. DC anahtarını "KAPALI" konumuna getirin.
- 4. En az 15 dakika bekleyin.
- 5. Fan plakası üzerindeki 4 vidayı sökün ve fan grubunu yavaşça dışarı çekin.

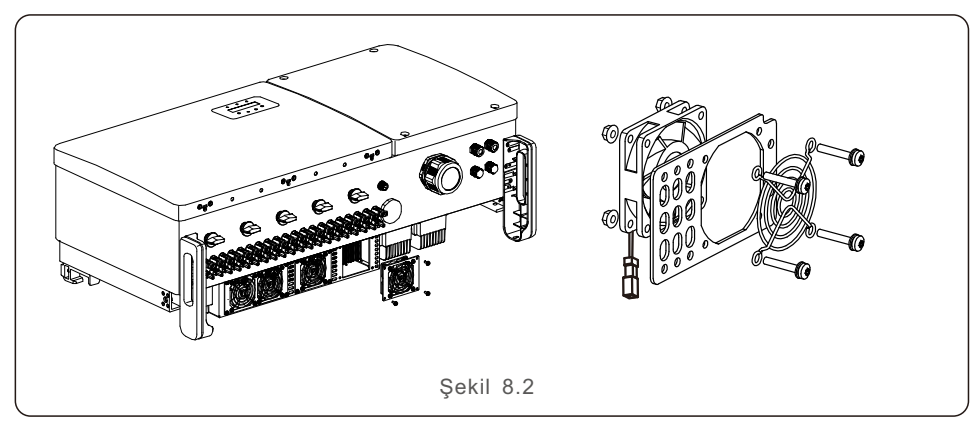

- 6. Fan konnektörünü dikkatlice ayırın ve fanı çıkarın.
- 7. Fanı temizleyin veya değiştirin. Fanı raf üzerine monte edin.
- 8. Elektrik kablosunu bağlayın ve fan grubunu yeniden takın. İnvertörü yeniden başlatın.

# 9. Sorun Giderme

İnvertör, en önemli uluslararası şebekeye bağlı standartlar ile güvenlik ve elektromanyetik uyumluluk gerekliliklerine uygun olarak tasarlanmıştır. Müşteriye teslim edilmeden önce invertör, optimum çalışmasını ve güvenilirliğini sağlamak için çeşitli testlere tabi tutulmuştur.

Arıza durumunda LCD ekranda bir alarm mesajı görüntülenecektir. Bu durumda invertör şebekeye beslemeyi durdurabilir. Arıza tanımları ve bunlara karşılık gelen alarm mesajları Tablo 9.1'de listelenmiştir:

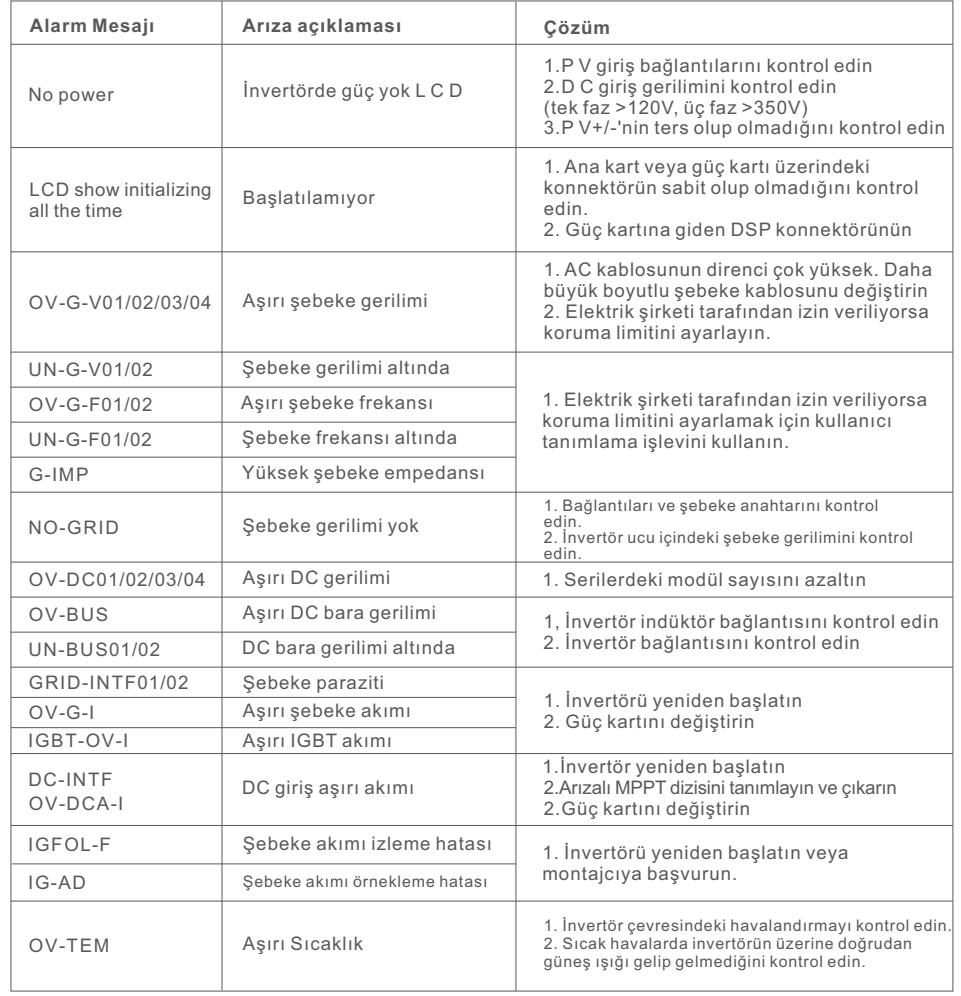

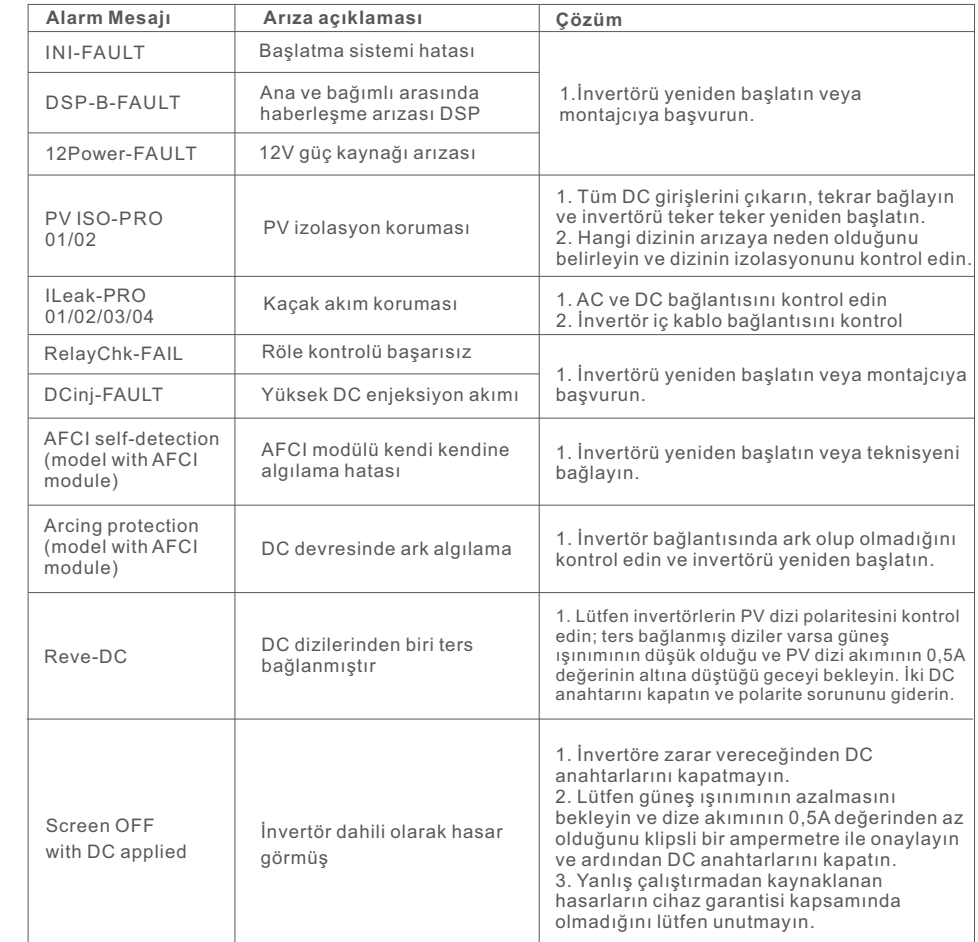

Tablo 9.1 Arıza mesajı ve açıklaması

# 9. Sorun Giderme

### **NOT**

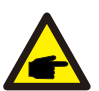

İnvertör Tablo 9.1'de listelenen herhangi bir alarm mesajı görüntülerse, lütfen invertörü kapatın (invertörünüzü durdurmak için Bölüm 6.2'ye bakın) ve yeniden başlatmadan önce 15 dakika bekleyin (invertörünüzü başlatmak için Bölüm 6.1'e bakın). Arıza devam ederse, lütfen yerel distribütörünüze veya servis merkezinize başvurun. Bizimle iletişime geçmeden önce lütfen aşağıdaki bilgileri yanınızda hazır bulundurun.

- 1. Solis Üç Fazlı İnvertörün seri numarası;
- 2. Solis Üç Fazlı İnvertörün distribütörü/bayisi (varsa);
- 3. Kurulum tarihi.

4. Sorunun tanımı (diğer bir ifadeyle, LCD'de görüntülenen alarm mesajı ve LED durum gösterge ışıklarının durumu. Bilgi alt menüsünden (bkz. Bölüm 6.2) elde edilen diğer okumalar da yardımcı olacaktır);

5. PV dizi konfigürasyonu (örn. panel sayısı, panel kapasitesi, dize sayısı, vs.); 6. İletişim bilgileriniz.

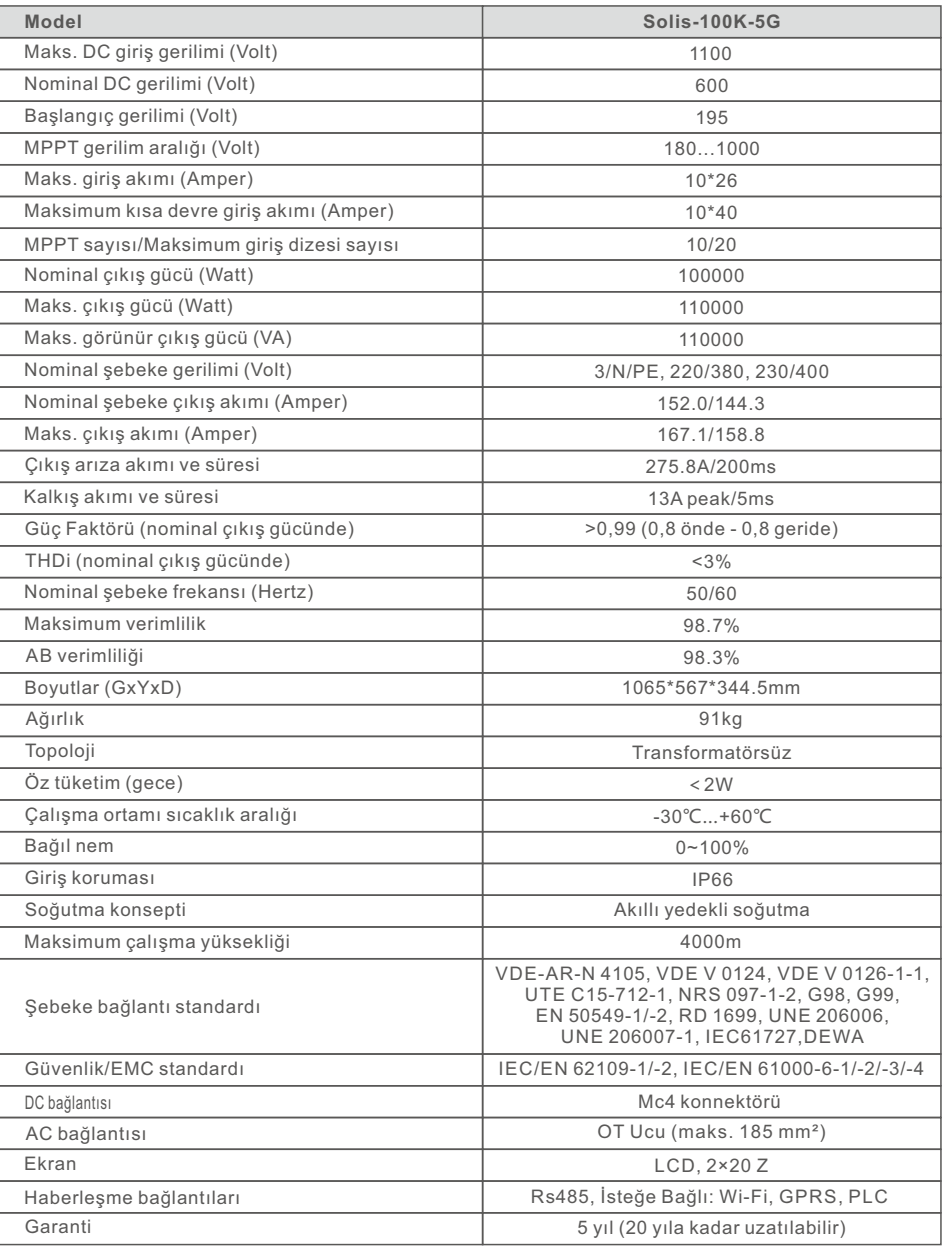

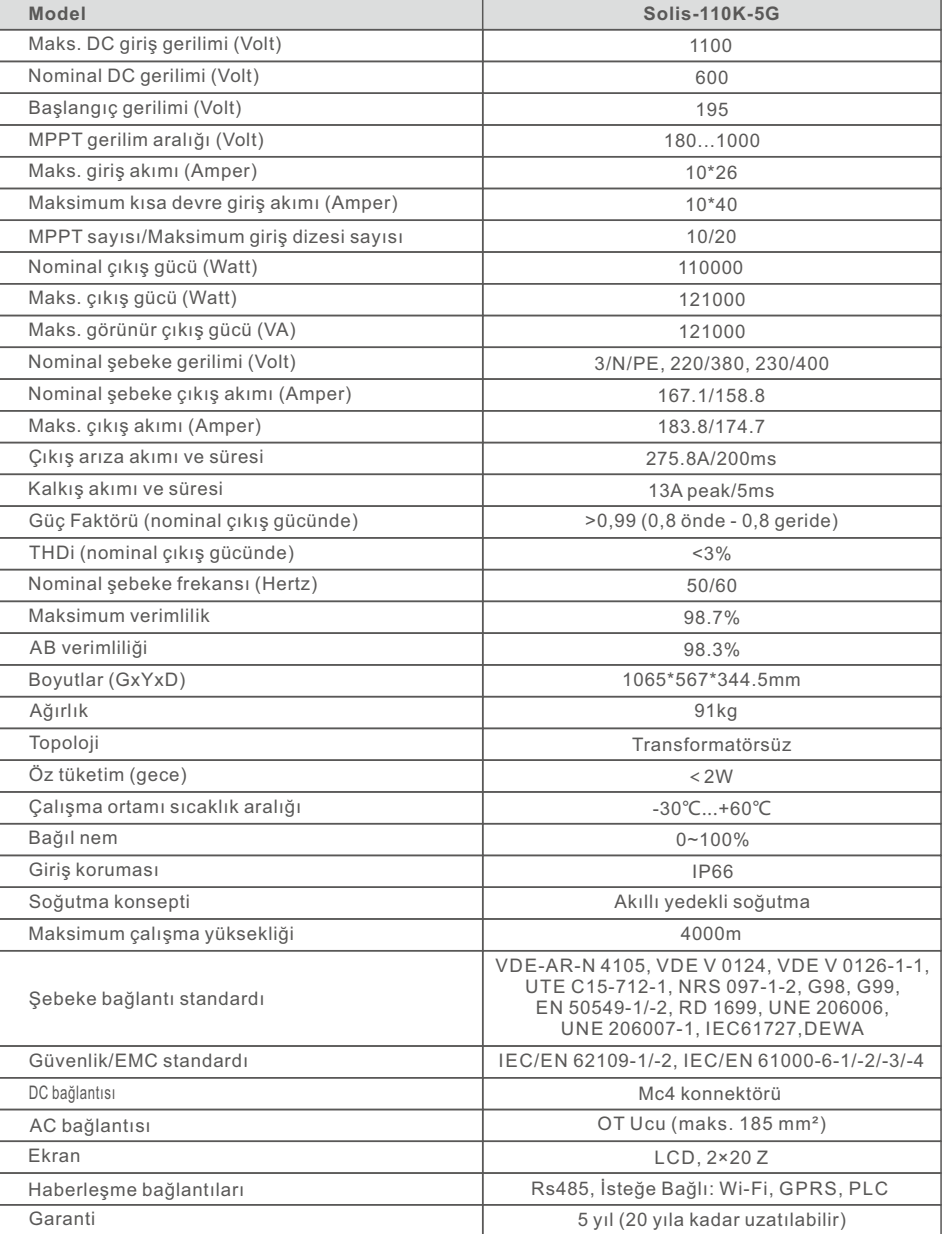

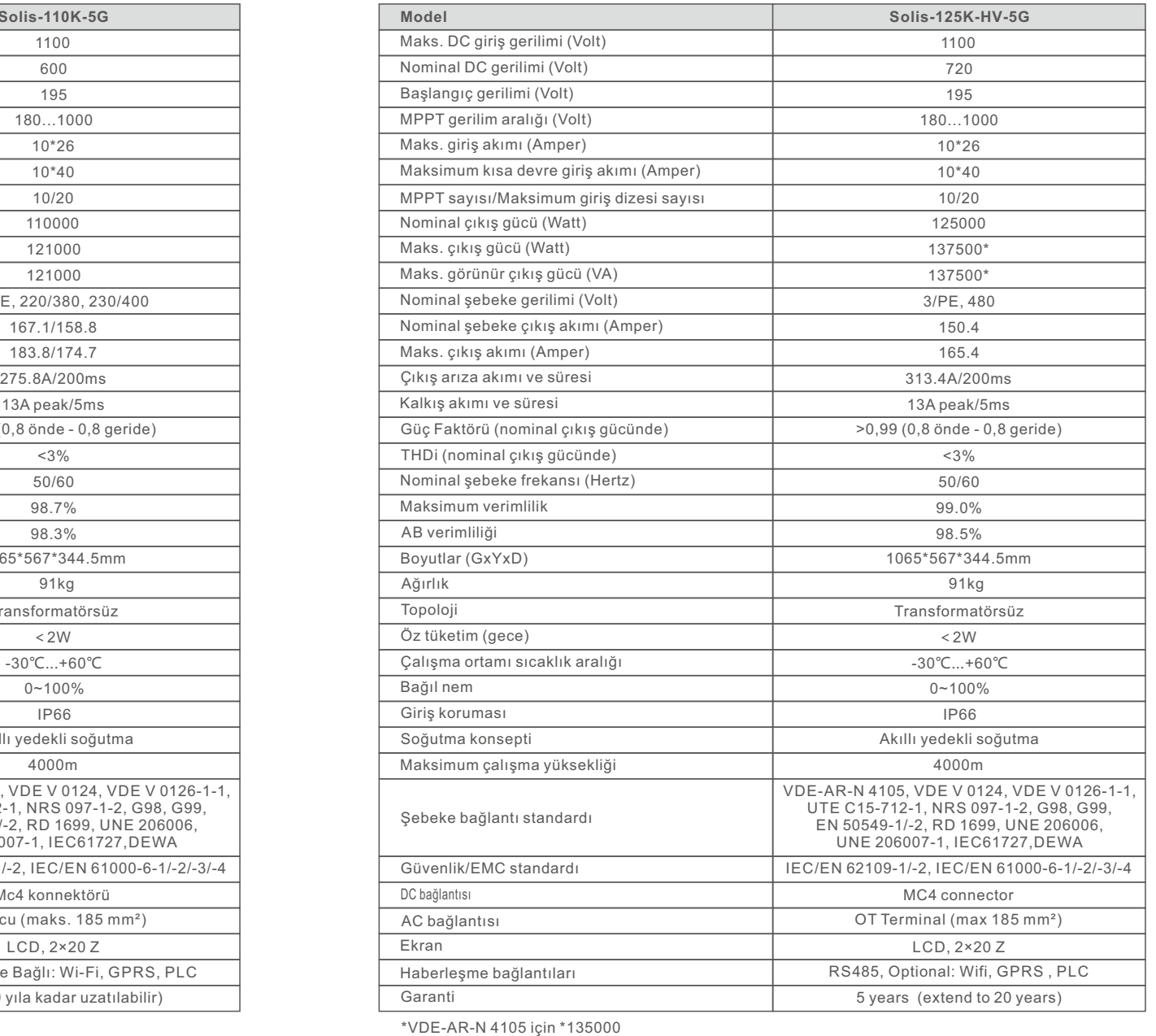

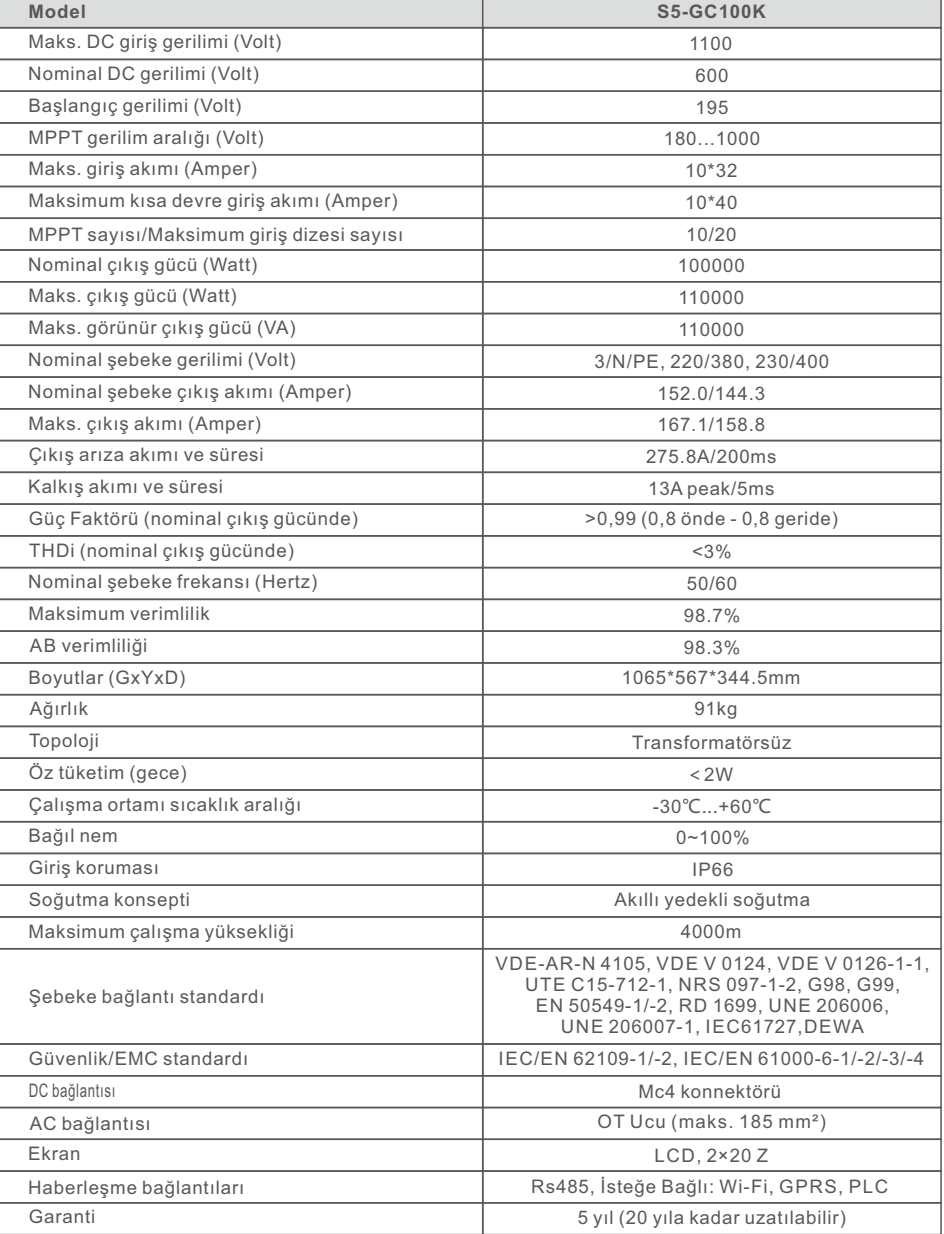

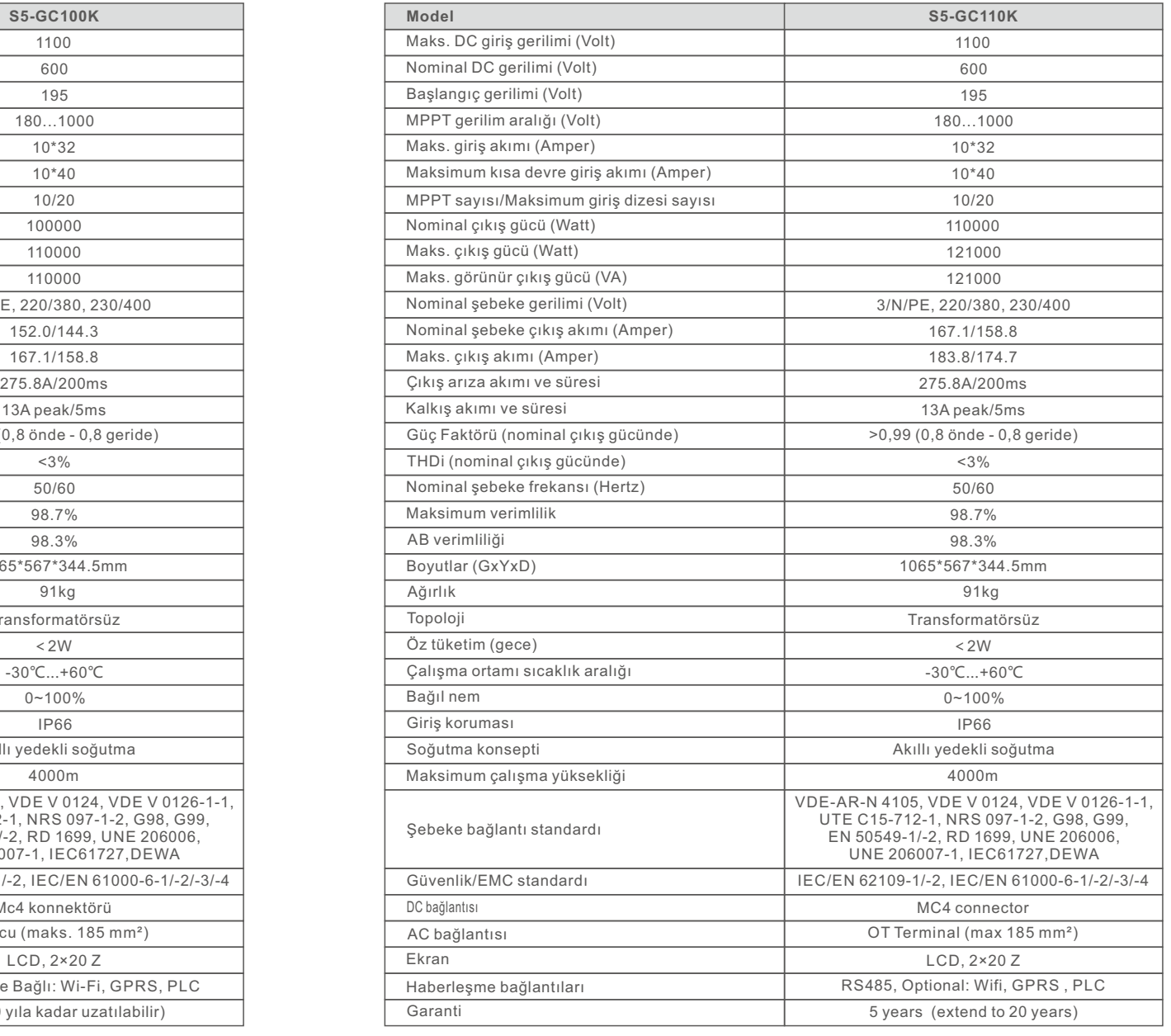

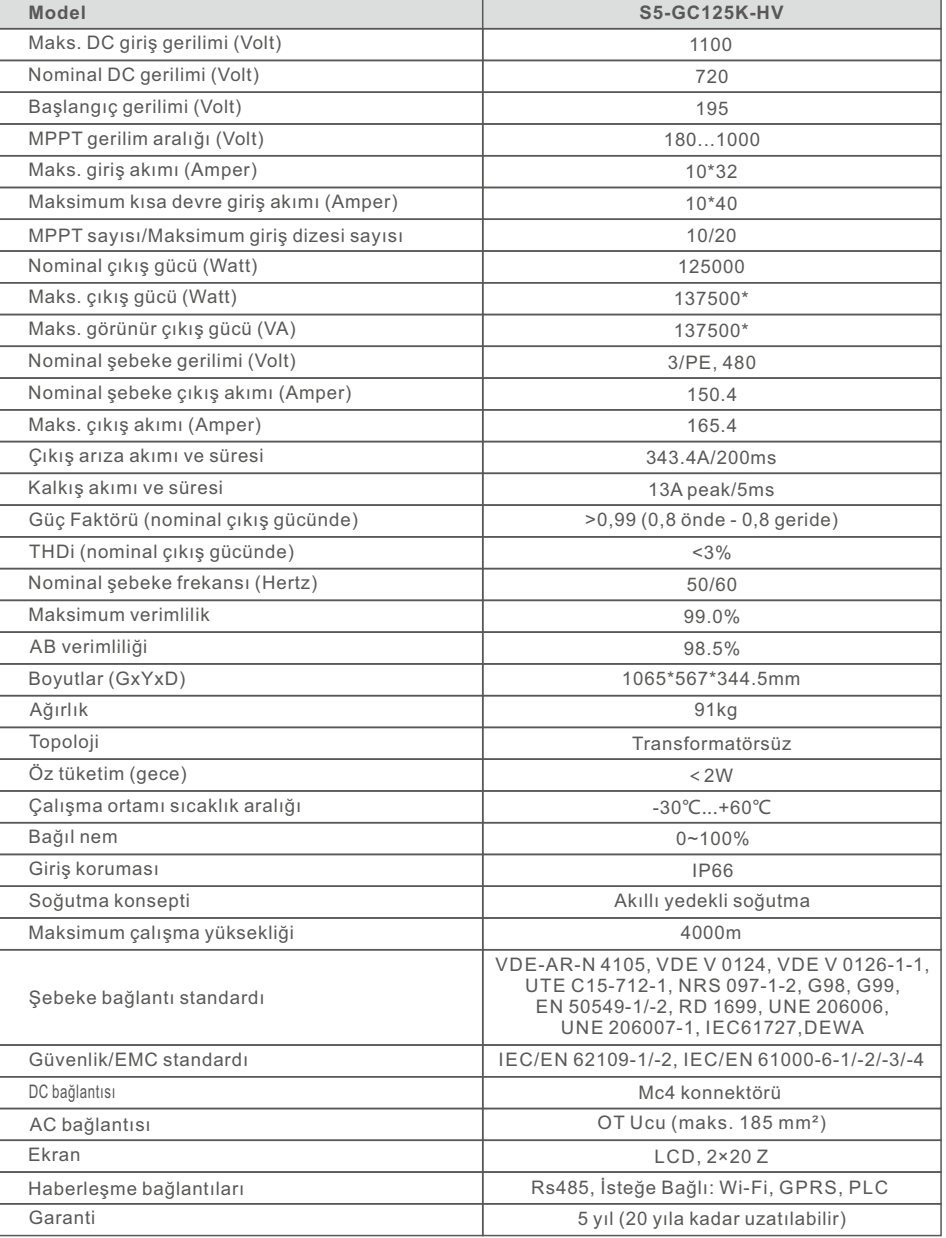

\*VDE-AR-N 4105 için \*135000

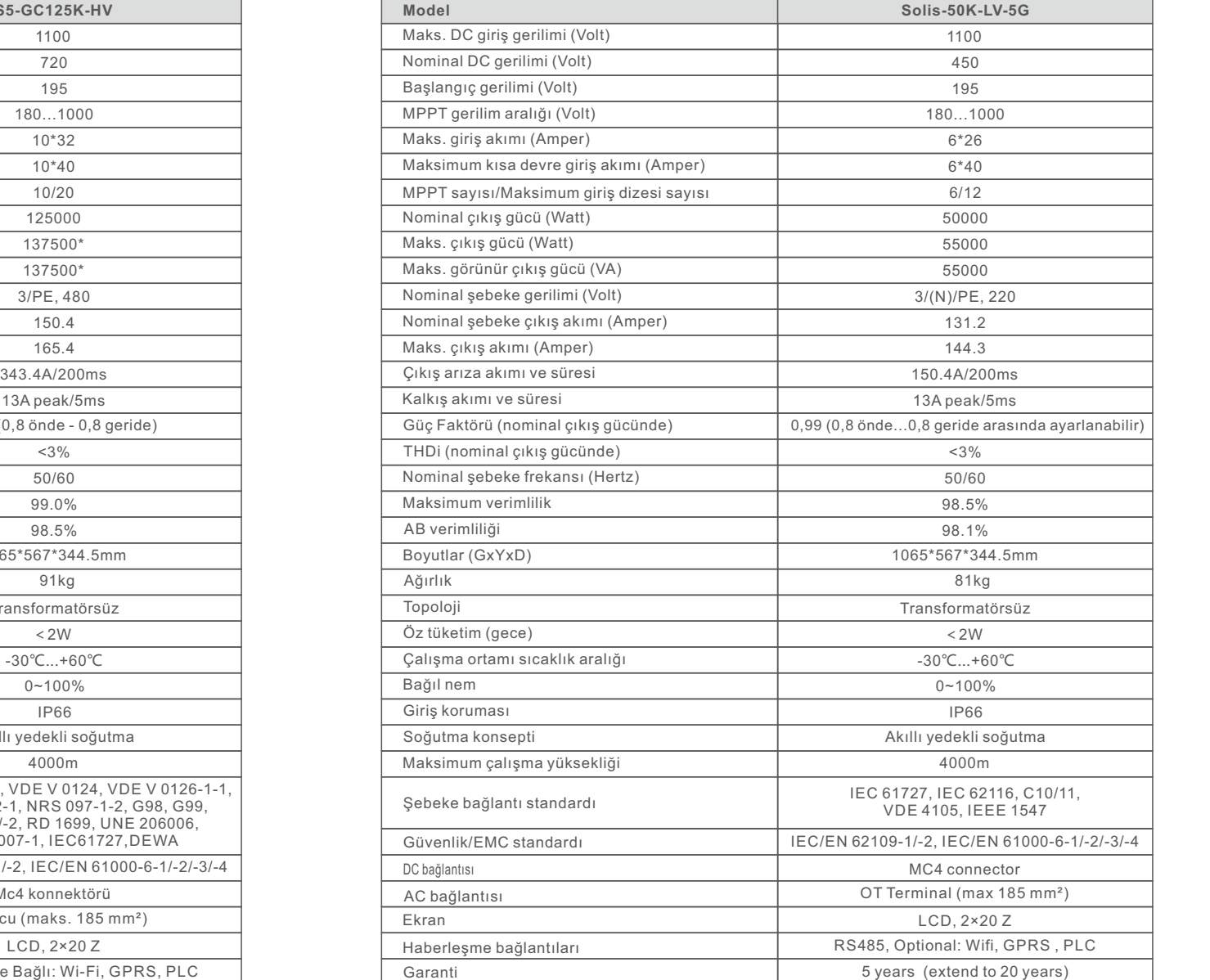

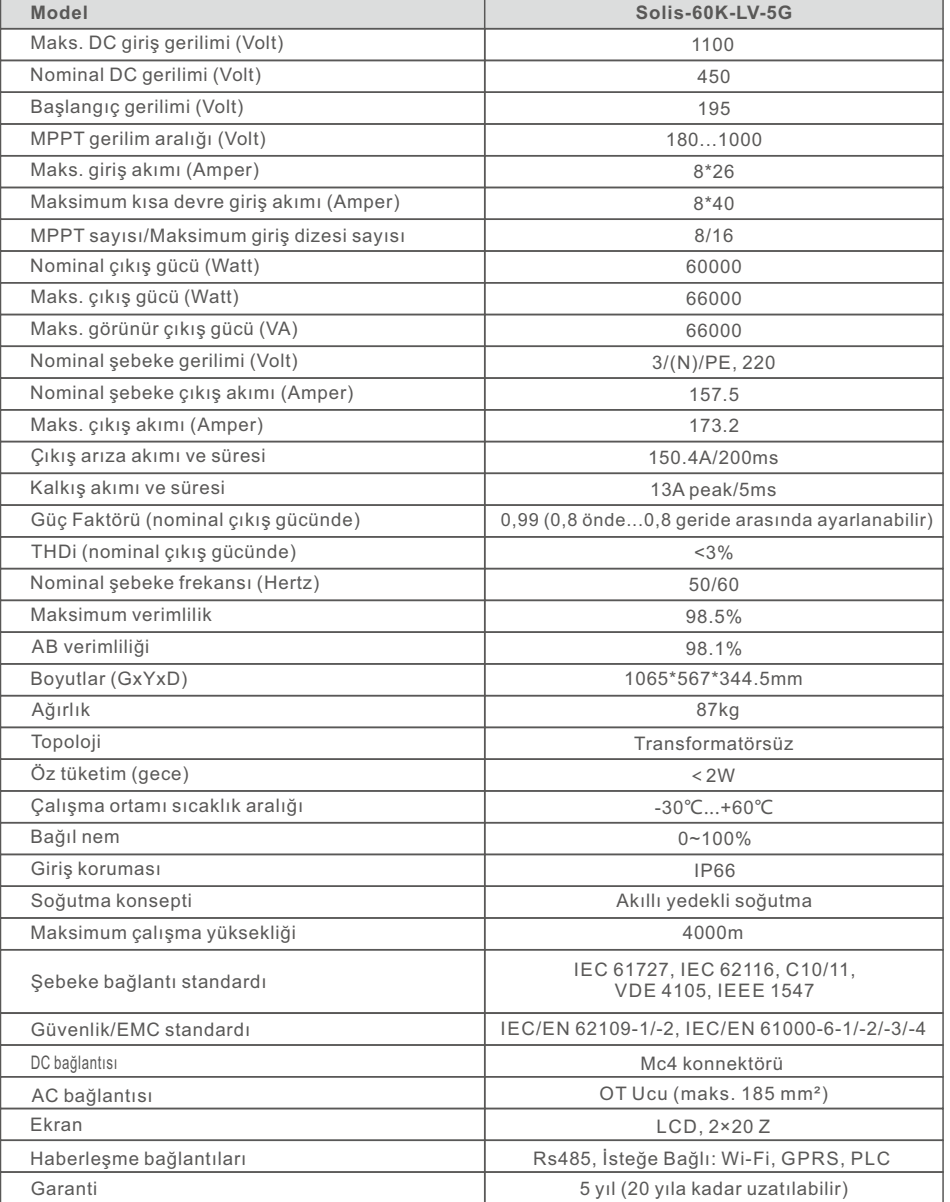

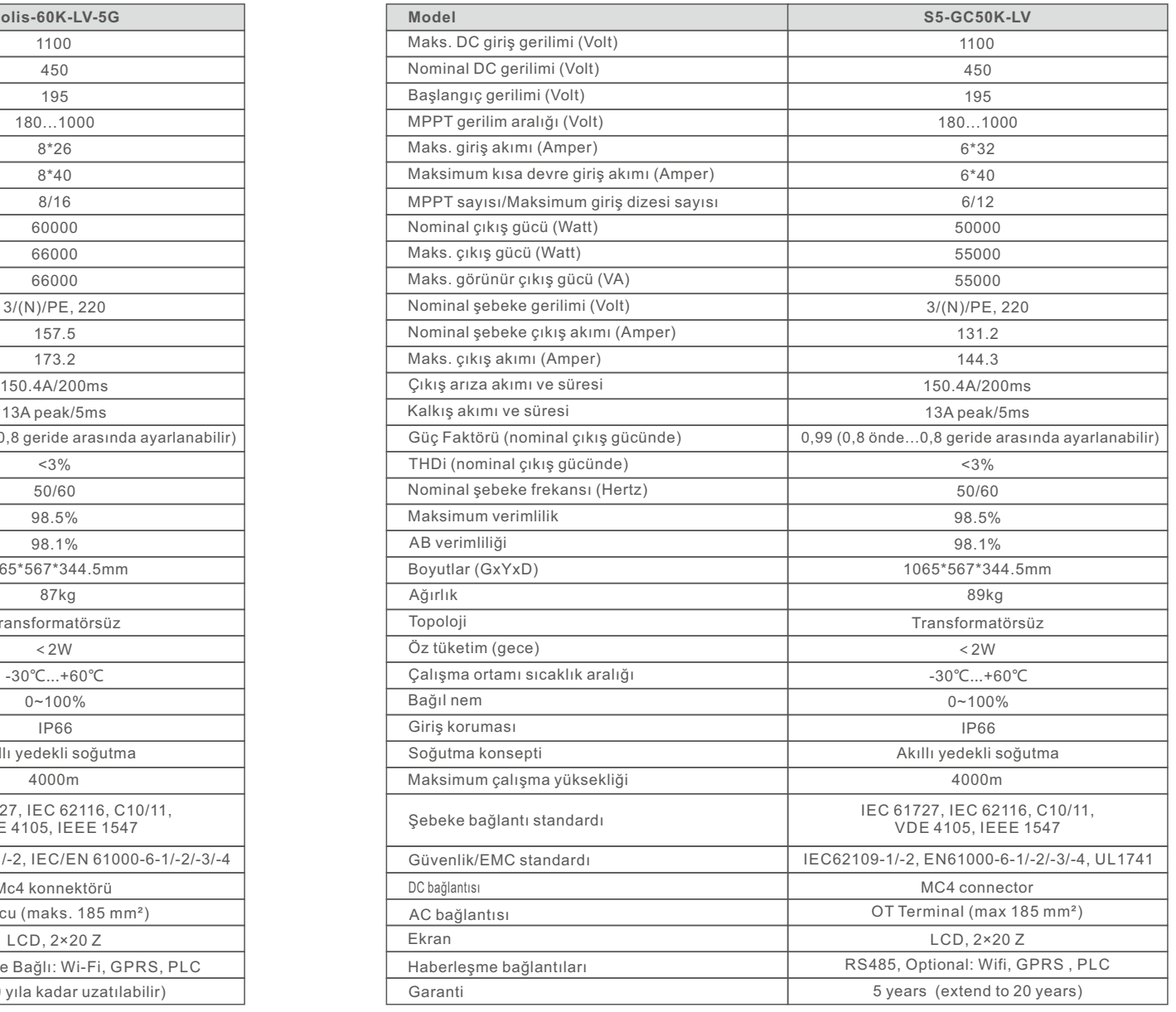

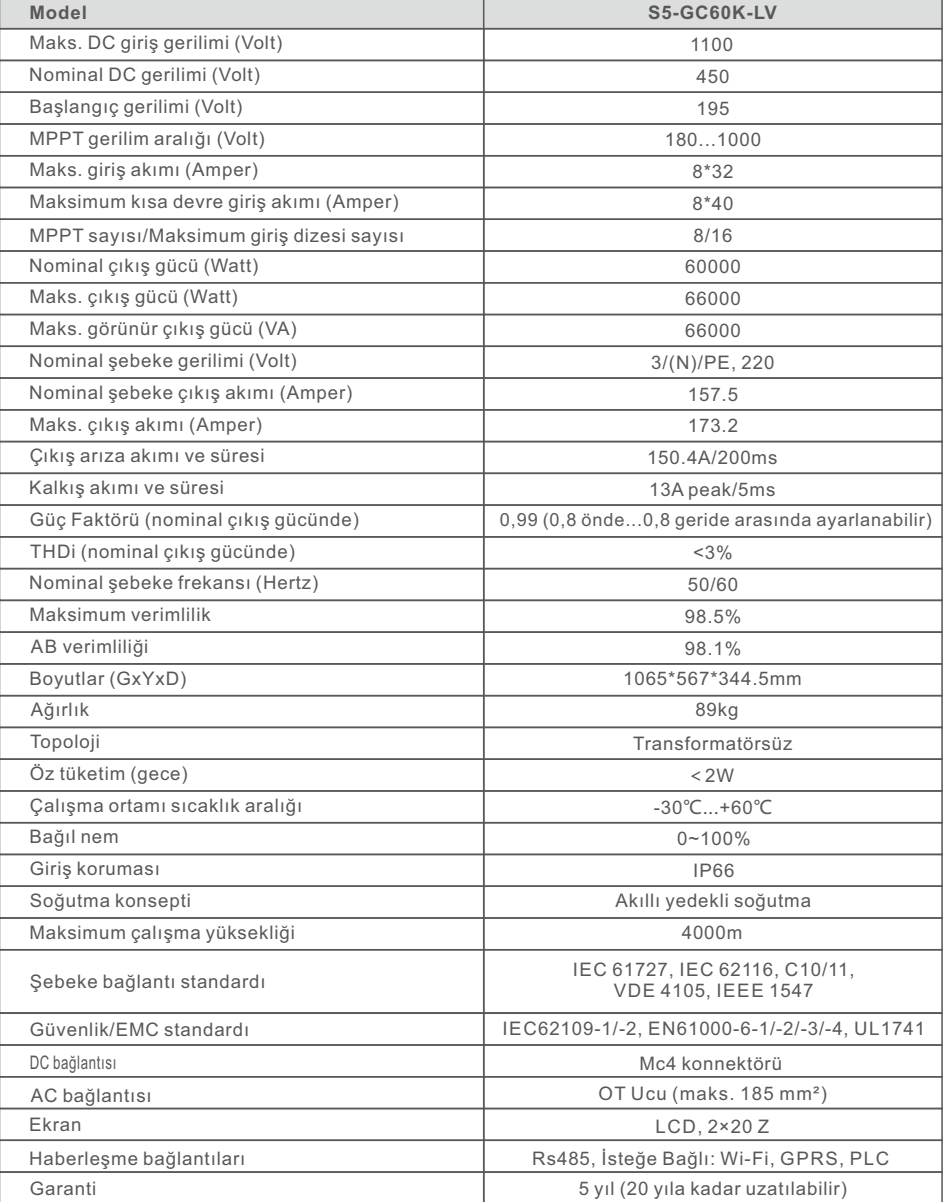

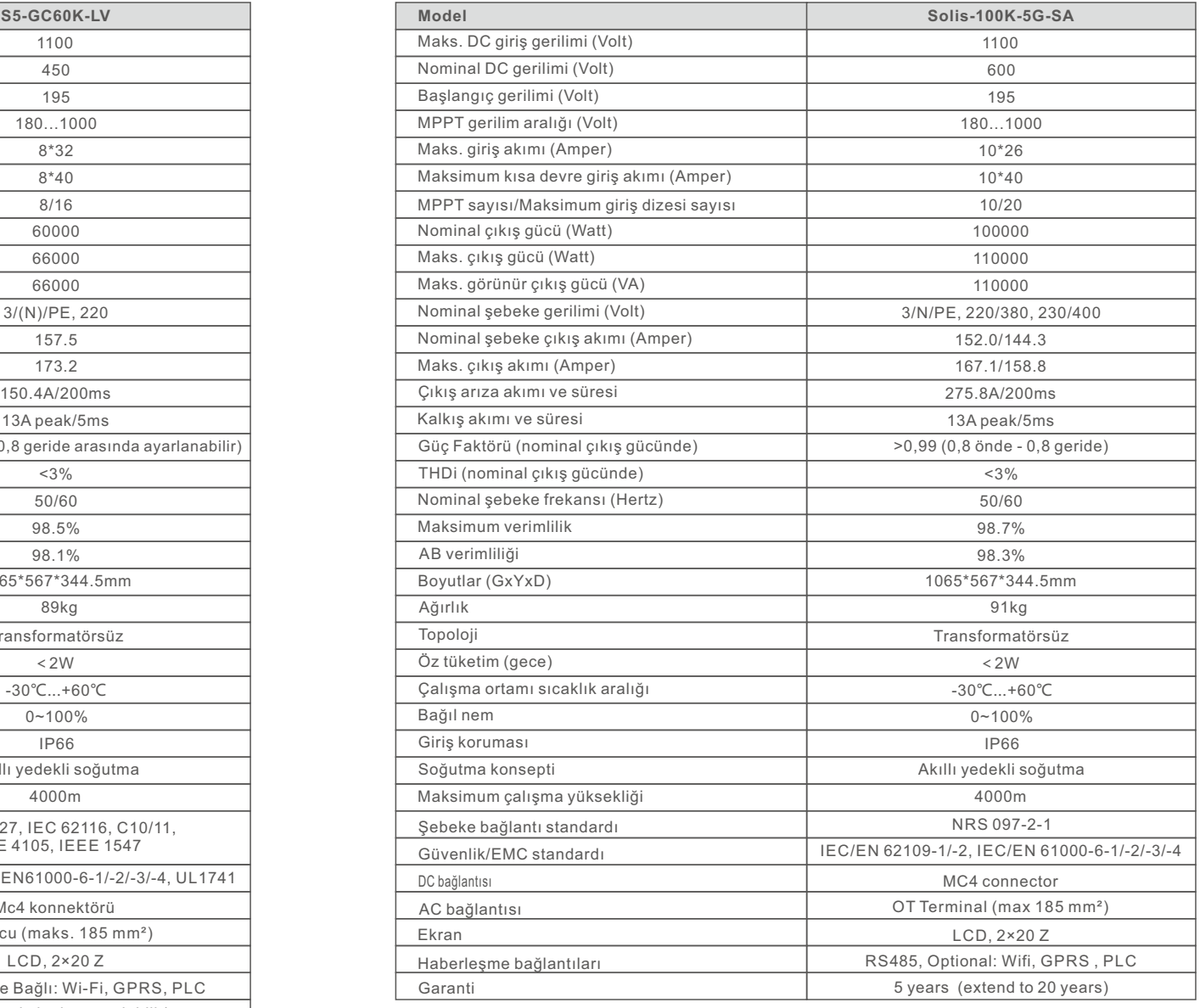

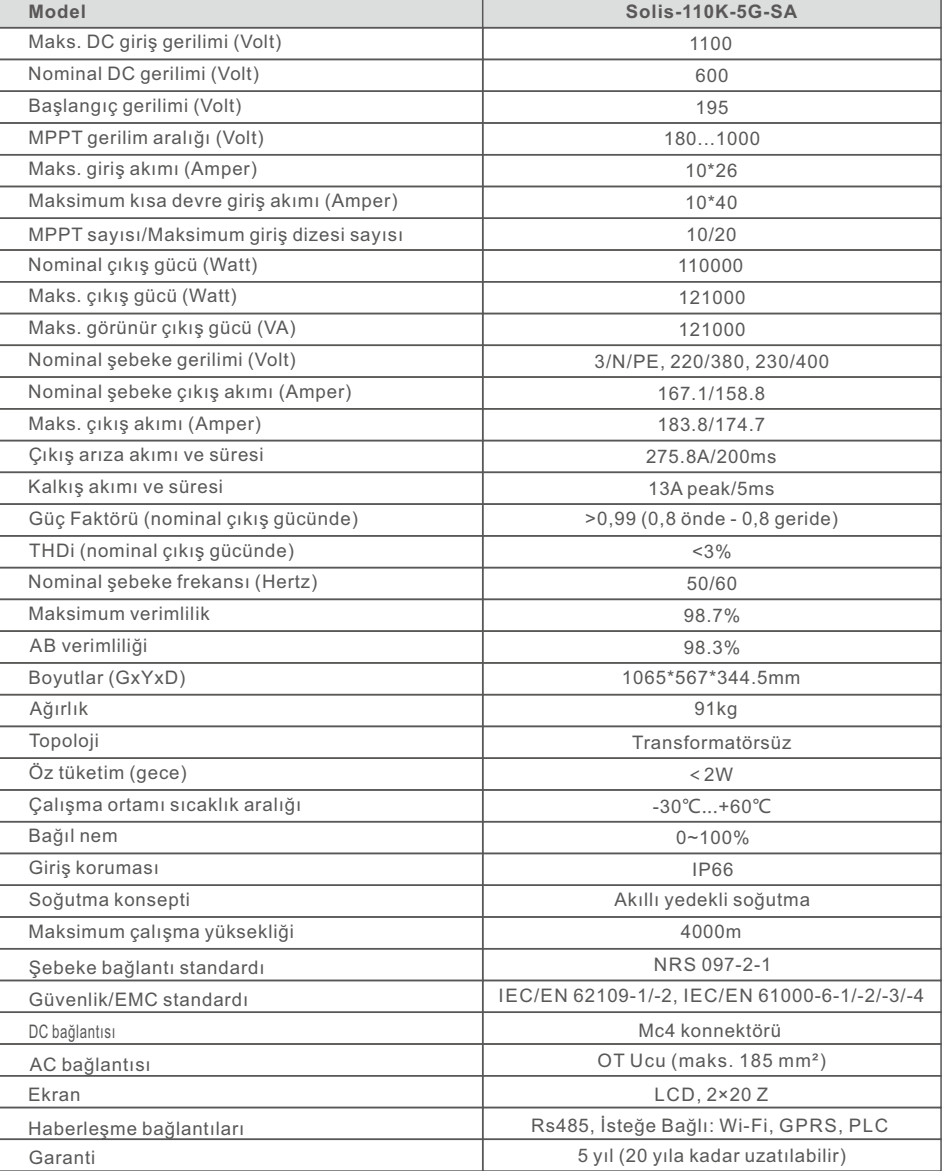

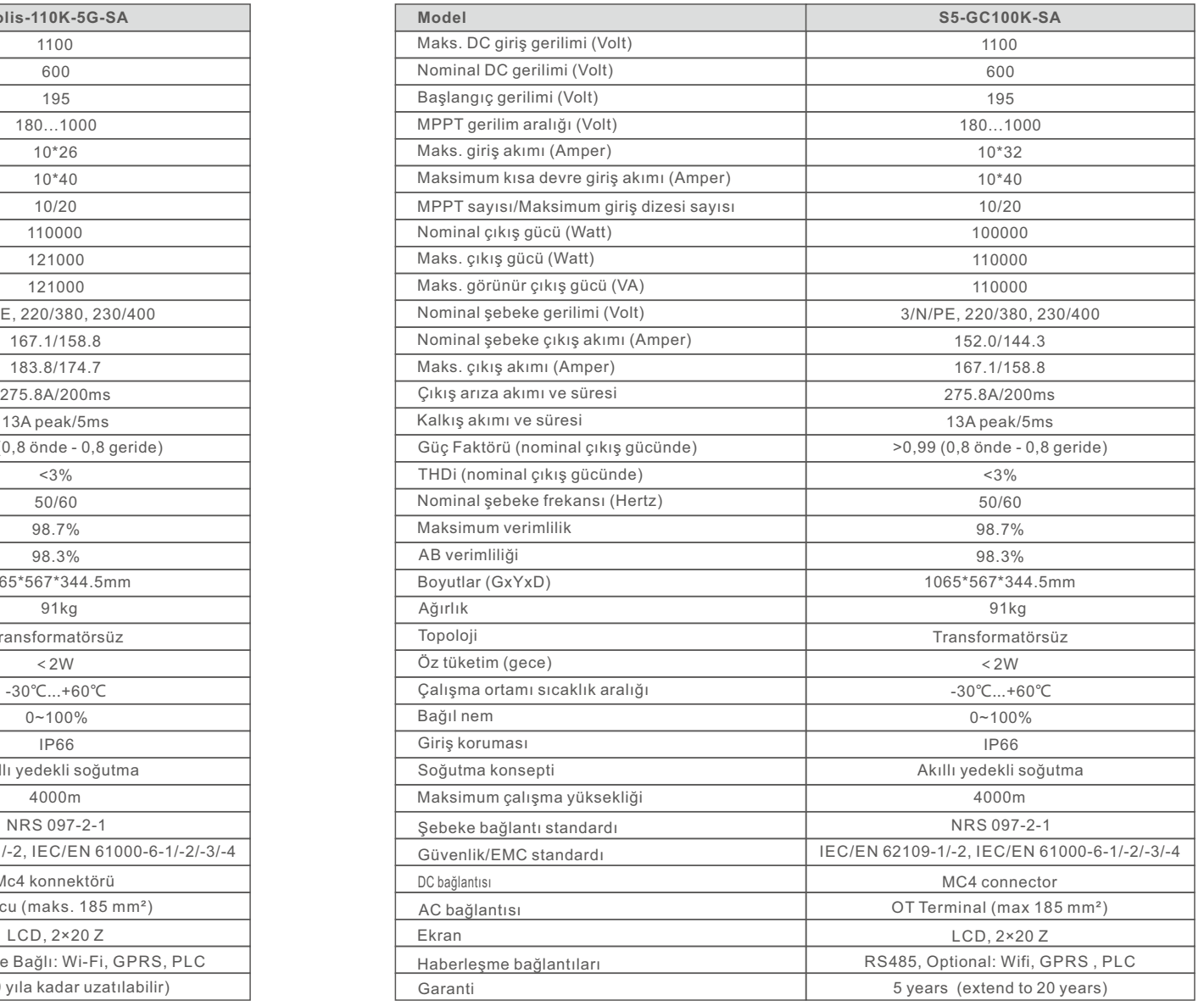

# 10. Teknik Özellikler

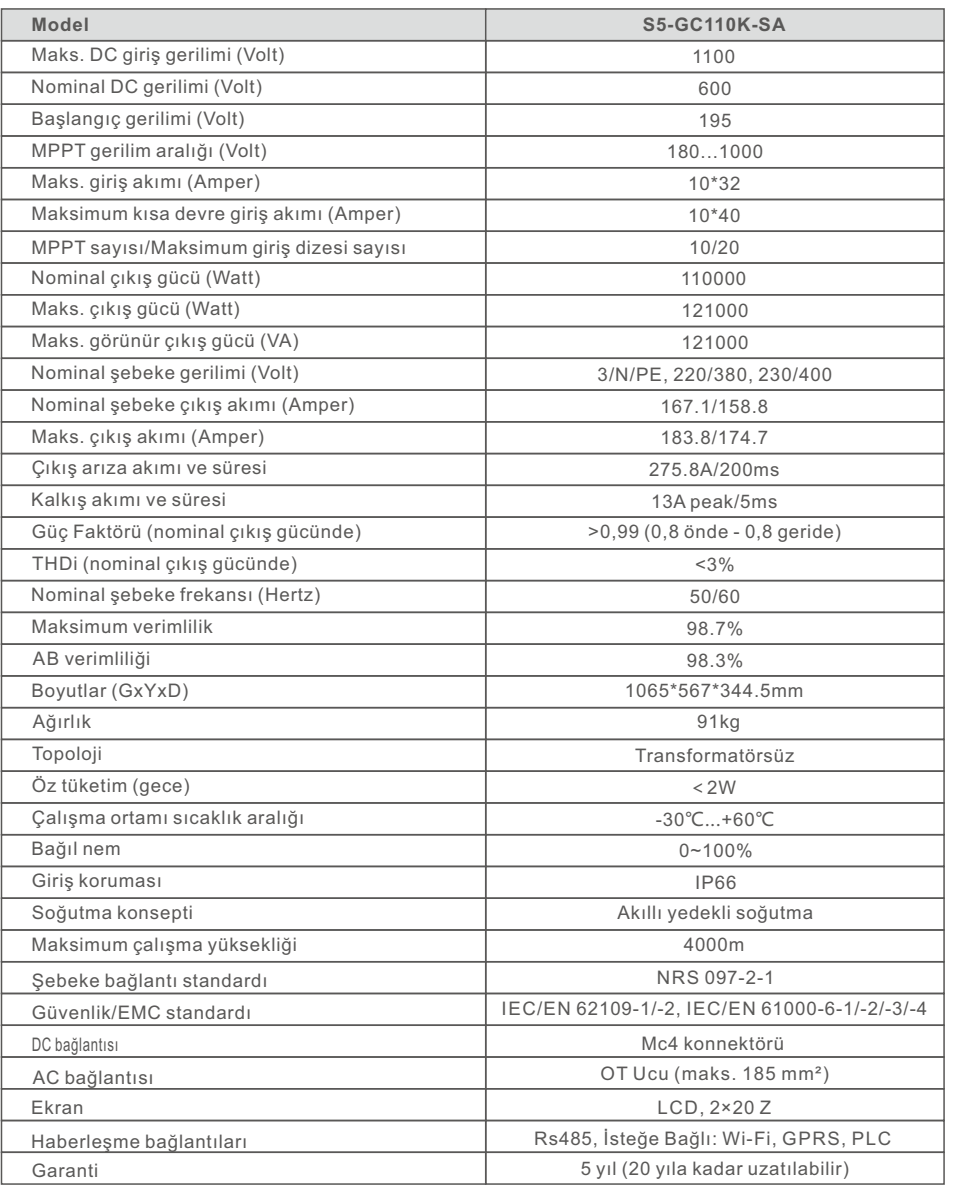

# 11.1 Şebeke standardı seçim kılavuzu

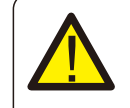

**NOT:** 

Lütfen şebeke kodu ayarının yerel gerekliliklere uygun olup olmadığını kontrol edin.

Farklı ülkeler ve bölgeler için, yerel şebeke sağlayıcısının gereksinimlerini karşılamak üzere invertör LCD'sinde ilgili şebeke kodunun seçilmesi gerekir.

Bu talimat, şebeke kodunun nasıl değiştirileceğini ve farklı yerlerde hangi kodun seçilmesi gerektiğini gösterir.

Aşağıdaki liste, invertördeki şebeke standart seçeneklerini göstermektedir ve bunlar değişebilir. Sadece referans içindir. Müşterinin herhangi bir şüphesi veya belirsizliği varsa, lütfen onay için Solis servis departmanına danışın.

Doğru şebeke kodunu ayarlamak için lütfen aşağıdaki yolu girin: Gelişmiş Ayarlar -> Şifre:0010 -> Standart Seç

Kodu seçerken ayrıntılı koruma limitleri görüntülenebilir. Kodu uygulamak için lütfen "Kaydet ve Gönder" seçeneğini seçin.

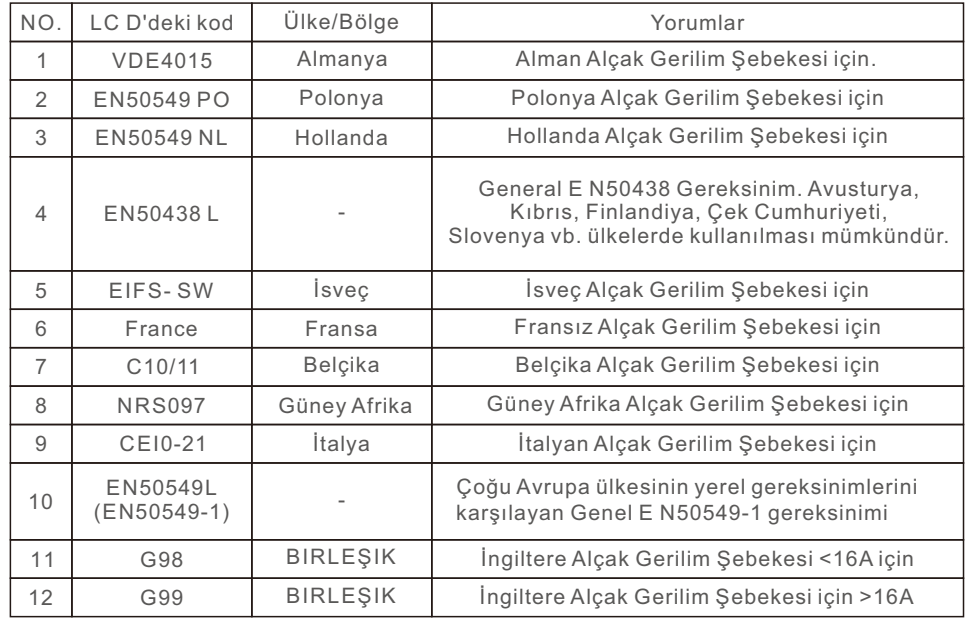

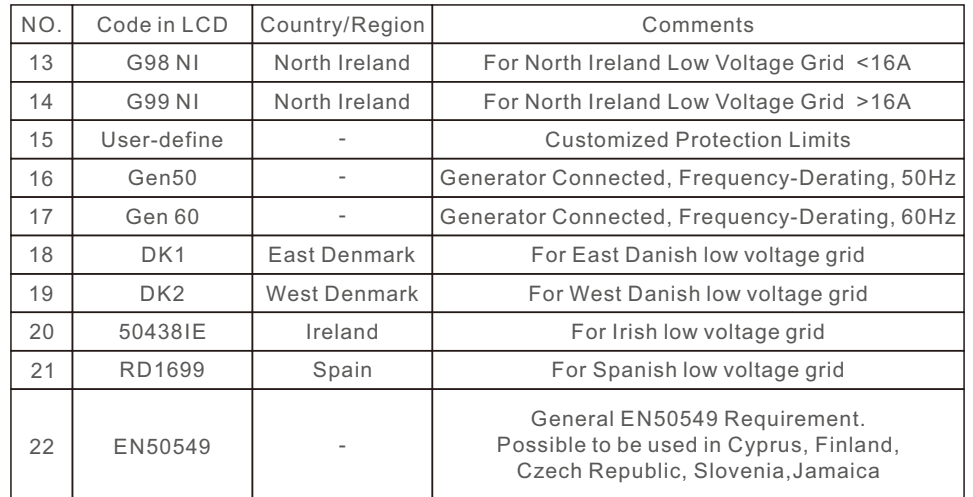